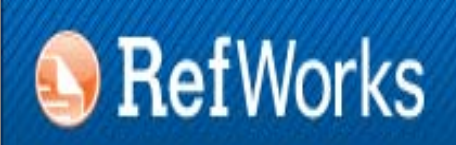

provided by **ENDNOTE<sup>®</sup> WEB** WEB OF KNOWLEDGE<sup>SM</sup>

# **GESTORES BIBLIOGRÁFICOS EN LA UNIVERSIDAD COMPLUTENSE: REFWORKS Y ENDNOTE WEB. Parte I**

**Biblioteca de CC. de la Información. Universidad Complutense de Madrid**

 **Beatriz García García**

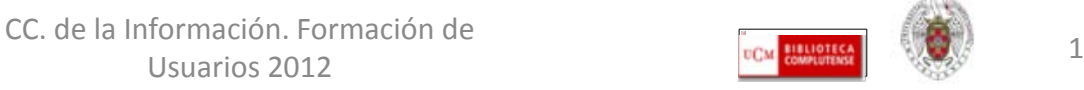

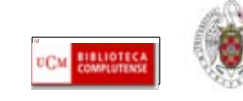

#### **PARA EMPEZAR...**

- **QUÉ ES UN GESTOR BIBLIOGRÁFICO, PARA QUÉ SIRVE**
- **GESTORES BIBLIOGRÁFICOS EN LA BUC:**
	- **REFWORKS: [CREAR UNA CUENTA](#page-6-0); [INTRODUCIR REFERENCIAS;](#page-11-0) [ORGANIZAR LA INFORMACIÓN EN CARPETAS;](#page-27-0) [CREAR BIBLIOGRAFÍAS;](#page-31-0) INSERTAR CITAS (WRITE-N-CITE)**
	- **ENDNOTE WEB: [CREAR UNA CUENTA](#page-35-0); [INTRODUCIR REFERENCIAS](#page-44-0); [ORGANIZAR LA INFORMACIÓN EN CARPETAS \(=GRUPOS\);](#page-59-0)  [CREAR BIBLIOGRAFÍAS](#page-64-0); INSERTAR CITAS (CITE WHILE YOU WRITE PLUG-IN)**
- **IMPORTAR / EXPORTAR REFERENCIAS DE UN GESTOR BIBLIOGRÁFICO A OTRO**
- **BUSCAR REFERENCIAS EN LA BASE DE DATOS**
- **OPCIONES AVANZADAS DE CARPETAS**

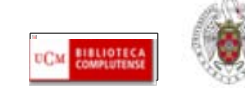

# **QUÉ ES UN GESTOR BIBLIOGRÁFICO, PARA QUÉ SIRVE**

- **Un gestor bibliográfico es un programa que nos permite crear una base de datos con nuestras referencias bibliográficas. Ofrece una serie de prestaciones:**
	- **Recopilación de referencias de manera manual y desde bases de datos y catálogos bibliográficos**
	- **Organización de esas referencias mediante la creación de carpetas**
	- **Creación de bibliografías con diferentes formato de cita e inserción de citas en los propios trabajos del usuario (a través de unas pequeñas aplicaciones que se instalan y son compatibles con el procesador de textos Word de Microsoft Office)**
	- **Exportación e importación de registros de unos gestores bibliográficos a otros**
	- **Creación de copias de seguridad de nuestra base de datos**

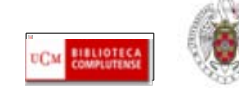

# **GESTOR BIBLIOGRÁFICO EN LA BUC: REFWORKS Y ENDNOTE WEB**

- **Para facilitar el trabajo de sus investigadores y profesores, la UCM pone a su disposición varios gestores bibliográficos, a los que se puede acceder de varias maneras desde la página principal de la BUC:**
- **Desde "Servicios", seleccionamos la pestaña "Apoyo a la docencia e investigación" y luego el enlace "Publicar, citar...". Pinchamos después en "Gestores bibliográficos: Refworks, Endnote..."**
- **Uno de los enlaces destacados en el margen izquierdo de la página, "Citar", nos permite enlazar de forma rápida a "Gestores bibliográficos: Refworks, Endnote..."**

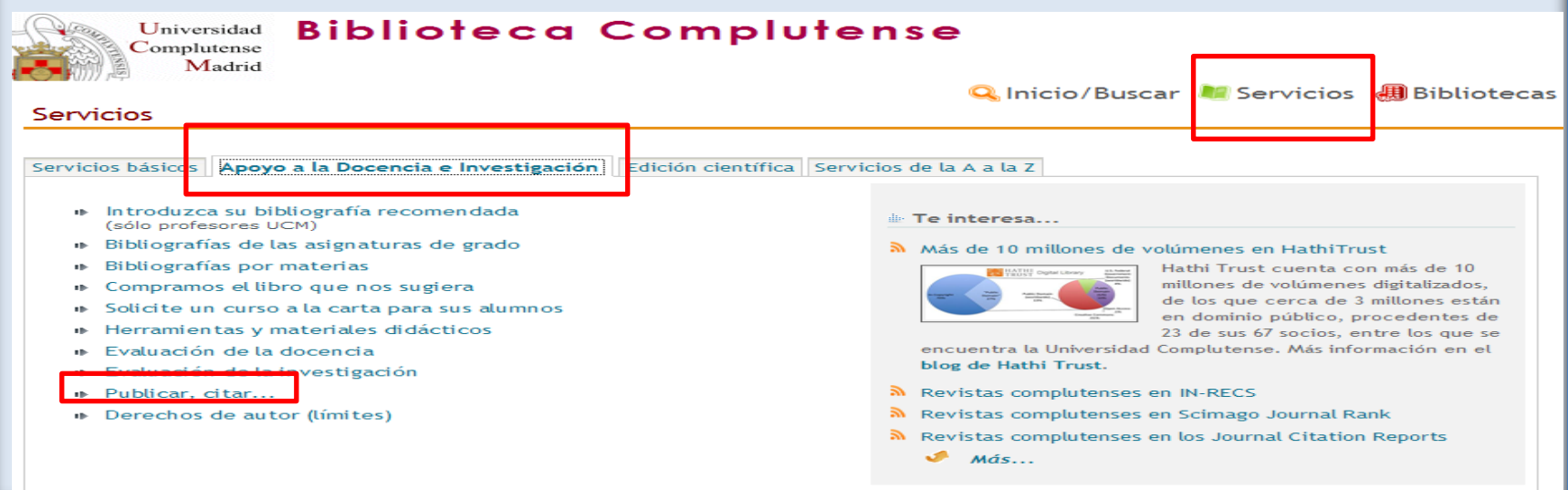

CC. de la Información. Formación de Usuarios 2012 4

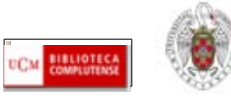

#### **GESTOR BIBLIOGRÁFICO EN LA BUC: REFWORKS Y ENDNOTE WEB Biblioteca Complutense F** Englis Universidad Complutense Madrid **Q.** Inicio/Buscar **N** Servicios **A** Bibliotecas **S** Colección D Libros y más Artículos Revistas Base Universidad **Biblioteca Bibliografías** Complutense Madrid Conócenos  $\odot$  Catálogo  $\odot$  Catálogo en pruebas  $\odot$  Li Pregúntanos Tesoros Horarios Inicio » Servicios Mi Cuenta **Buscar todo (Summon)** Publicar, citar... fue promulgada la Constitución Española Recurso del mes ninada La Pepa por ser aprobada el día de ¿Tienes duc lla aparecen algunos de los derechos hoy Edición científica · Gestores bibliográficos: Refworks, Endnote... mo fundamentales, entre los que destacan Proyecto Google Prés e expresión, la Libertad de Prensa e **CONNECTION** HathiTrust Vide erecho a la integridad física, la Libertad Ahora el chat est ■ Normalización de nombres de autores violabilidad del domicilio. Formación *Investigación* Nuestros bibliote Universidad se refiere, la Constitución de propuesta por la FECyT atenderán de lun germen para el desarrollo de nuevas Citar Libros electrónicos 10:00 a 14:00 y c + Cómo elaborar un trabajo científico la Universidad Complutense, entonces Il Semana Complutense de las ntral. En su Título IX, artículo Art. 367 , el Abreviaturas, siglas y acrónimos la necesidad de crear " el número Letras Universidades y de otros establecimientos **Escritores complutenses** que se juzguen convenientes para la enseñanza de todas las ciencias, literatura y bellas artes". En la Biblioteca Complutense puedes encontrar información sobre la Constitución de 1812 en el catálogo i Política de usc CISNE y en Summon, incluso puedes acceder al texto completo del documento original en la Biblioteca Digital HathiTrust.

N. Colonnián Floorian 4202 libros electrónicos aconsibles a toute complet

CC. de la Información. Formación de Usuarios 2012 **19 annual 19 annual 19 annual 19 annual 19 annual 19 annual 19 annual 19 annual 19 annual 19 annual 19 annual 19 annual 19 annual 19 annual 19 annual 19 annual 19 annual 19 annual 19 annual 19 annual 19 annu** 

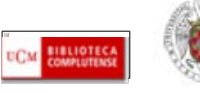

# **GESTOR BIBLIOGRÁFICO EN LA BUC: REFWORKS Y ENDNOTE WEB**

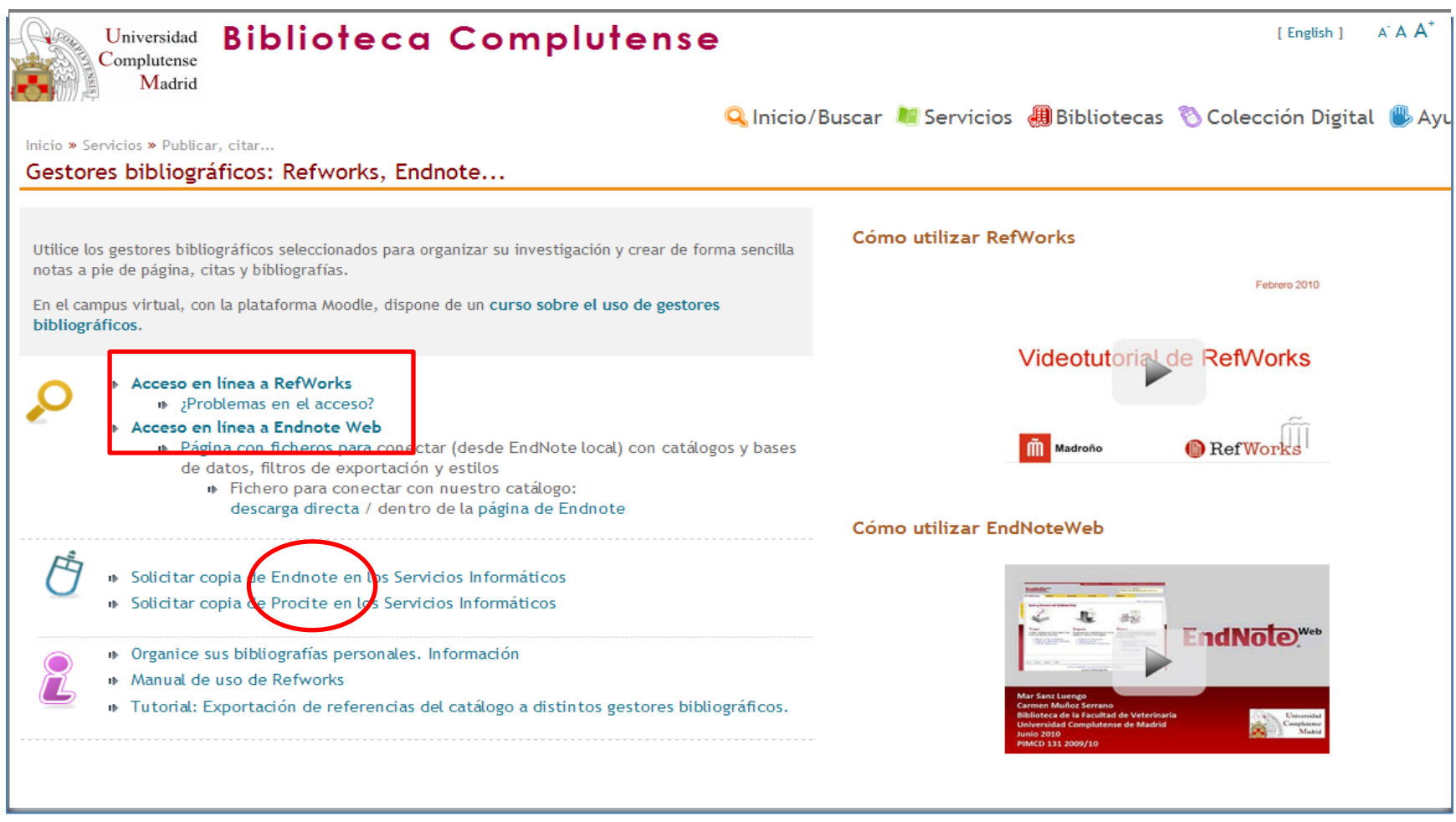

CC. de la Información. Formación de Usuarios 2012 6

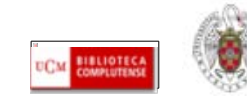

<span id="page-6-0"></span>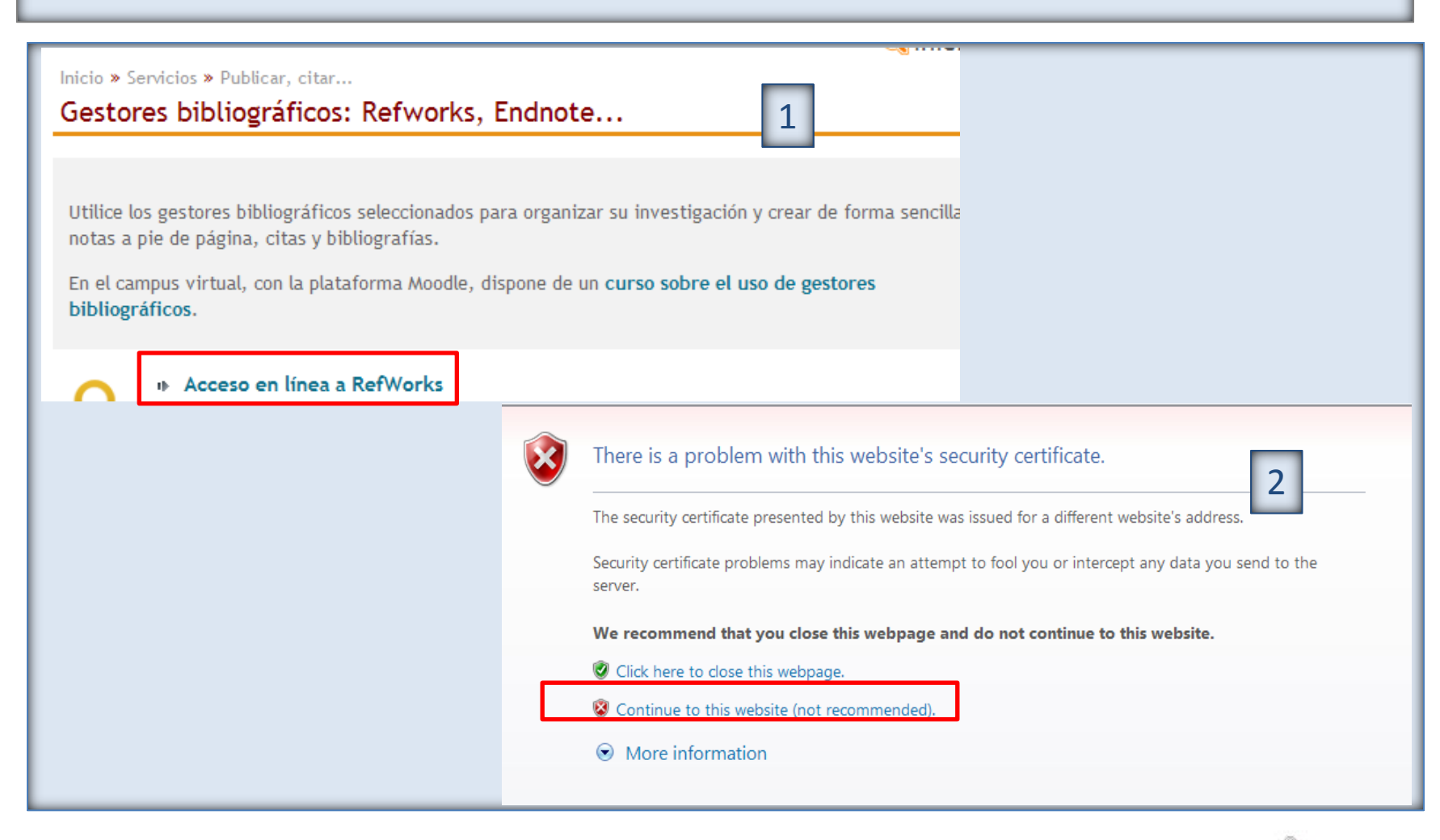

CC. de la Información. Formación de Usuarios 2012 7 and 2012

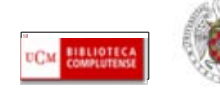

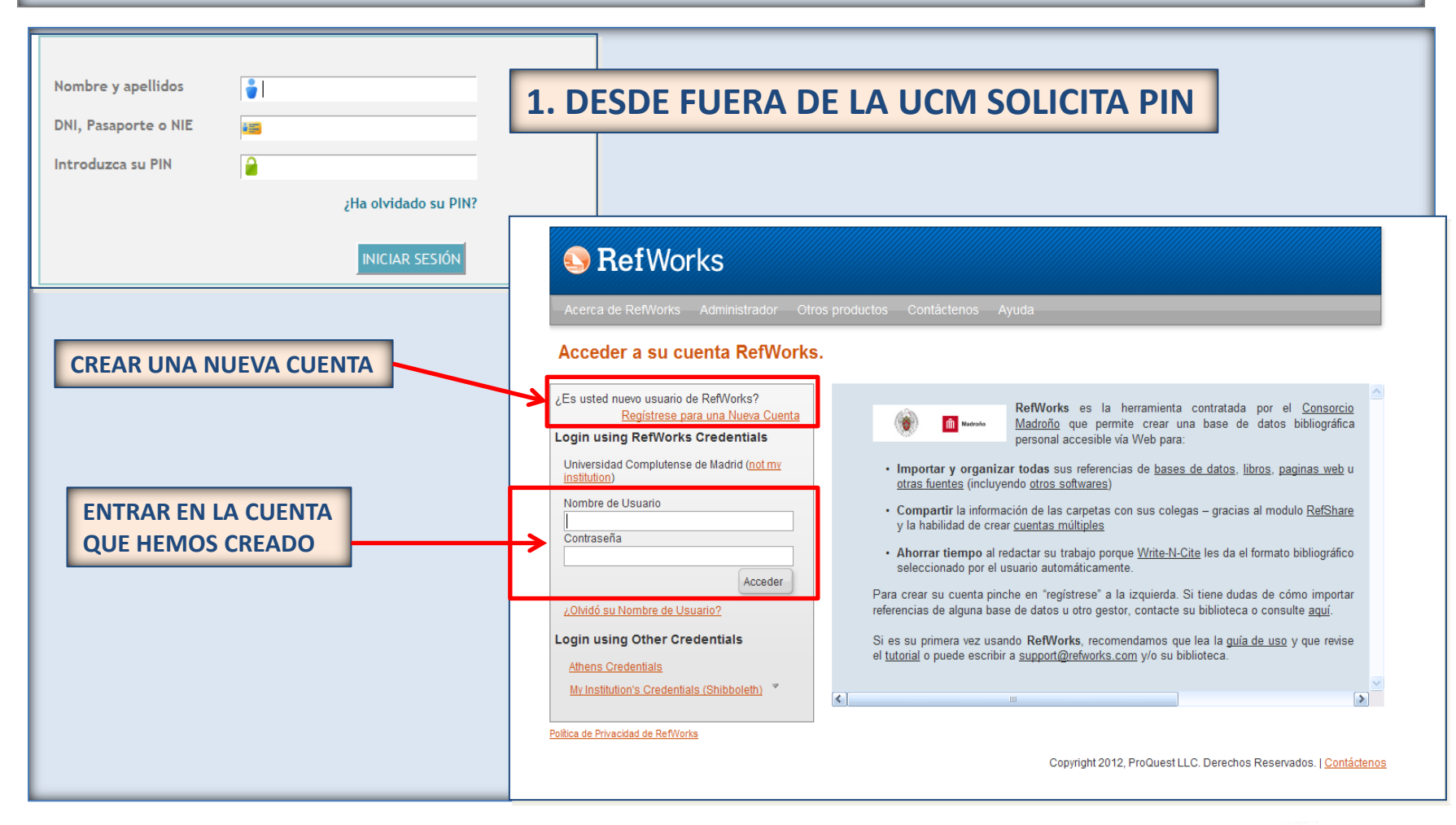

CC. de la Información. Formación de Usuarios 2012 8 and 2011 and 2011 and 2011 and 2011 and 2012 8

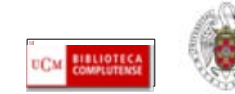

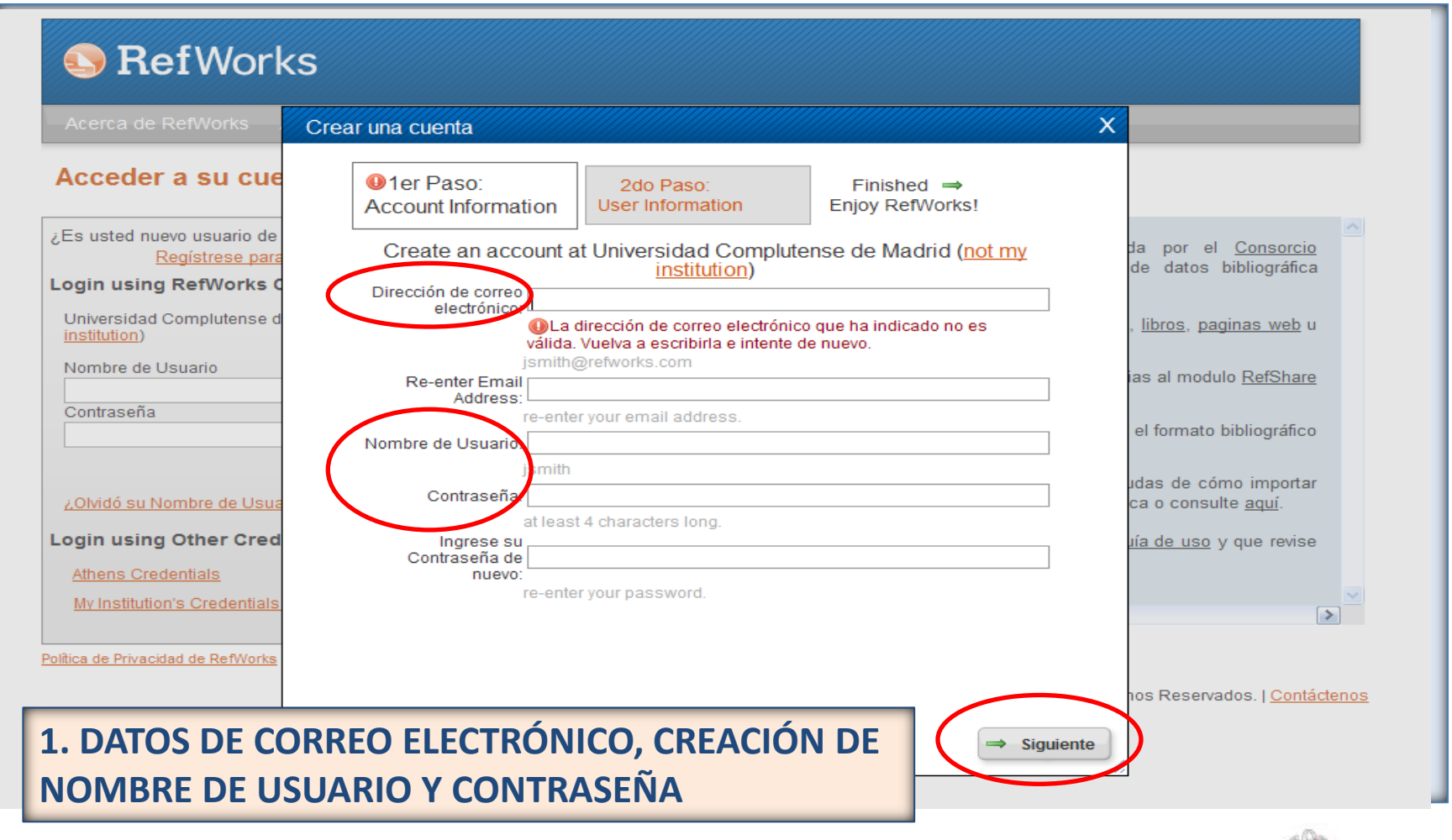

CC. de la Información. Formación de Usuarios 2012 9

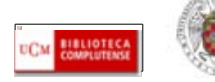

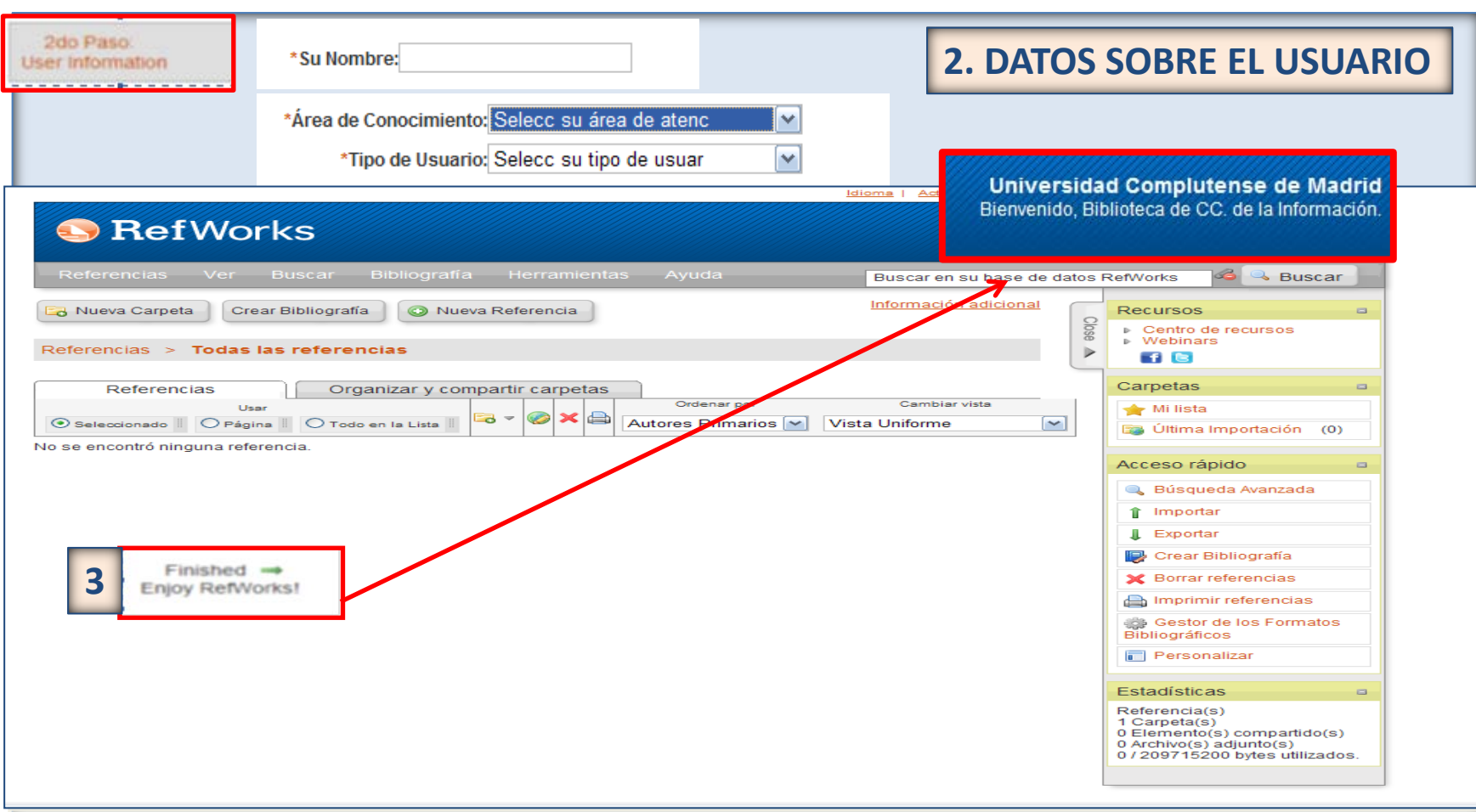

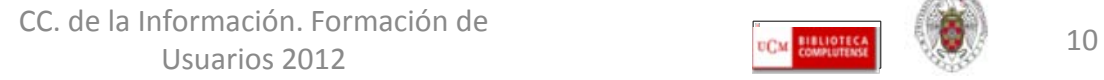

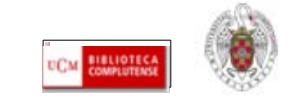

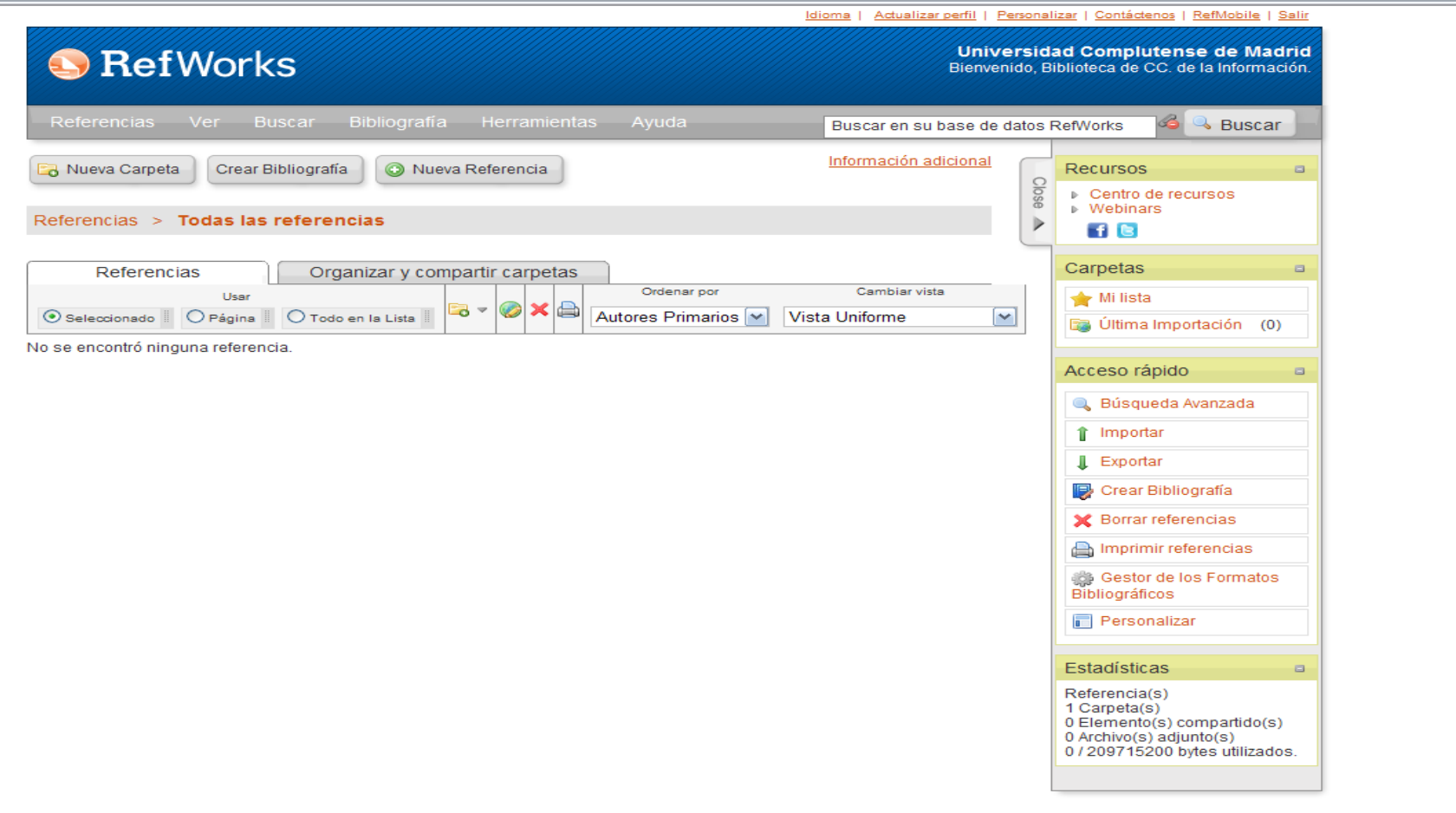

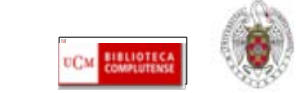

CC. de la Información. Formación de  $U$ Suarios 2012  $U$ 

## <span id="page-11-0"></span>**REFWORKS. Introducir referencias manualmente**

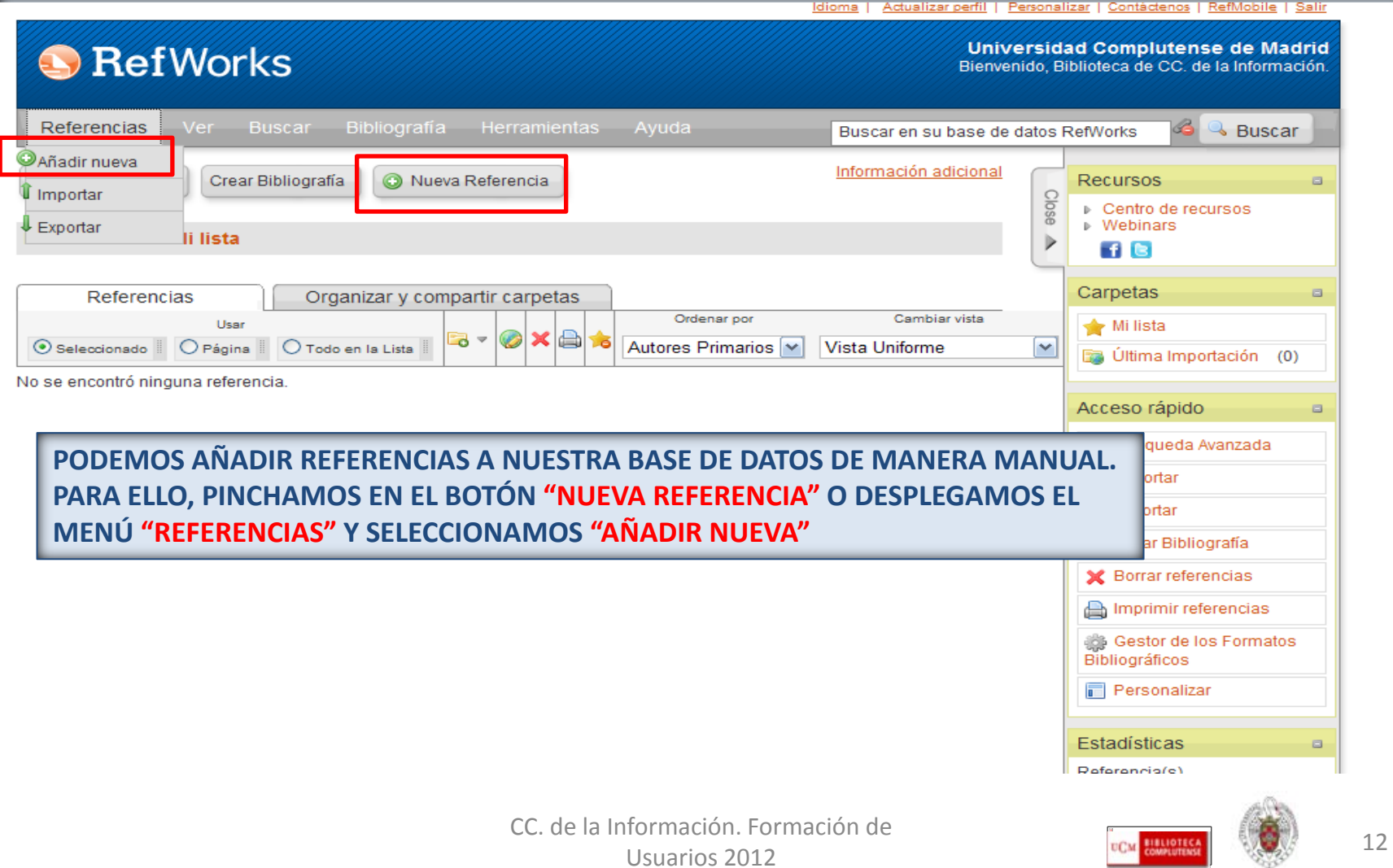

## **REFWORKS. Introducir referencias manualmente**

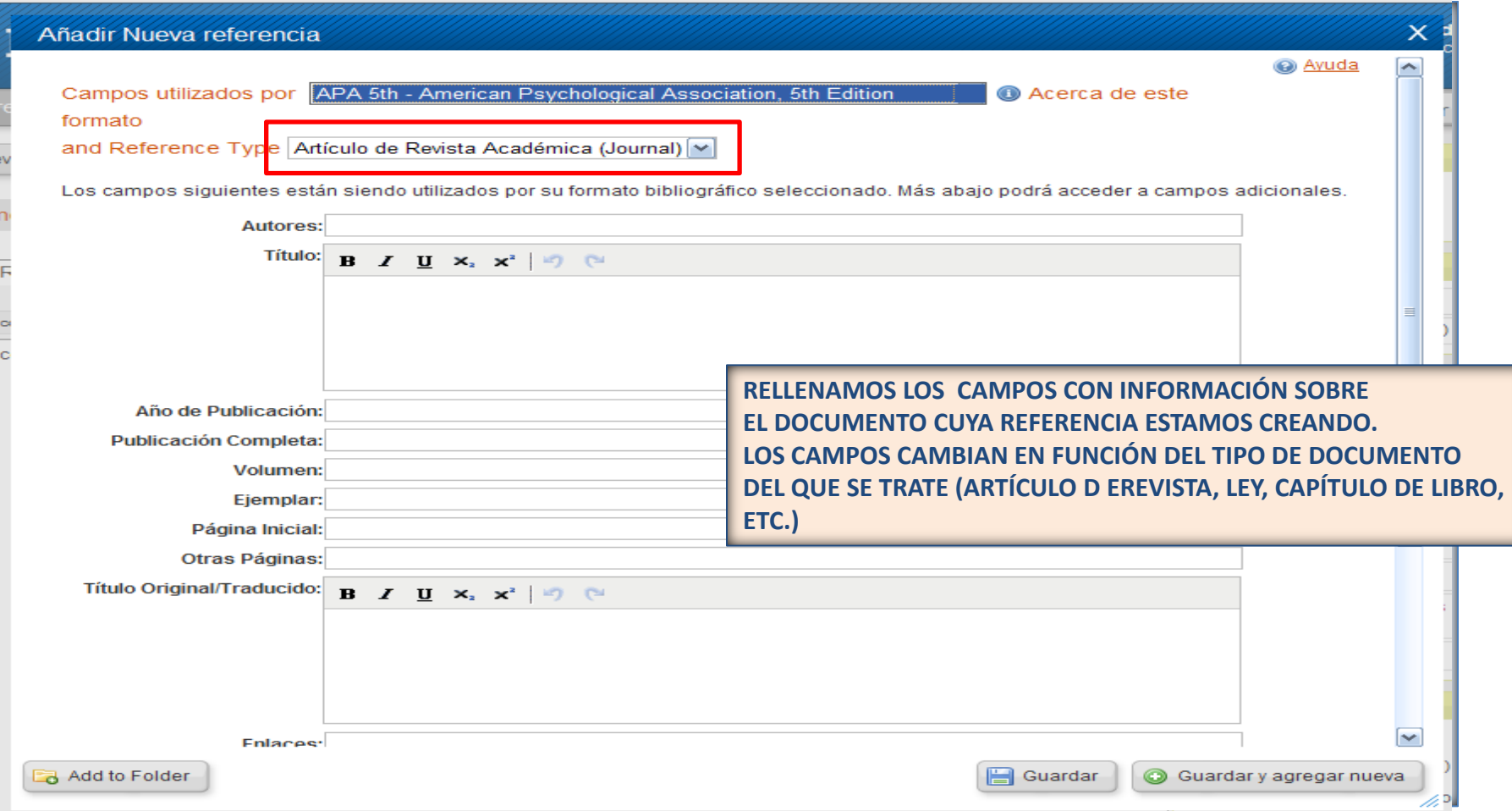

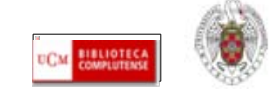

 **Desde Refworks podemos acceder diferentes bases de datos y catálogos de bibliotecas en los que realizar nuestras búsquedas y seleccionar referencias para guardarlas en nuestra base de datos personal dentro del gestor. Para ello, desde el menú "Buscar" pinchamos en "Catálogo o base de datos en línea":**

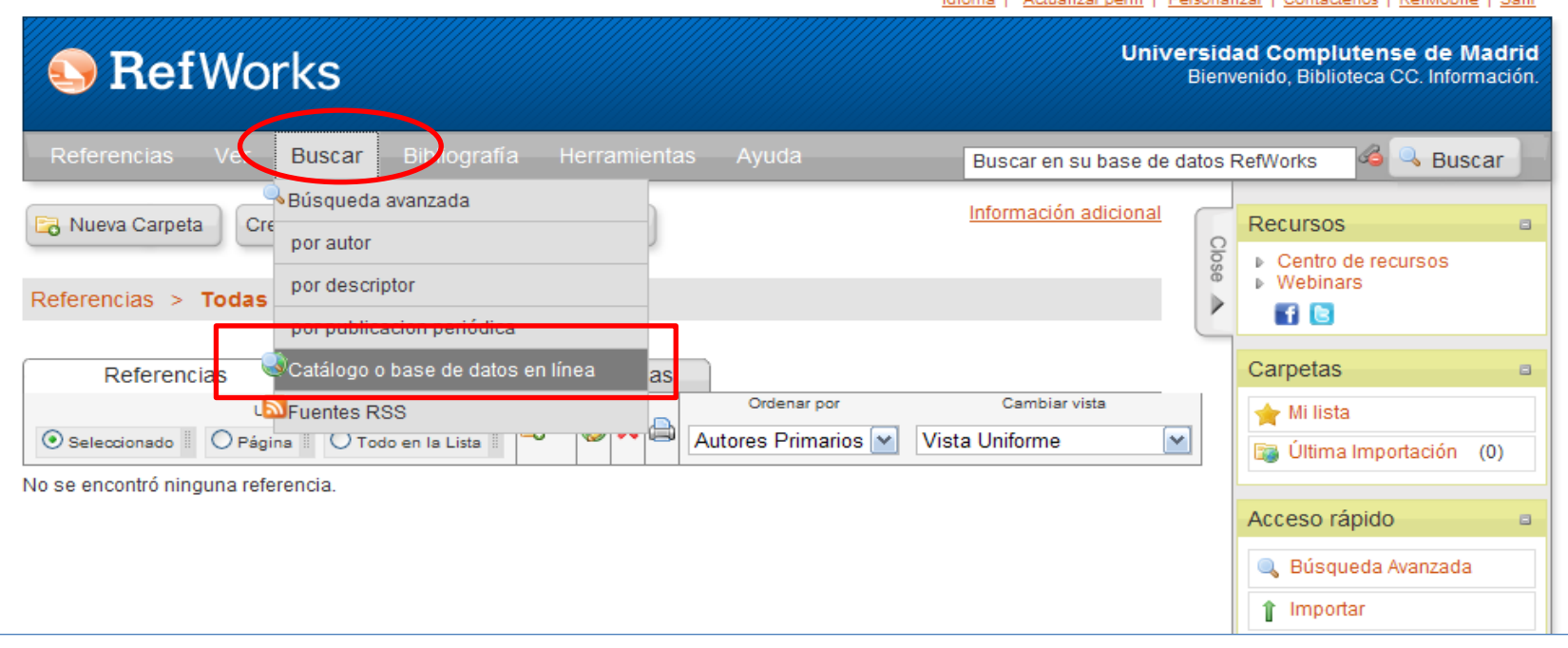

CC. de la Información. Formación de

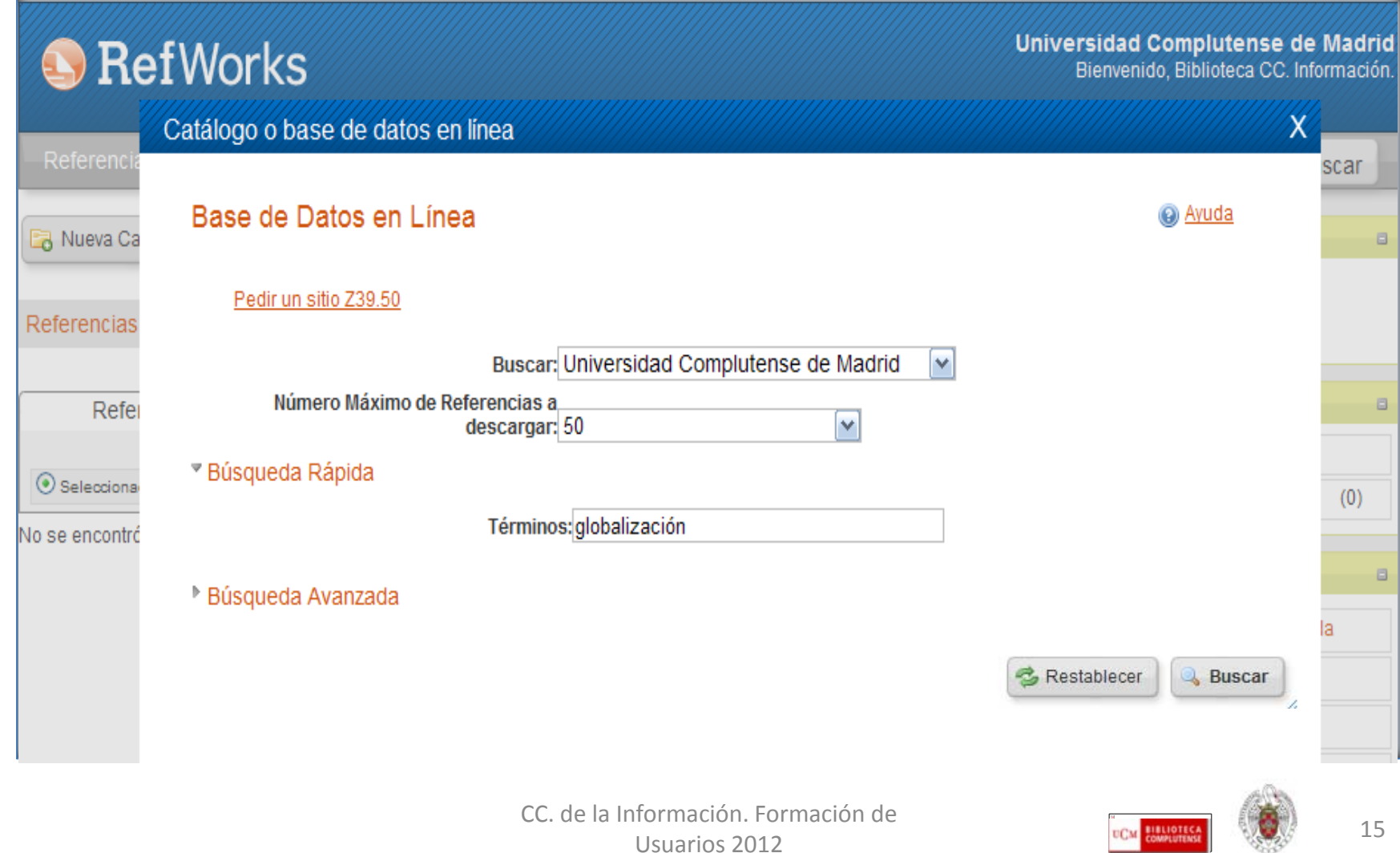

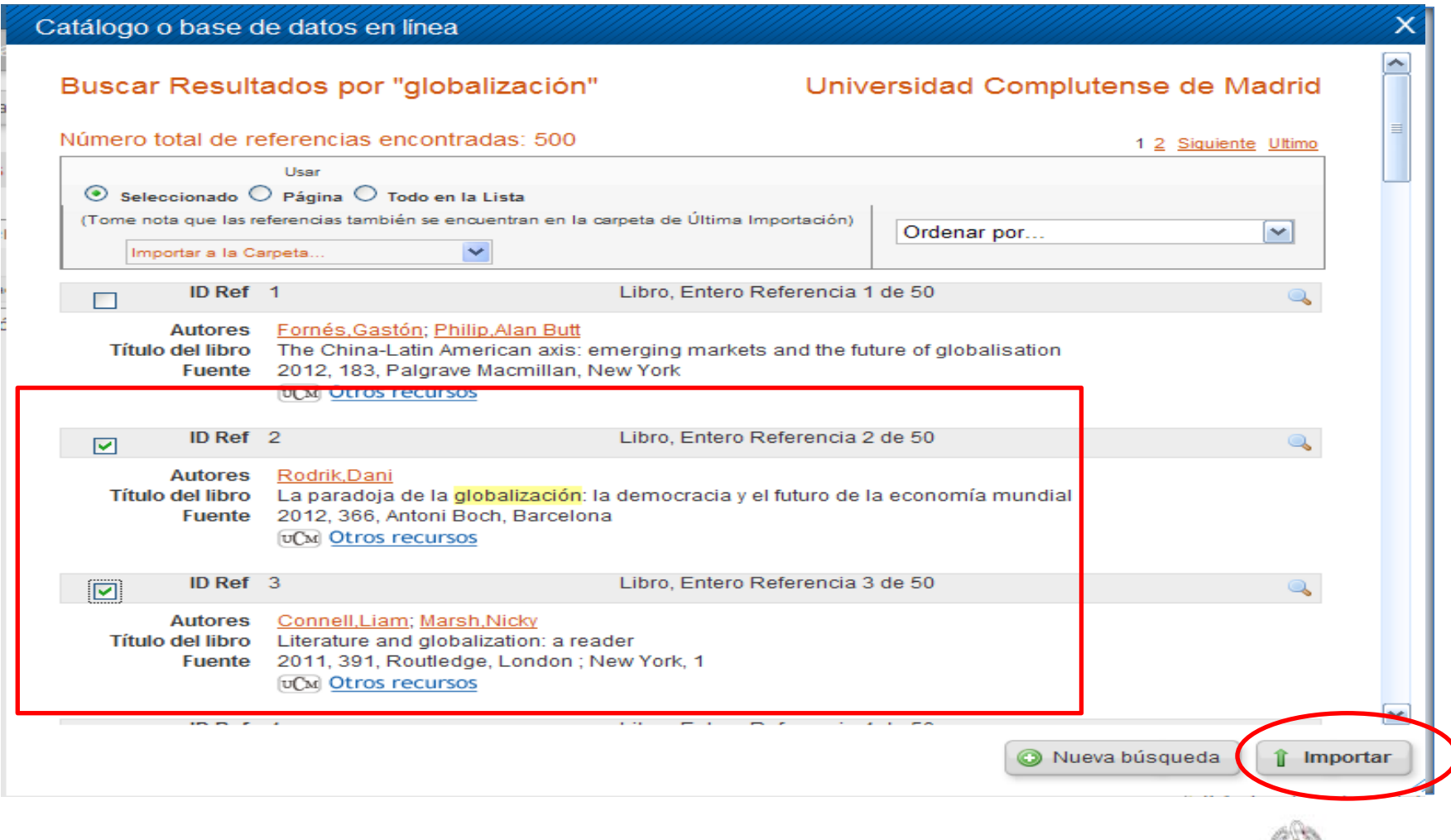

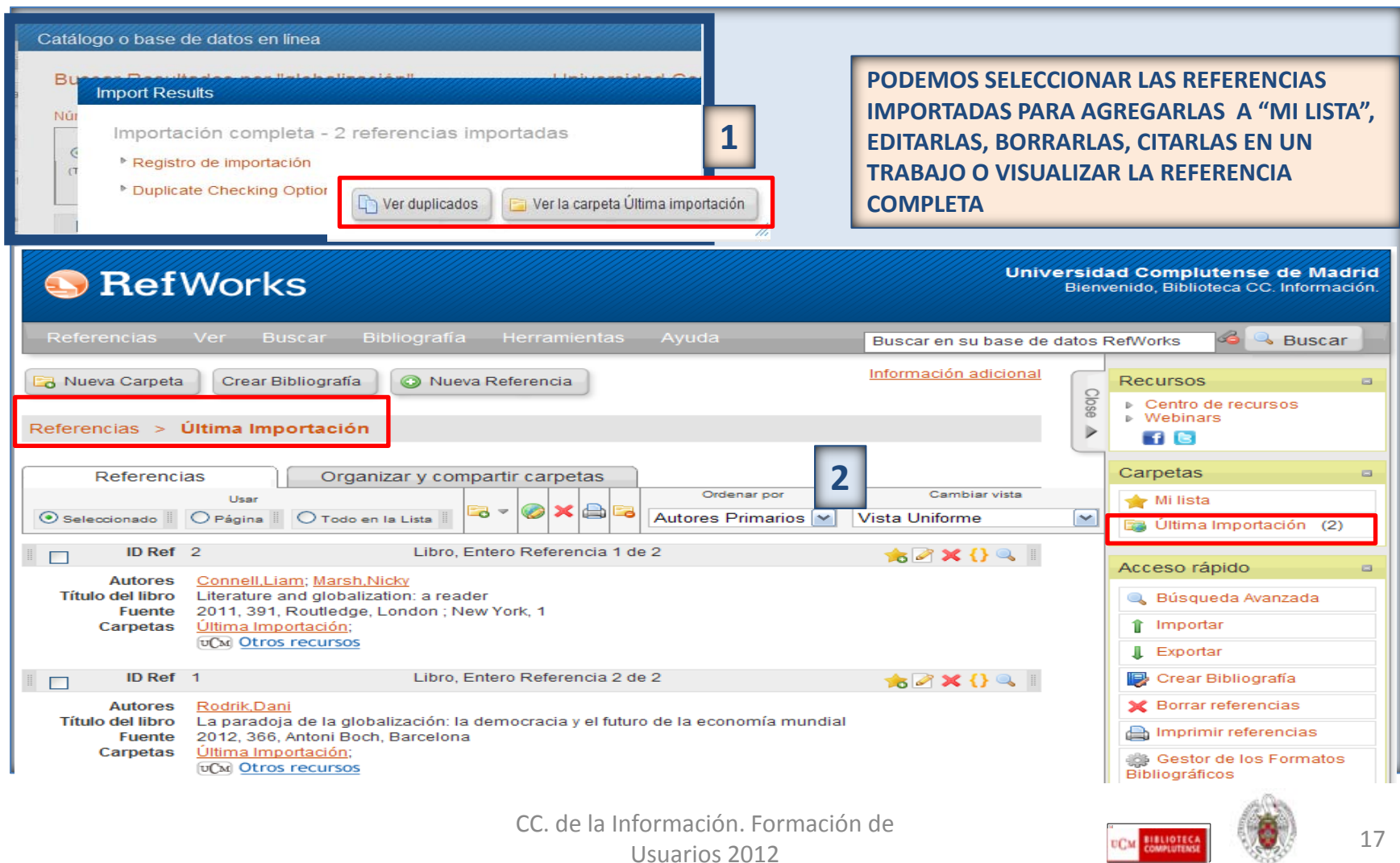

# **REFWORKS. Introducir referencias desde bases de datos con opción de "exportar a Refworks"**

 **Muchas bases de datos ofrecen la posibilidad de exportar a Refworks registros que se han recuperado como resultado de una búsqueda:**

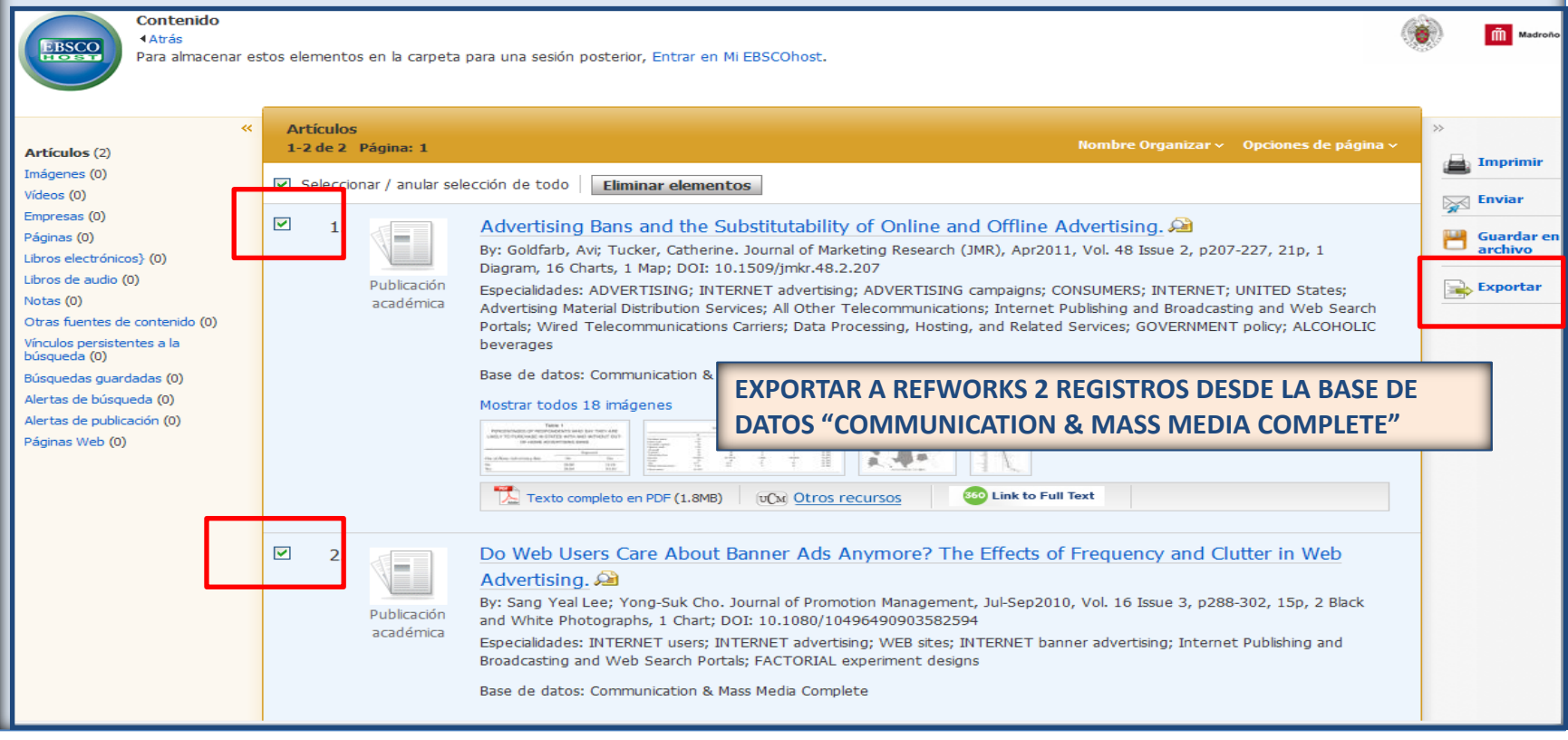

CC. de la Información. Formación de Usuarios 2012 18

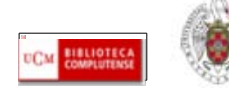

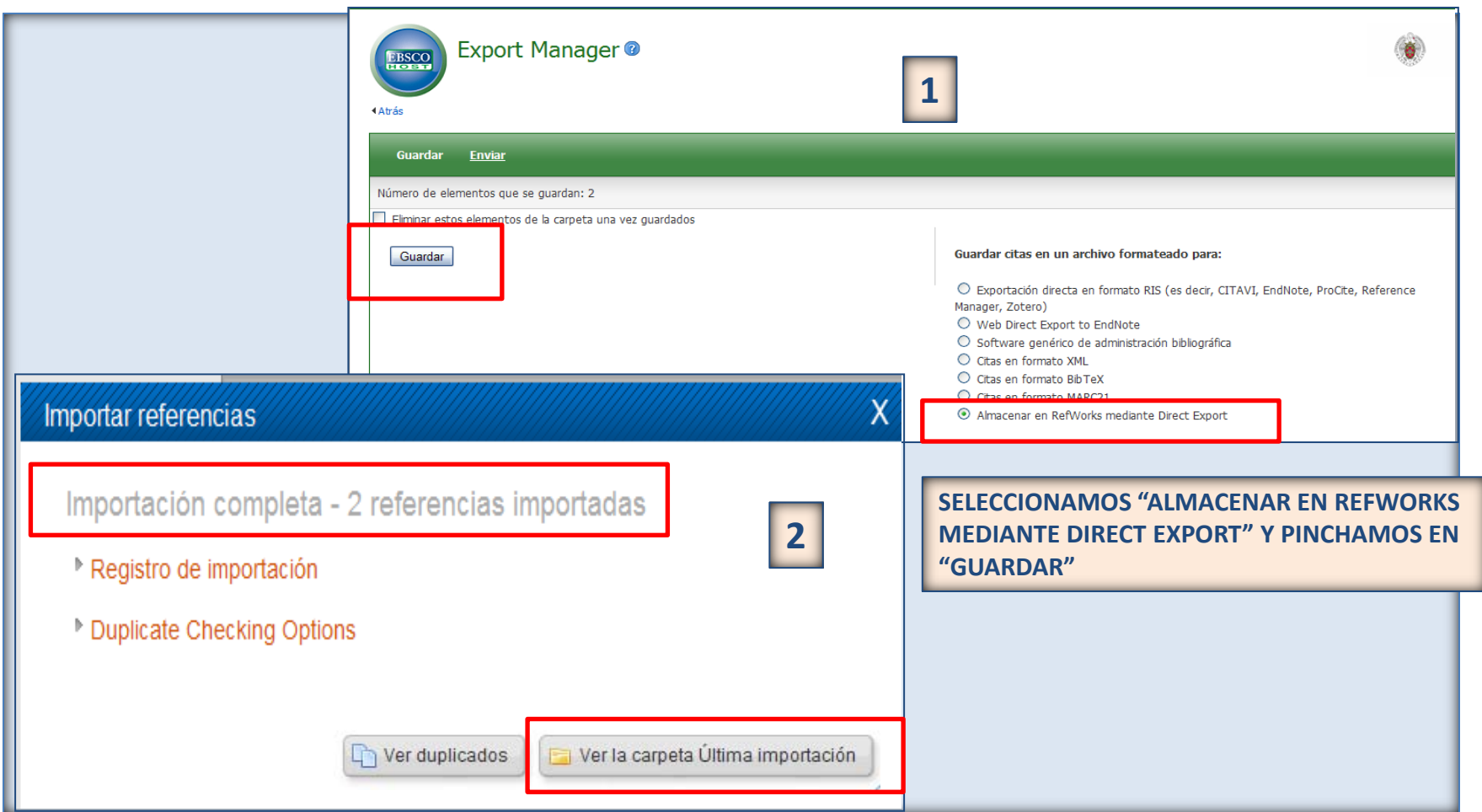

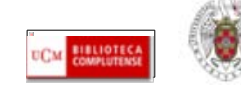

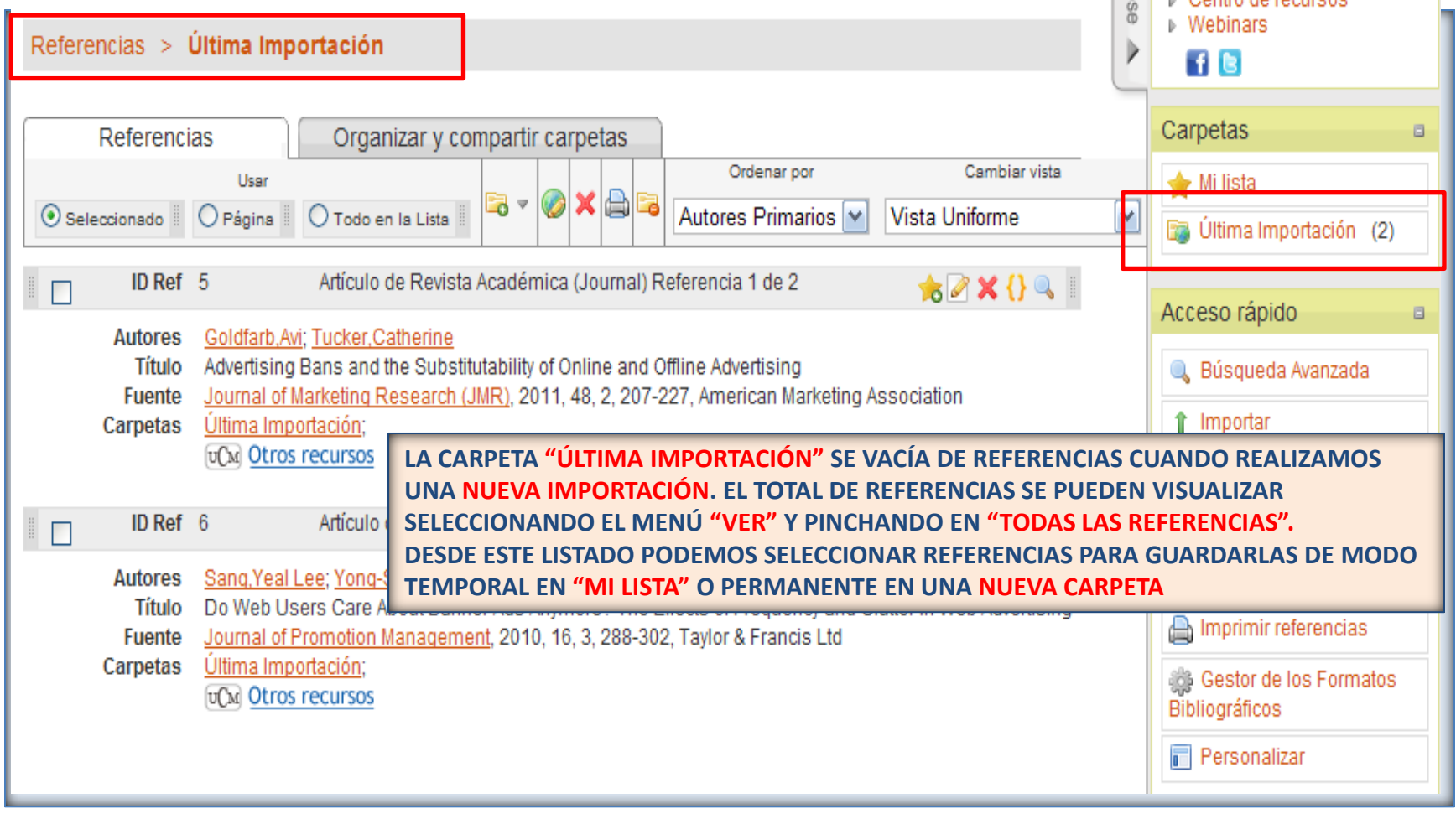

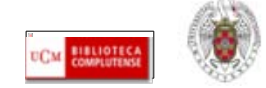

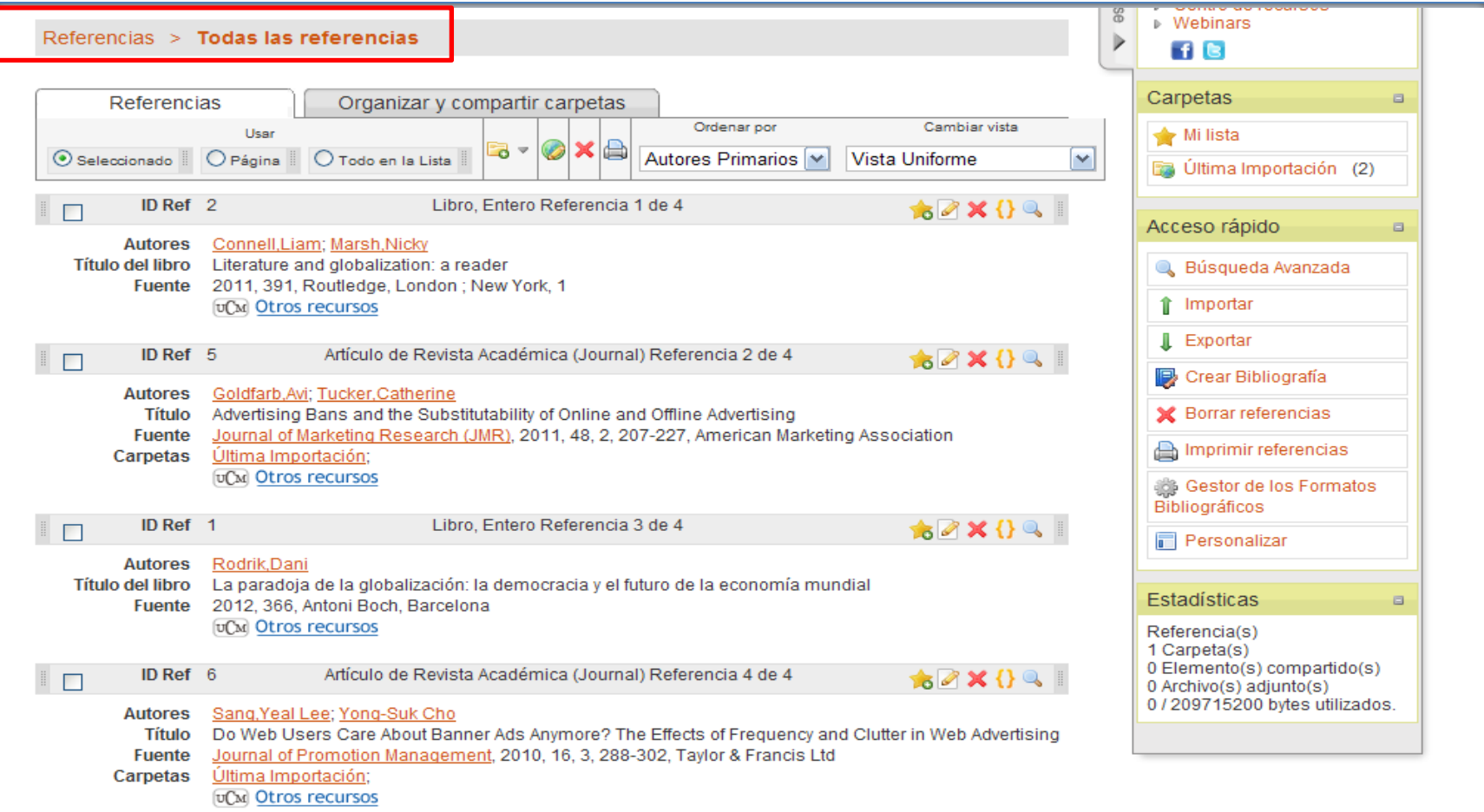

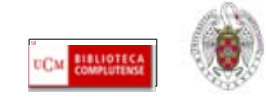

- **Cuando una base de datos o cualquier otro recurso bibliográfico no tiene una opción directa de exportación a Refworks, debemos guardar las referencias en un fichero de texto y, desde Refworks, importar esas referencias.**
- **Ej.: Las bases de datos de la Web of Knowledge permiten la exportación directa de registros a Endnote y otros gestores, pero no a Refworks.**
- **Para guardar referencias de esas bases de datos:**
- **Las seleccionamos y enviamos a "Marked List"**
- **Desde "Market list" seleccionamos las referencias a guardar y los datos de las mismas que queremos incluir**
- **Por defecto, aparece una opción en una ventana desplegable, "Save to other Reference software". La dejamos marcada y pinchamos en "Save"**
- **Guardamos el fichero en nuestro ordenador. Por defecto, se guarda como fichero savedrecs.txt**
- **Desde Refworks, seleccionamos la opción de "Importación"**
- **Seleccionamos "Thomson Reuters» como filtro de importación, « Web of Science » como base de datos, « UTF-8 » en « Codificar » y buscamos el archivo « savedrecs.txt » que queremos importar**
- **Pinchamos en « Importar »**

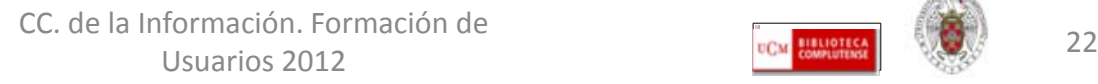

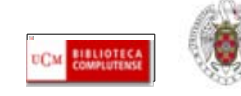

#### WEB OF KNOWLEDGE<sup>SM</sup> | DISCOVERY STARTS HERE

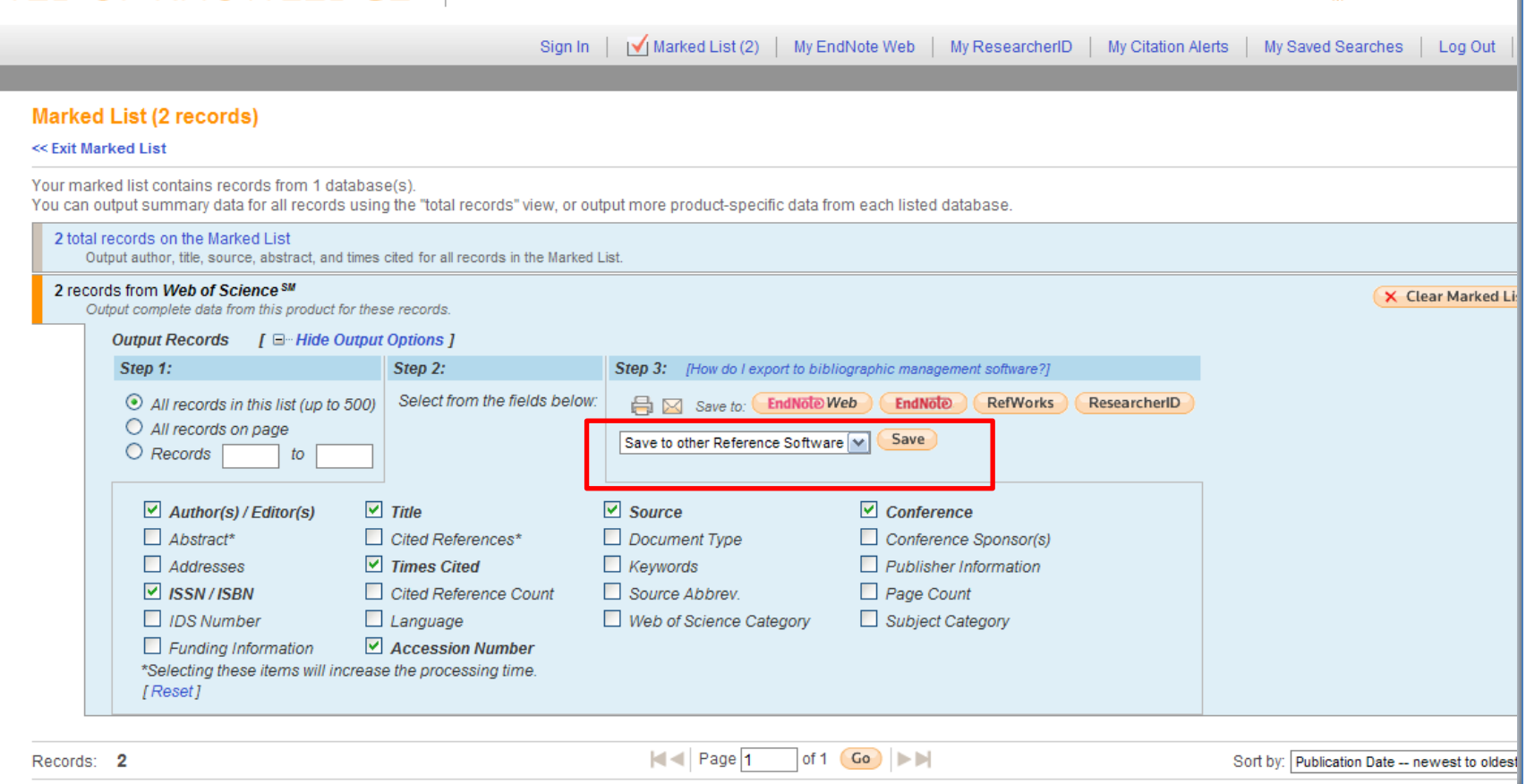

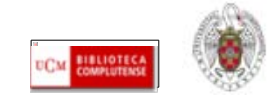

THOMSON REL

#### **S** RefWorks

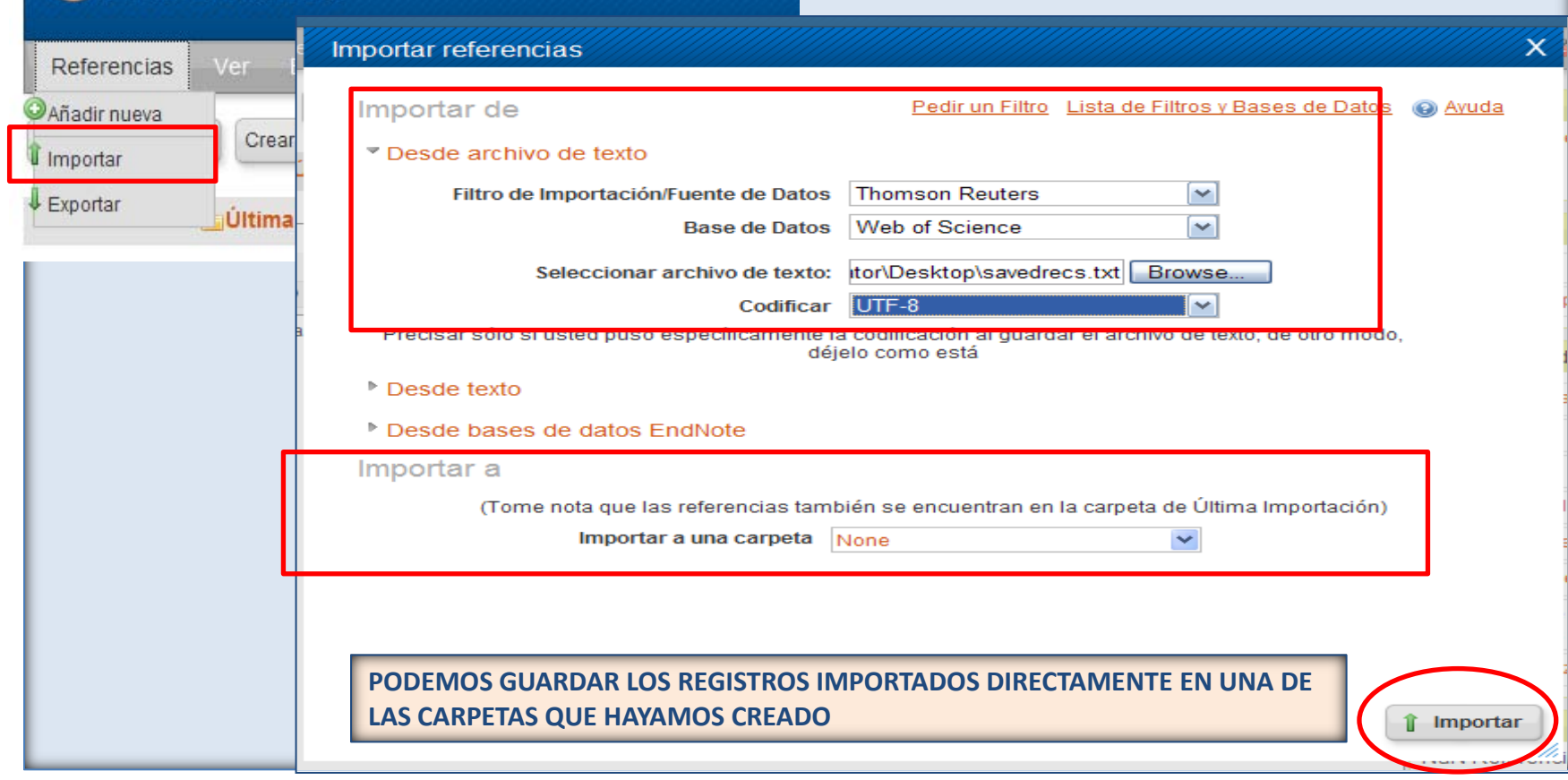

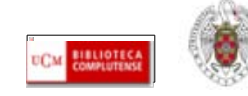

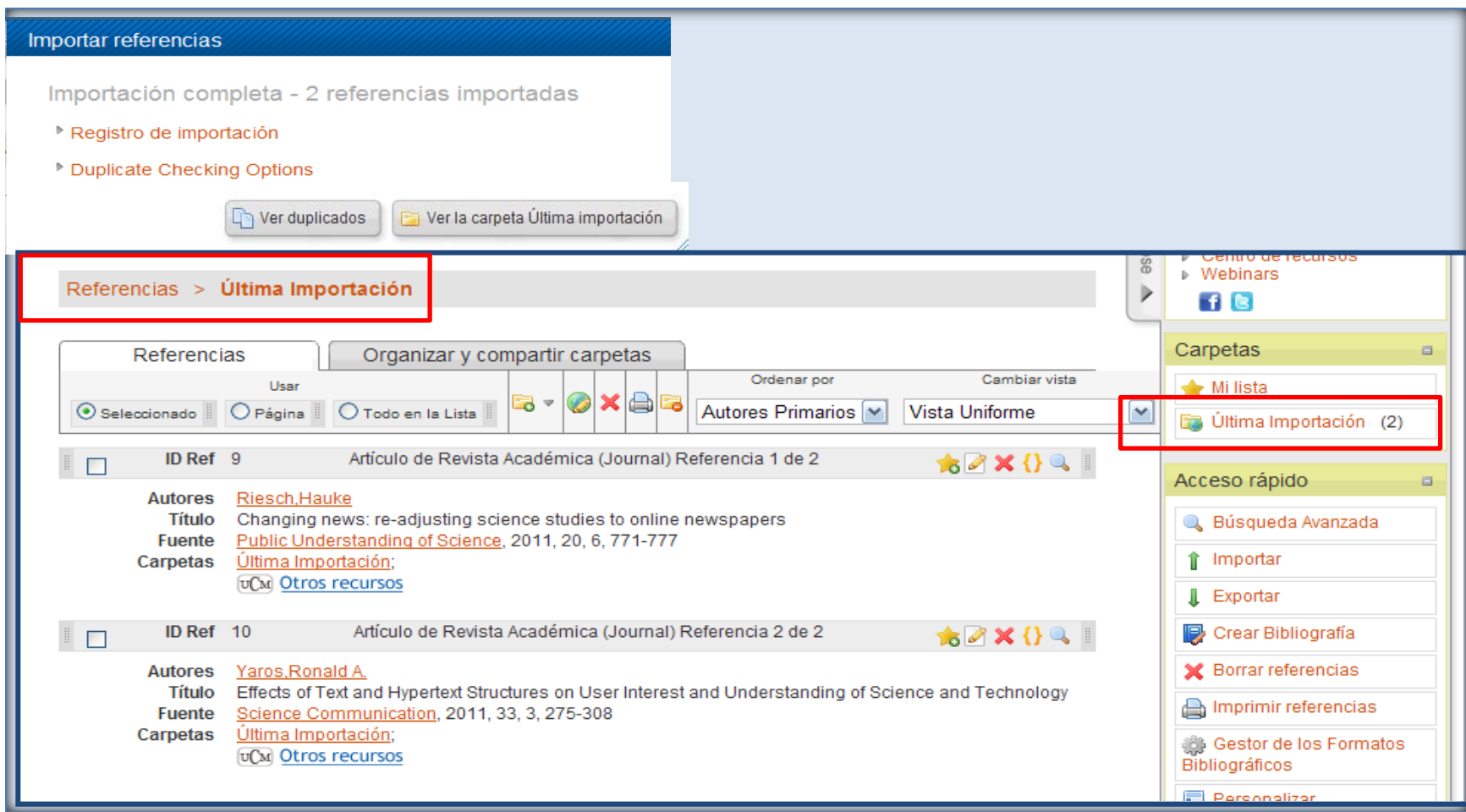

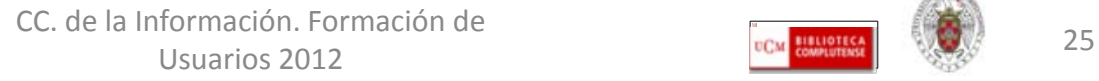

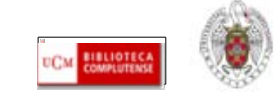

#### **REFWORKS. Introducir referencias desde fuentes RSS**

 **Para poder introducir referencias desde fuentes RSS, desde el menú "Buscar", pinchamos la opción "Fuentes RSS". Para agregar una nueva fuente, pinchamos con el botón derecho sobre el icono de RSS y copiamos la URL para pegarla en "URL de fuente RSS". Pichamos después en "Agregar fuente RSS". Las diferentes fuentes RSS se van agregando en un listado y tenemos la opción de seleccionar información de esas fuentes para incorporarla a nuestra base de datos** 

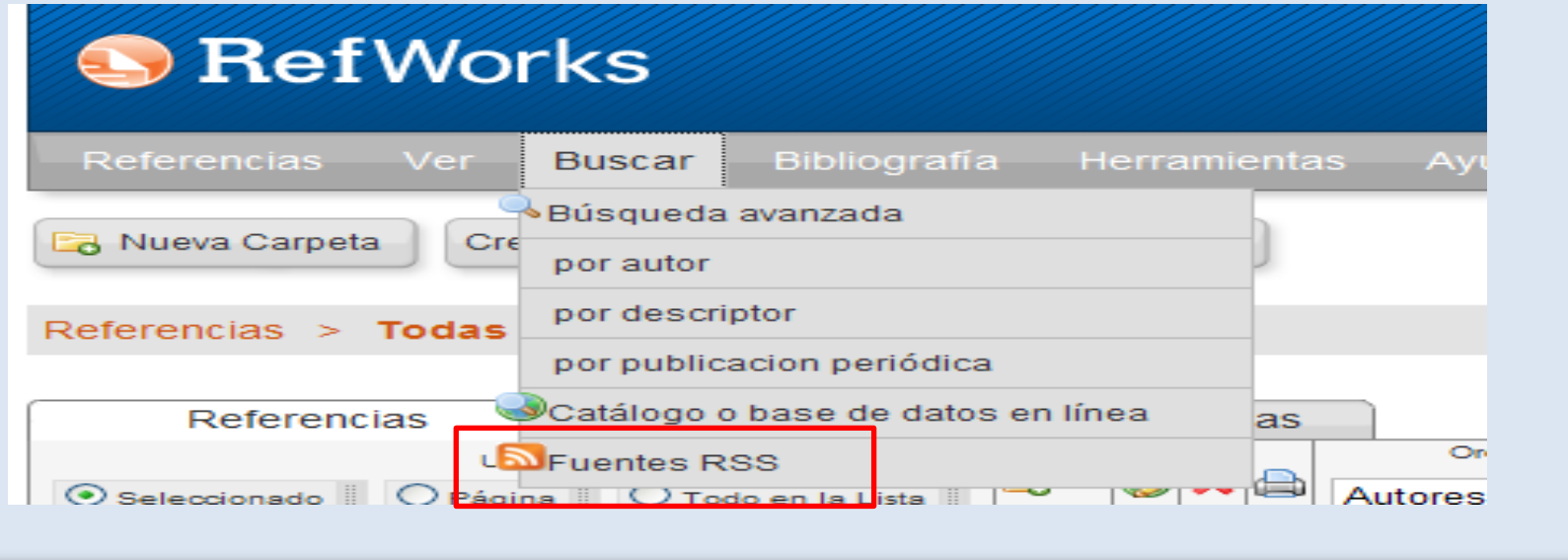

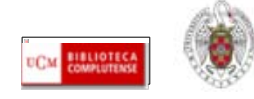

#### **REFWORKS. Introducir referencias desde fuentes RSS**

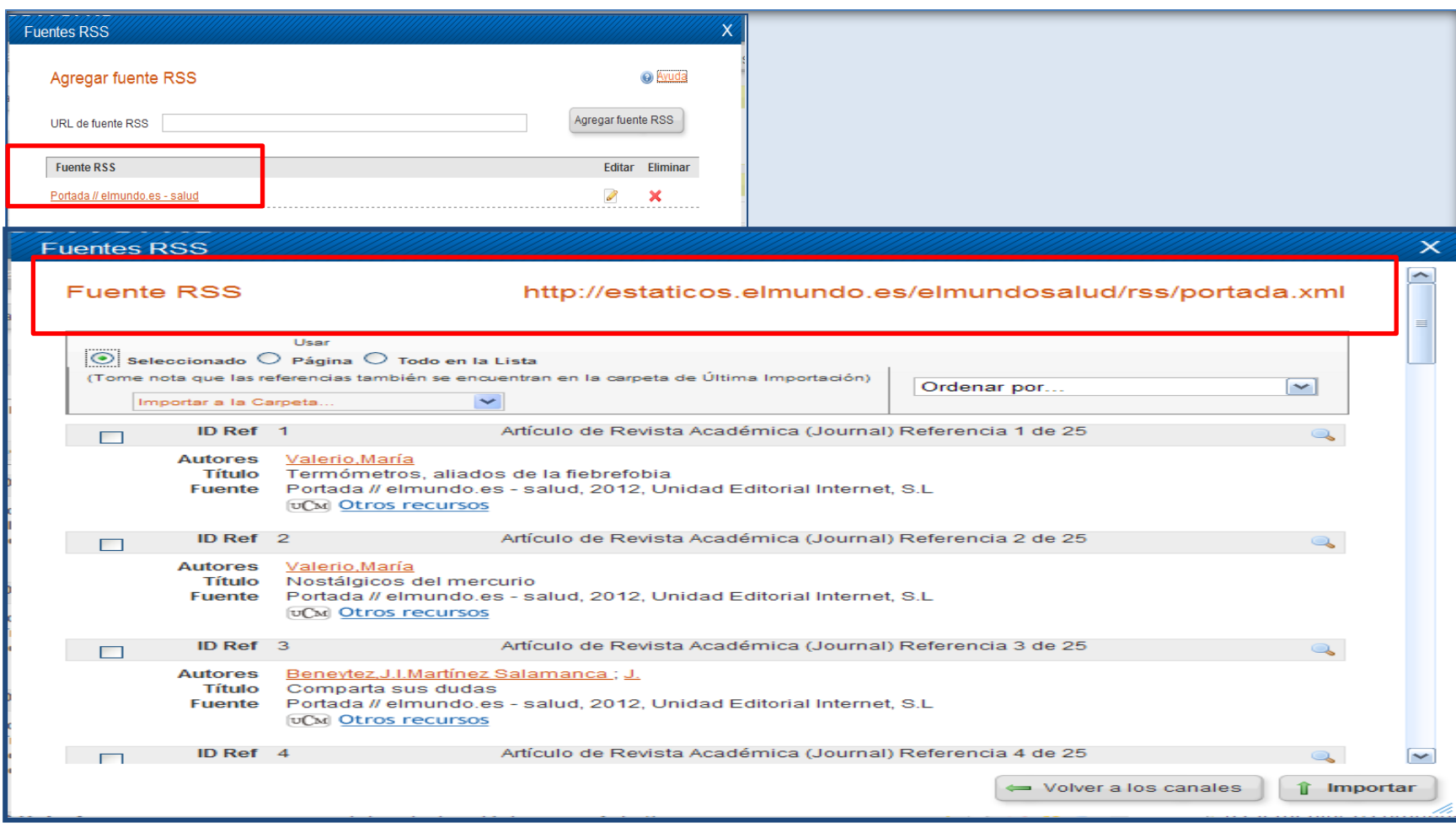

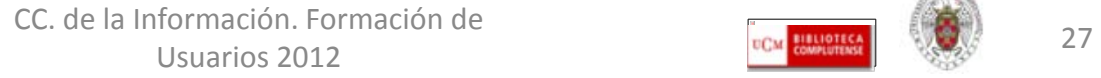

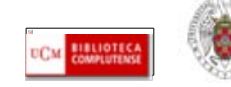

- <span id="page-27-0"></span> **Para organizar la información que vamos guardando en nuestra base de datos en Refworks, podemos crear carpetas y guardar en ellas referencias sobre el mismo tema. Podemos crear tantas carpetas como necesitemos y dividirlas en subcarpetas. Durante una sesión de Refworks, podemos ir guardando también referencias en "Mi lista" (por ejemplo, para crear una bibliografía o distribuir luego las referencias en diferentes carpetas). La carpeta "Mi lista" es temporal. Las referencias guardadas en ella pasan a la carpeta donde se guardaban originalmente o al listado de referencias no incluidas en una carpeta.**
- **Para crear una carpeta, pinchamos en "Nueva carpeta". Las carpetas que hemos creado las podemos ver en la barra lateral derecha (apartado "Carpetas") y dentro de la pestaña "Organizar y compartir carpetas". Podemos crear primero las carpetas y luego ir guardando en ellas las referencias, o bien crearlas después, cuando tenemos ya un número considerable de referencias y queremos organizarlas clasificándolas por temas e introduciéndolas en carpetas creadas para ello.**

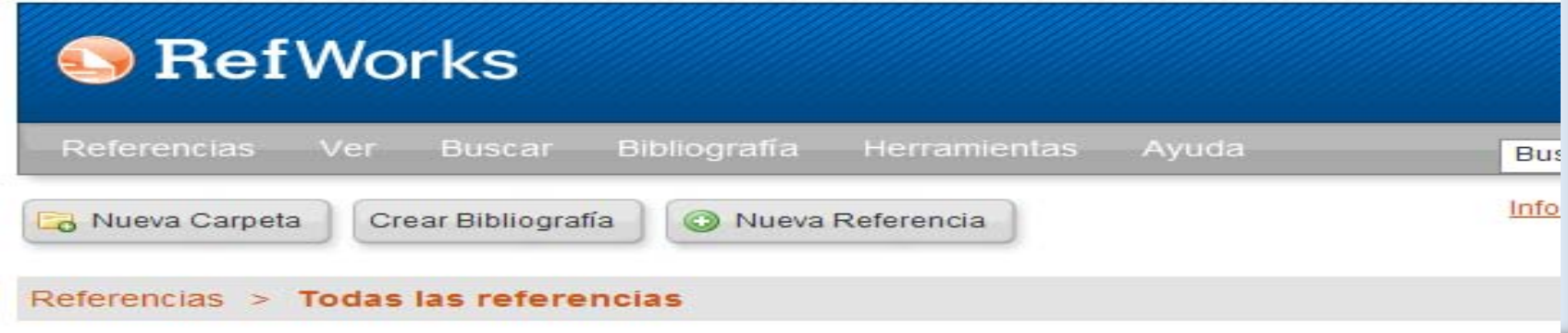

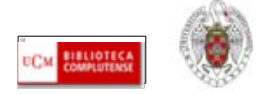

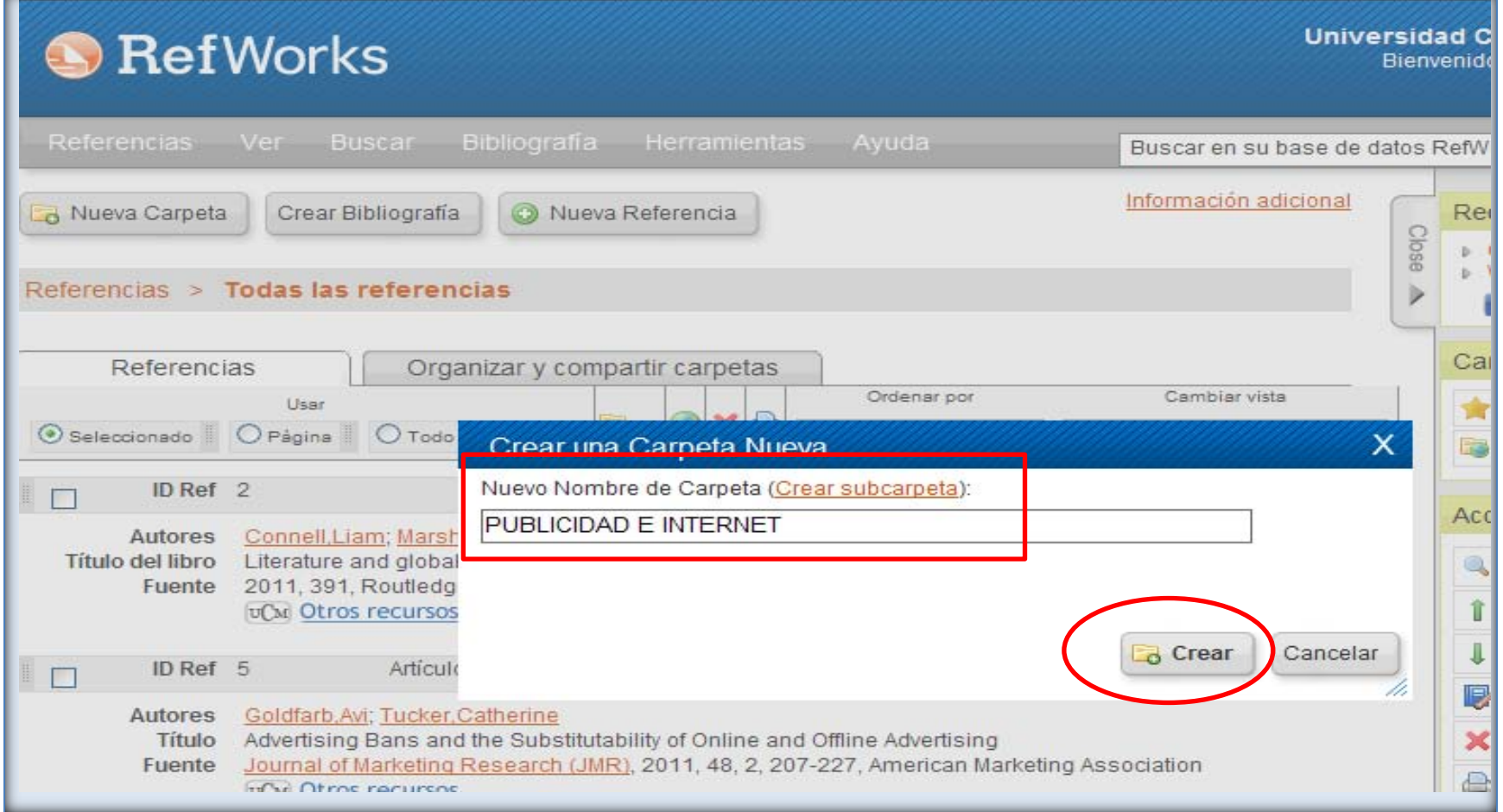

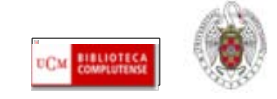

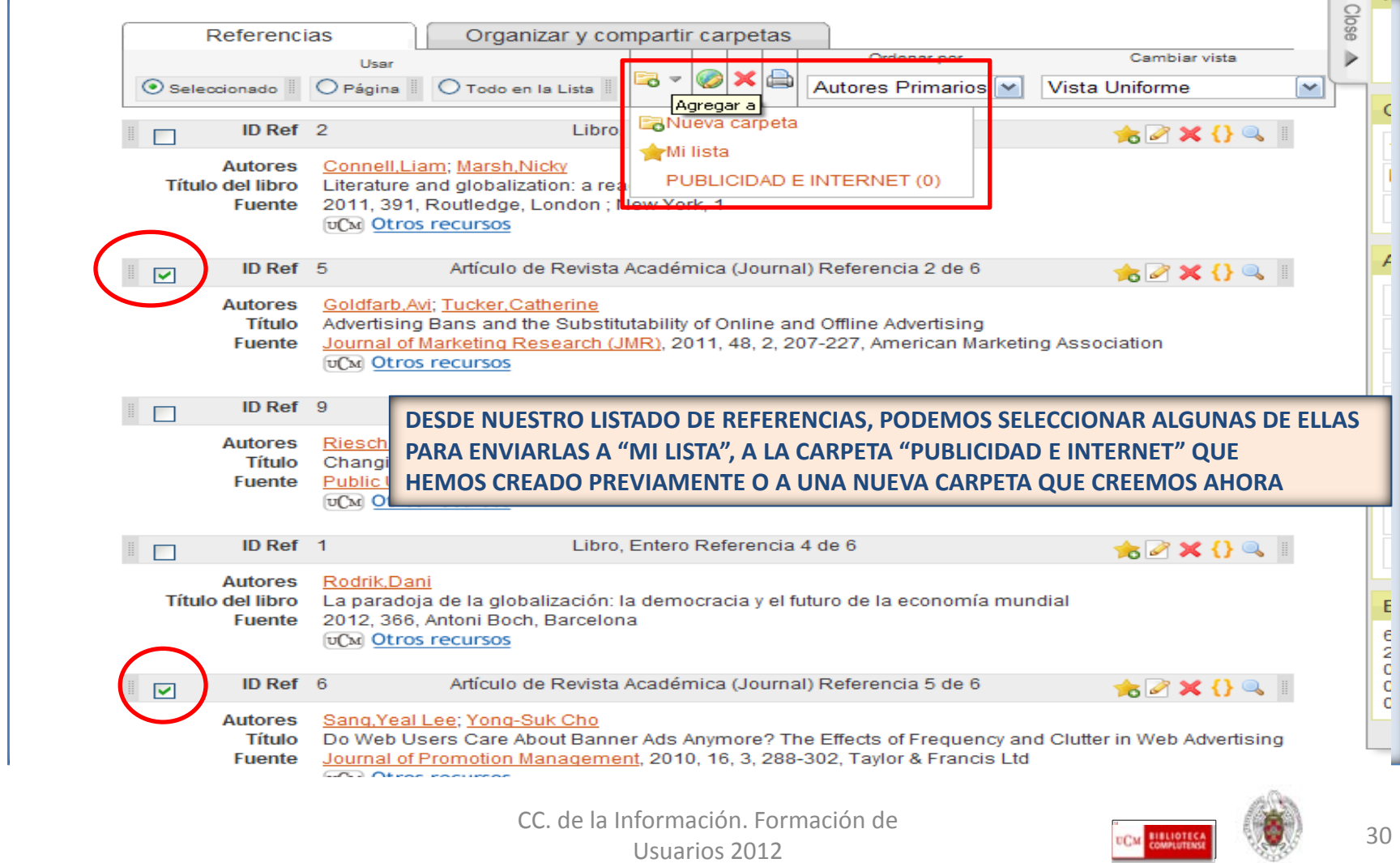

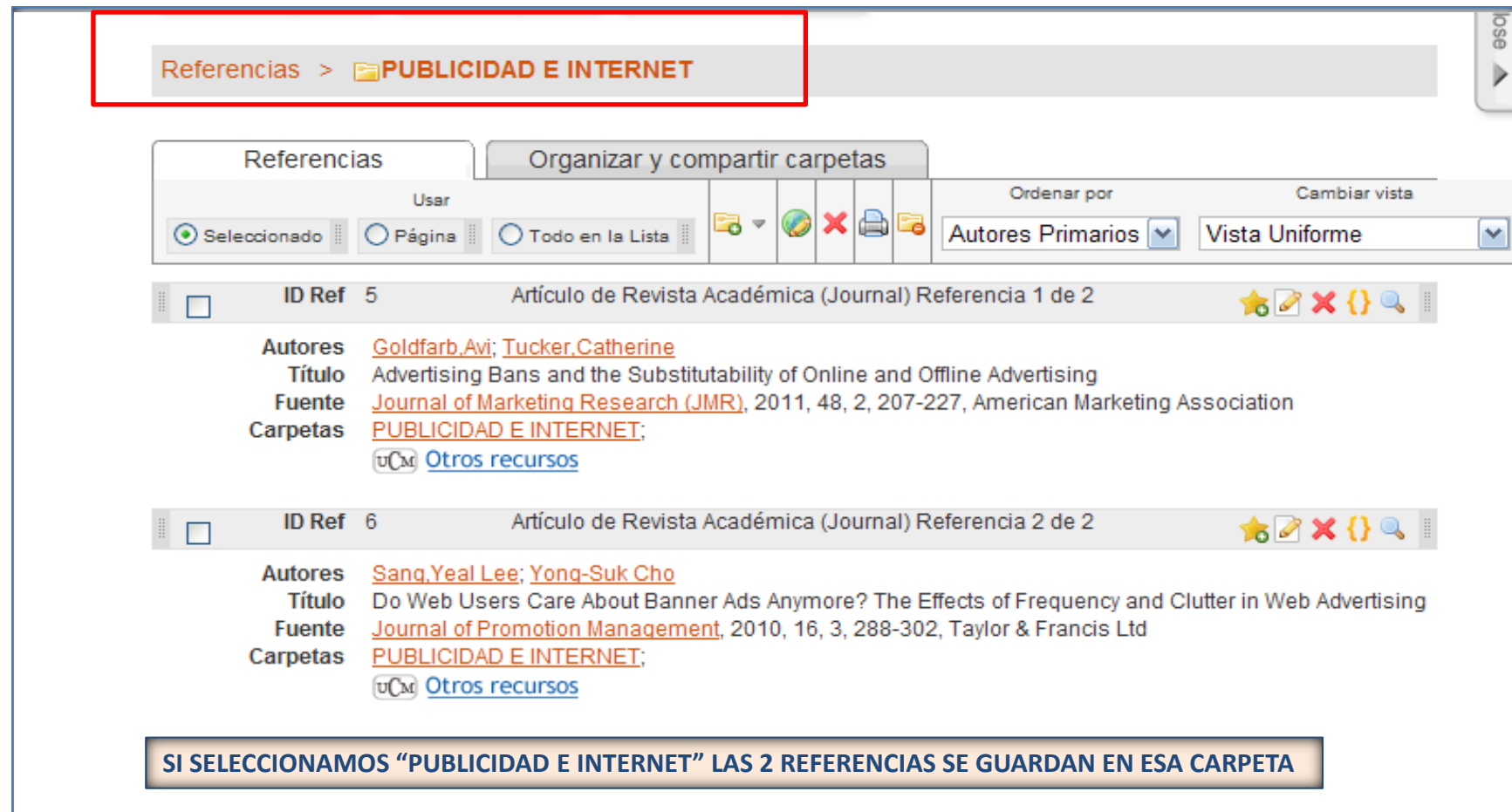

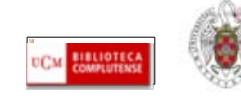

- <span id="page-31-0"></span> **Refworks nos ofrece un gran número de formatos bibliográficos para crear nuestras bibliografías. Podemos ver el listado completo desplegando el menú "Bibliografía" y seleccionando "Visualizar formatos bibliográficos". En esta opción podemos visualizar la forma en que cada formato ofrece diferentes referencias (artículos de revistas, libros, etc.)**
- **También podemos crear un nuevo formato bibliográfico, según nuestras necesidades específicas, seleccionando "Editor de formato bibliográfico". Si queremos trabajar preferentemente con unos formatos bibliográficos concretos, podemos seleccionarlos del listado general y guardarlos como "Favoritos", pinchando en la opción "Gestor de los formatos bibliográficos".**
- **Para crear nuestra bibliografía, seleccionamos, dentro del menú "Bibliografía" la opción "Crear".**
- **Se nos abre una nueva pantalla en la que podemos elegir el fichero o la carpeta de los que queremos extraer las referencias y el formato bibliográfico que vamos a utilizar para generar la bibliografía**

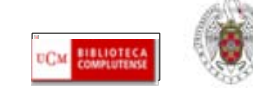

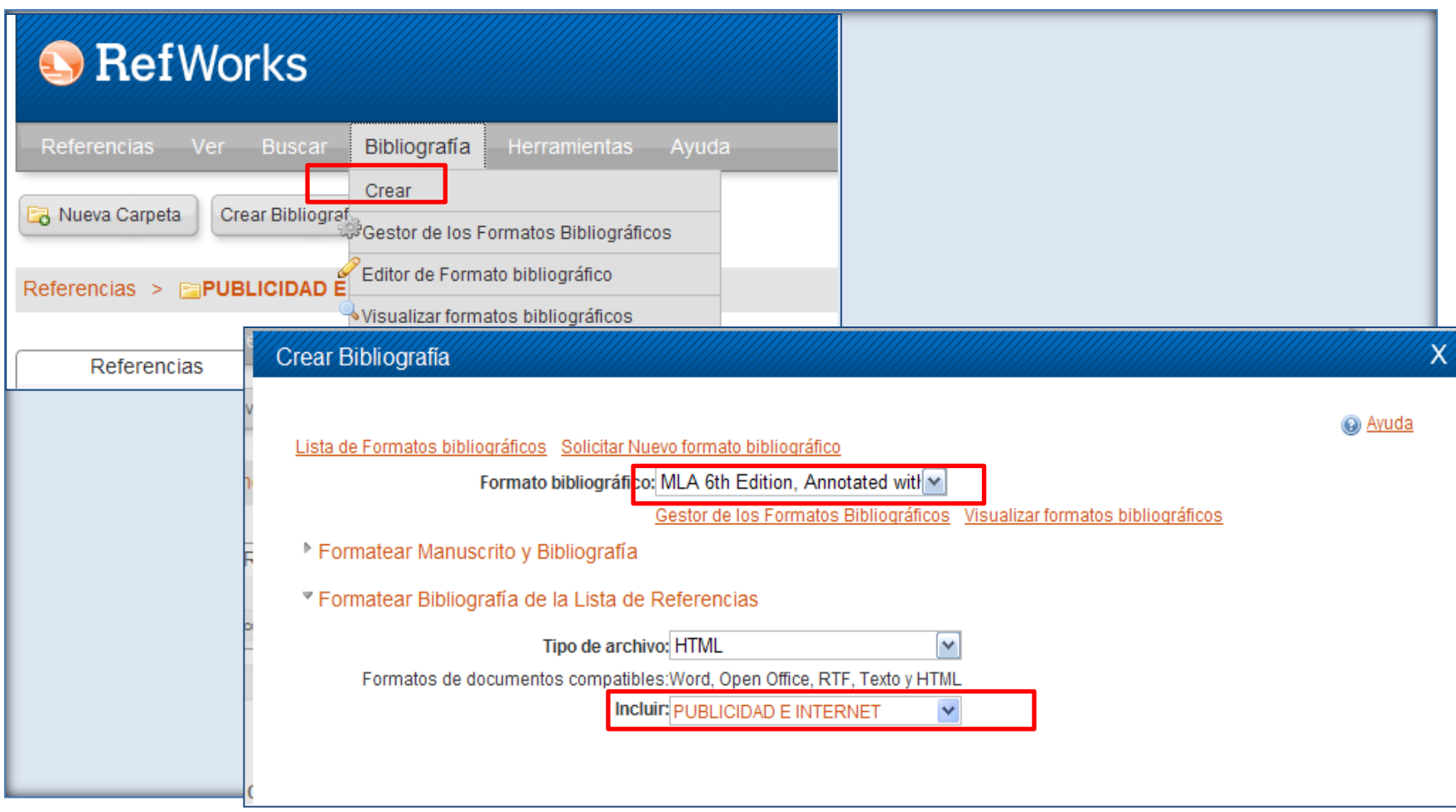

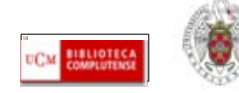

Crear Bibliografia to Ayuda Lista de Formatos bibliográficos Solicitar Nuevo formato bibliográfico Formato bibliográfico: MLA 6th Edition, Annotated with Gestor de los Formatos Bibliográficos Visualizar formatos bibliográficos ▶ Formatear Manuscrito y Bibliografía ▼ Formatear Bibliografía de la Lista de Referencias Tipo de archivo: HTML M Formatos de documentos compatibles: Word, Open Office, RTF, Texto y HTML Incluir: PUBLICIDAD E INTERNET  $\checkmark$ 

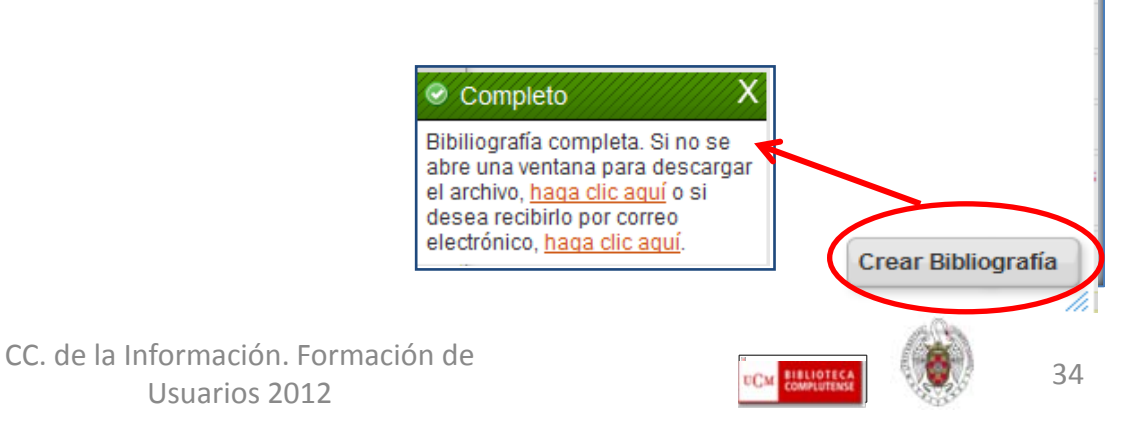

x

http://0-www.refworks.com.cisne.sim.ucm.es/refwor...

ੈ · ⊓ es ▼ Page ▼ Safety ▼ Tools **College** 

#### **Works Cited**

Goldfarb, Avi, and Catherine Tucker. "Advertising Bans and the Substitutability of Online and Offline Advertising." Journal of Marketing Research (JMR) 48.2 (2011): 207-27. <del>cther th</del>e growth of the Internet has reduced the effectiveness of government regulation of advertising. They combine nonexperimental variation in local regulati offline alcohol advertising with data from field tests that randomized exposure to online advertising for 275 different online advertising campaigns to 61,580 people. The results show tha people are 8% less likely to say that they will purchase an alcoholic beverage in states that have alcohol advertising bans compared with states that do not. For consumers exposed to d advertising, this gap narrows to 3%. There are similar effects for four changes in local offline alcohol advertising restrictions when advertising effectiveness is observed both before and a the change. The effect of online advertising is disproportionately high for new products and for products with low awareness in places that have bans. This suggests that online advertisi could reduce the effectiveness of attempts to regulate offline advertising channels because online advertising substitutes for (rather than complements) offline advertising, [ABSTRACT FR AUTHORI: Copyright of Journal of Marketing Research (JMR) is the property of American Marketing Association and its content may not be copied or emailed to multiple sites or posted to a listserv without the copyright holder's express written permission. However, users may print, download, or email articles for individual use. This abstract may be abridged. No warranty is about the accuracy of the copy. Users should refer to the original published version of the material for the full abstract. (Copyright applies to all Abstracts.).

Sang, Yeal Lee, and Yong-Suk Cho. "Do Web Users Care about Banner Ads Anymore? the Effects of Frequency and Clutter in Web Advertising." Journal of Promotion Management 16.3 (2010) 302.

This study investigates the effects of frequency of exposure to banner ads and ad clutter in web pages upon online users' psychological responses. In a 7 (frequency 1 through 7) x 2 (d vs. non-clutter) between-participants factorial experiment, participants (N = 250) were randomly assigned to one of fourteen news websites, each with 20 separate pages of news storie animated banner ads downloaded from various websites. Results indicated that frequency of exposure is a powerful psychological cue affecting users' memory, attitudes, and behavior. However, contrary to expectation, banner clutter does not lead to negative effects on recall, attitudes, and behavior. Negative impact of banner clutter was significant only on ad recogni [ABSTRACT FROM AUTHOR]; Copyright of Journal of Promotion Management is the property of Taylor & Francis Ltd and its content may not be copied or emailed to multiple sites or posted listserv without the copyright holder's express written permission. However, users may print, download, or email articles for individual use. This abstract may be abridged. No warranty is about the accuracy of the copy. Users should refer to the original published version of the material for the full abstract. (Copyright applies to all Abstracts.).

> CC. de la Información. Formación de Usuarios 2012 **35**<br>Usuarios 2012

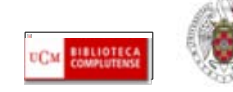

- <span id="page-35-0"></span> **Endnote web es un gestor bibliográfico integrado en el portal de bases de datos de la Web of Knowledge. Permite crear una base de datos personal con hasta 10000 referencias.**
- **Para acceder a Endnote Web y crearnos una cuenta en el gestor, entramos en la Web of Knowledge, desde la página principal de la BUC. Escribimos "Web of Knowledge" en la caja de búsqueda rápida y pinchamos en "Buscar". Si accedemos desde fuera de la UCM, aparece una pantalla en la que se nos pide que ingresemos nuestros datos de usuario (nombre y apellidos, DNI, NIE o pasaporte y PIN):**

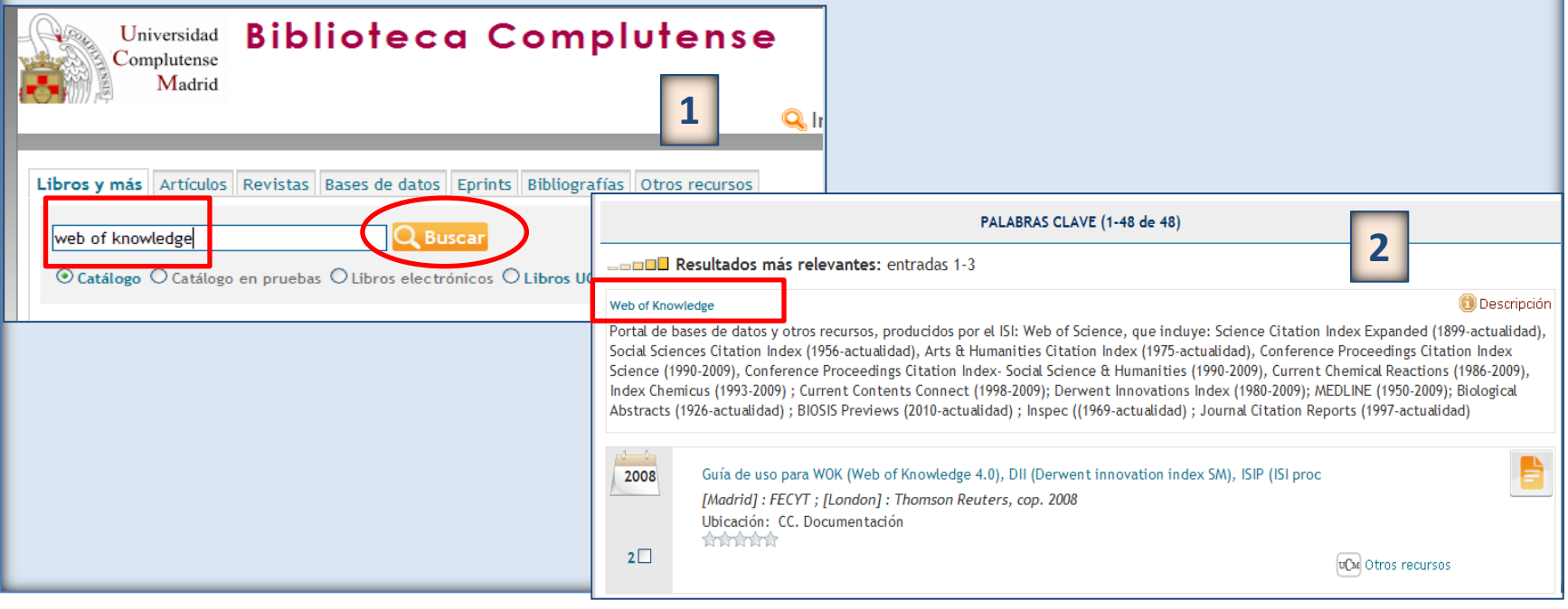

CC. de la Información. Formación de Usuarios 2012 36

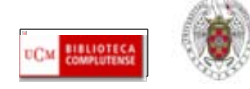

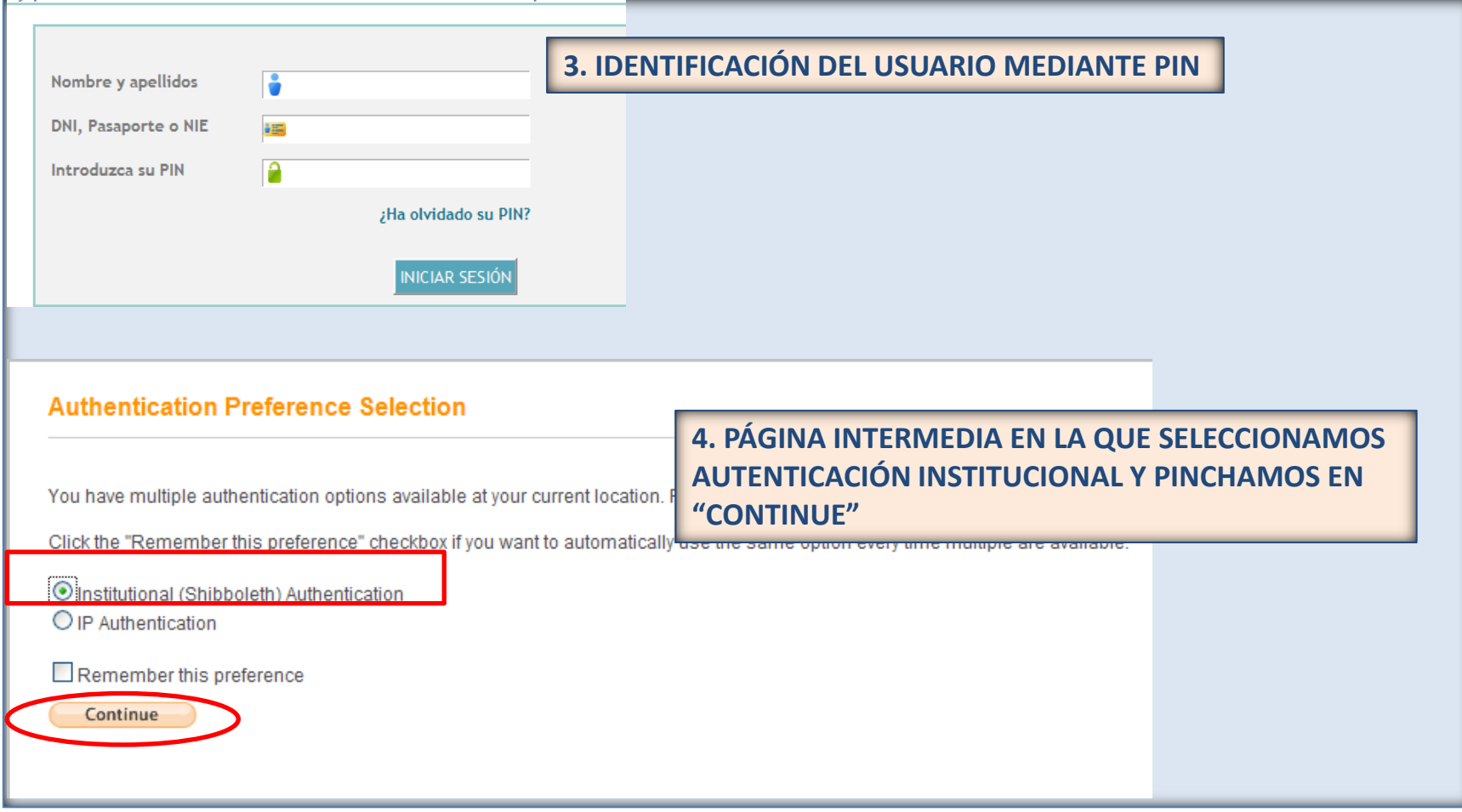

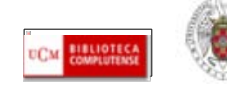

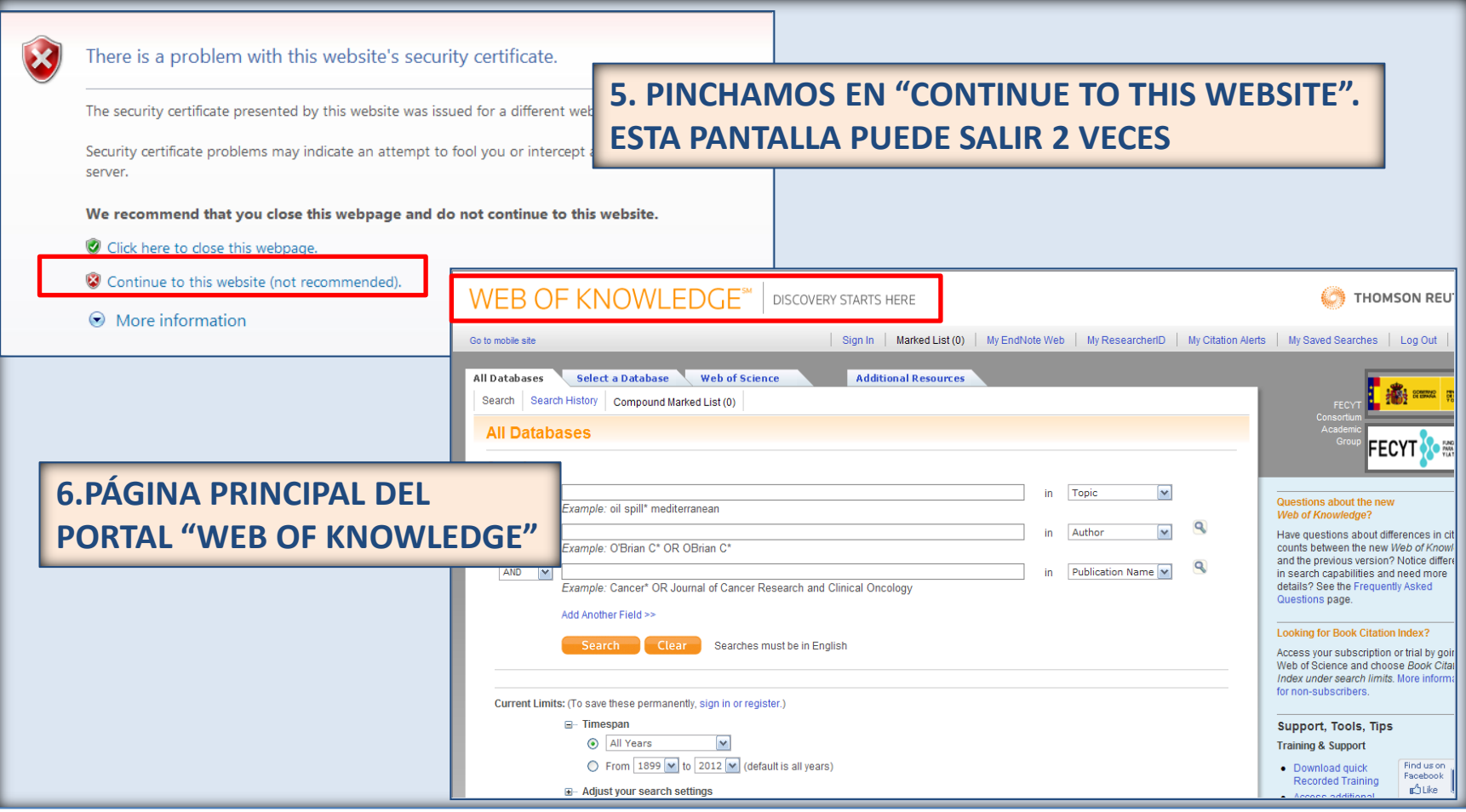

CC. de la Información. Formación de Usuarios 2012 38

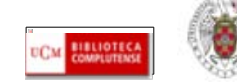

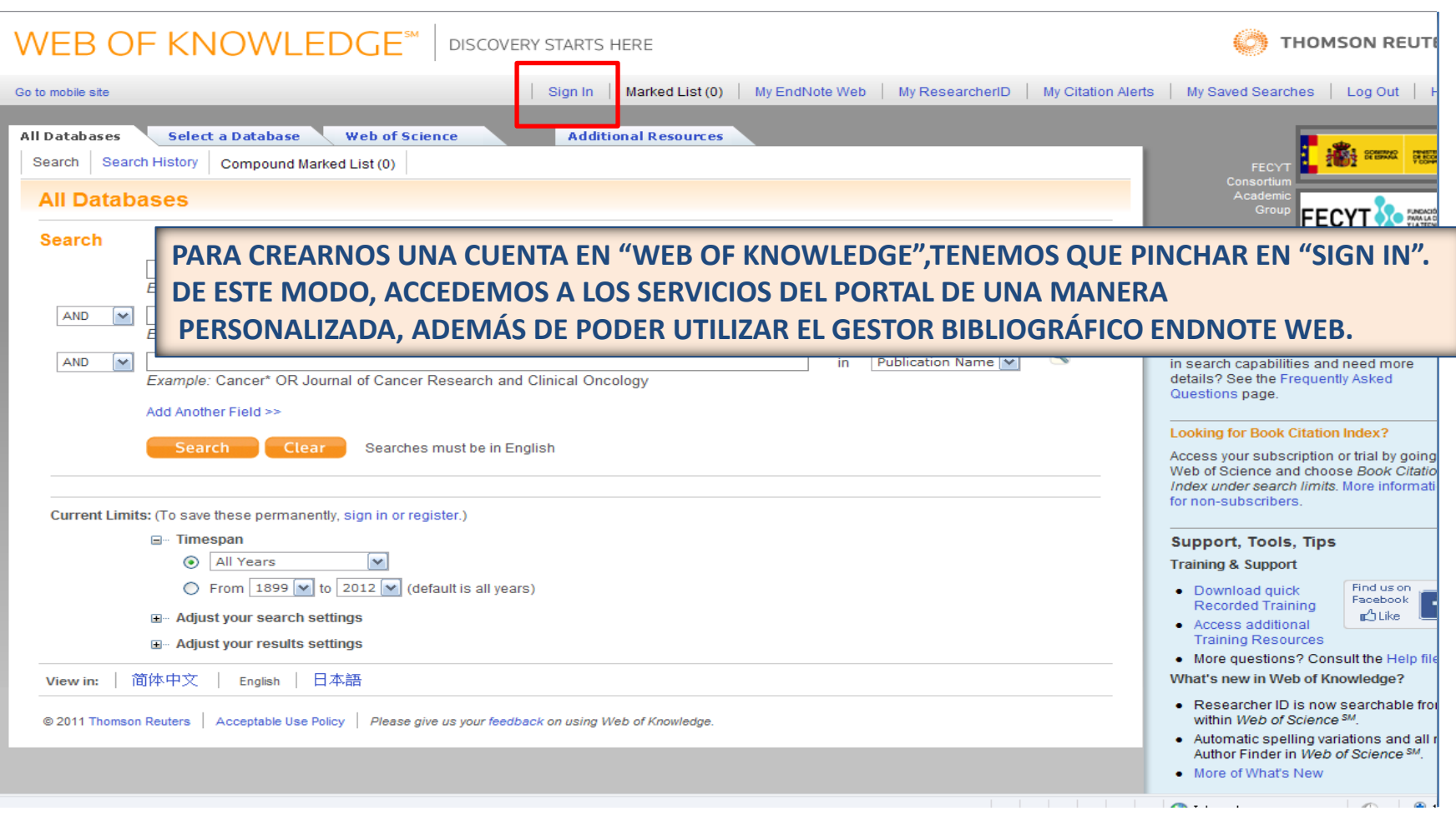

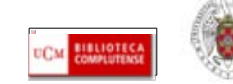

CC. de la Información. Formación de Usuarios 2012 39

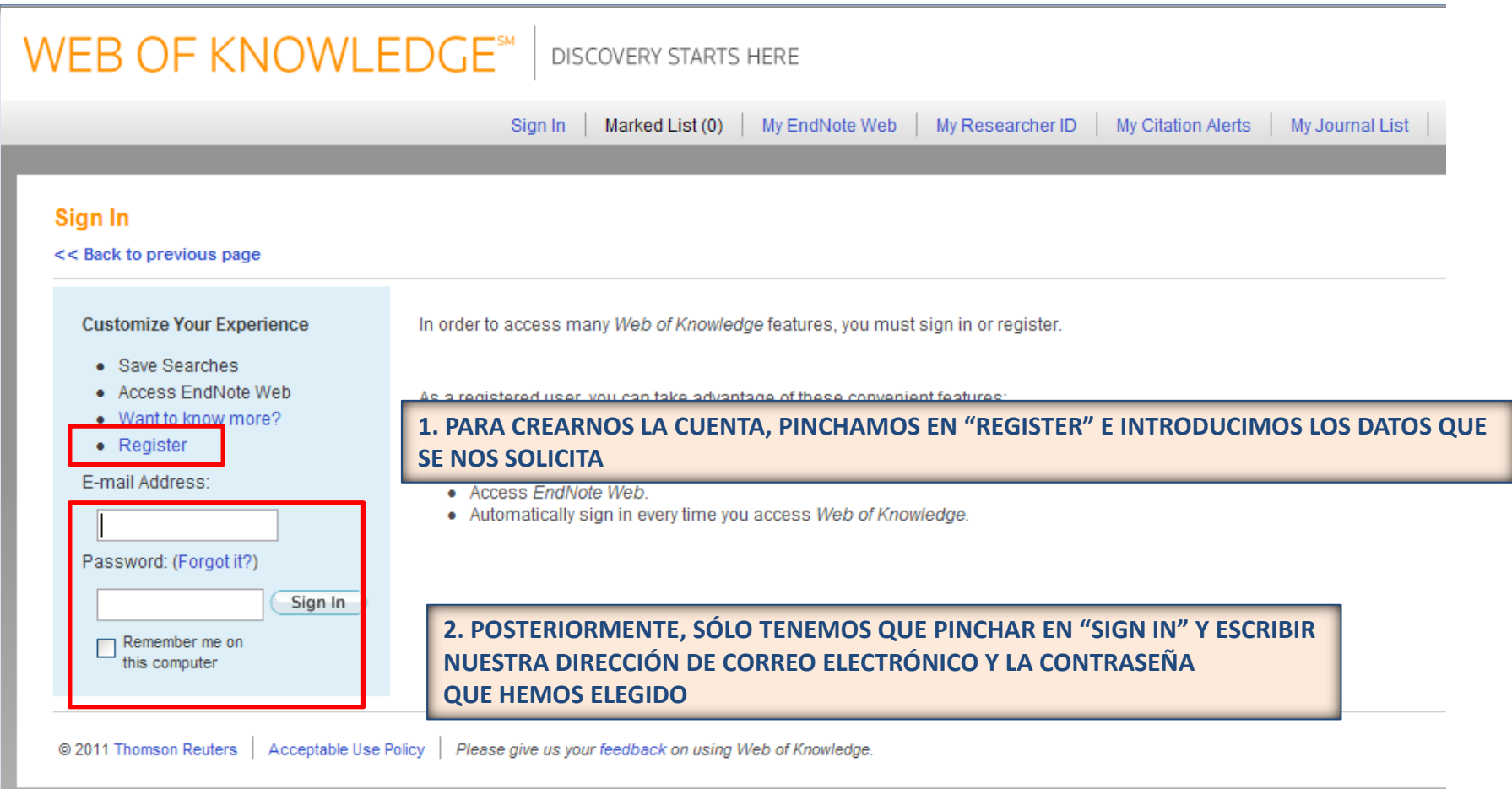

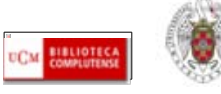

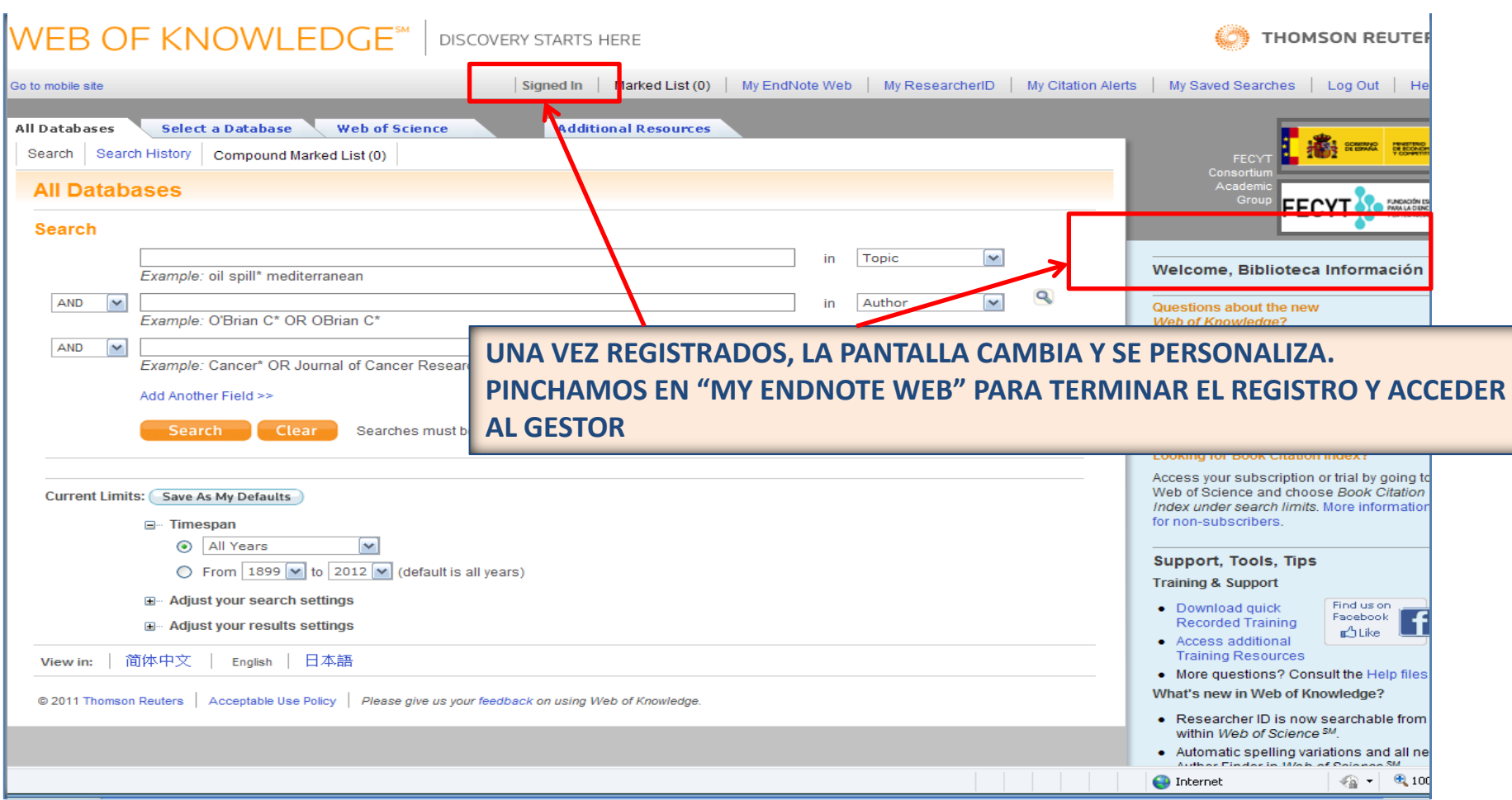

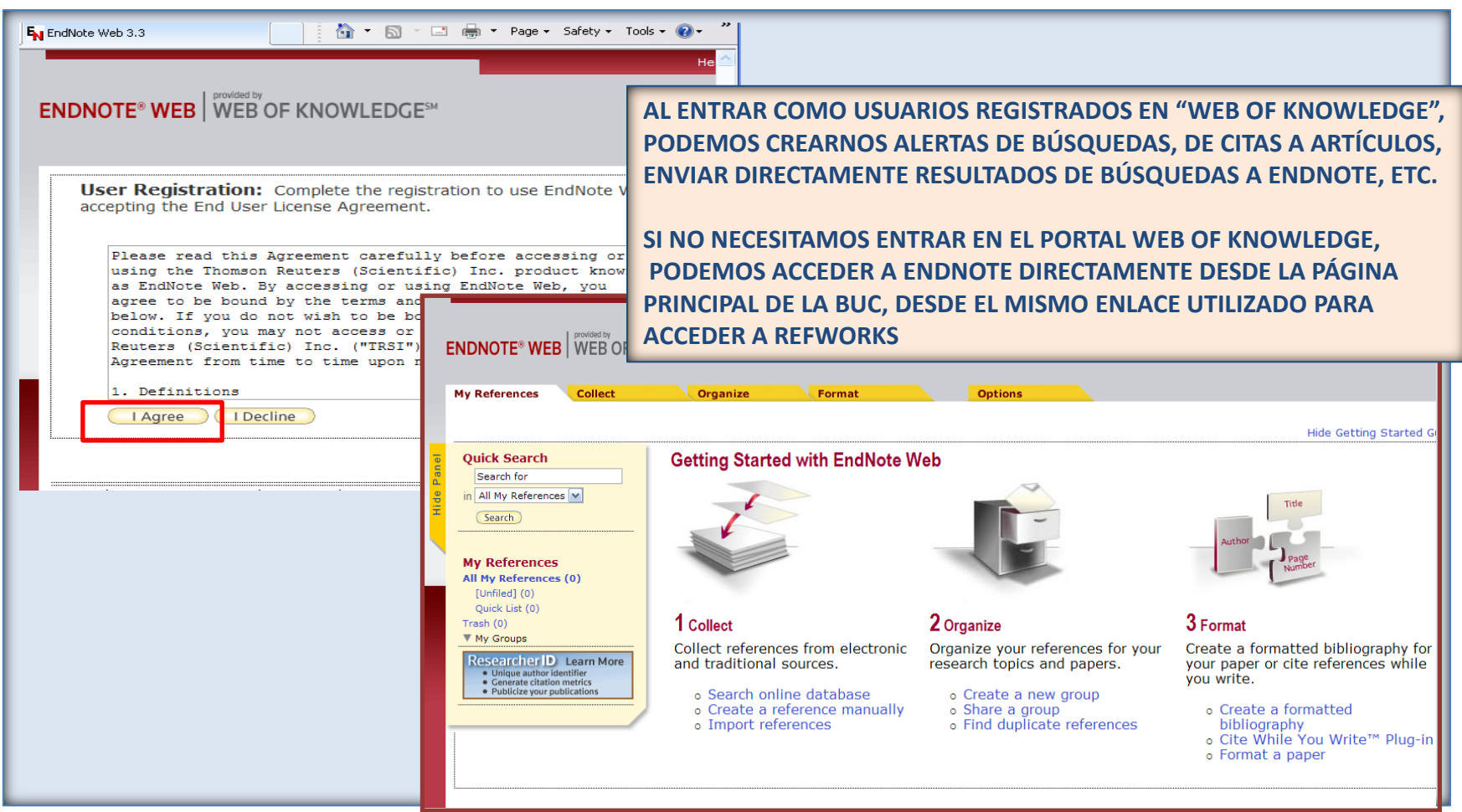

CC. de la Información. Formación de Usuarios 2012  $\frac{1}{2}$  Usuarios 2012

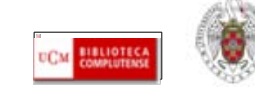

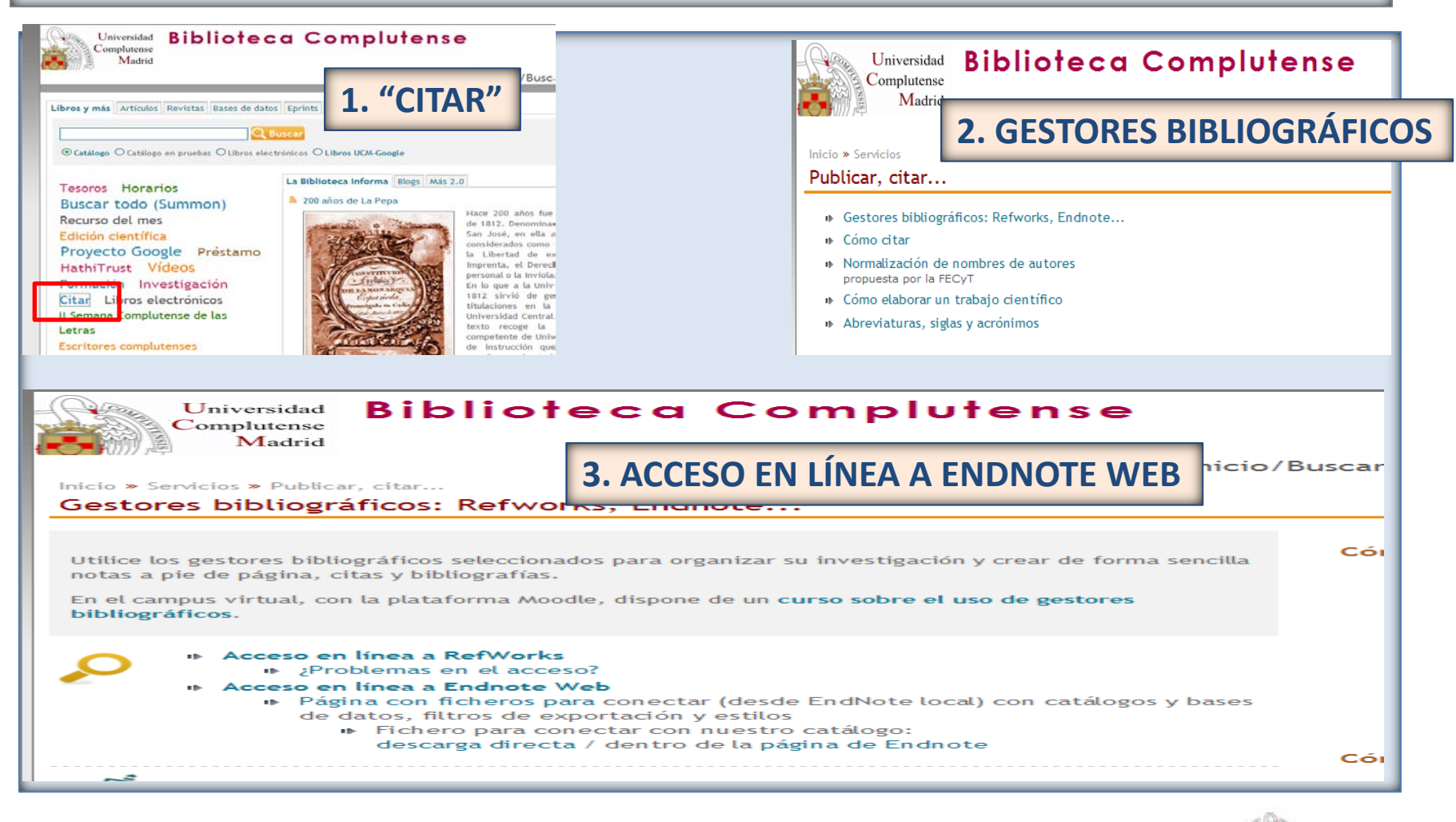

CC. de la Información. Formación de Usuarios 2012 43

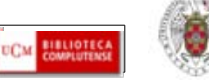

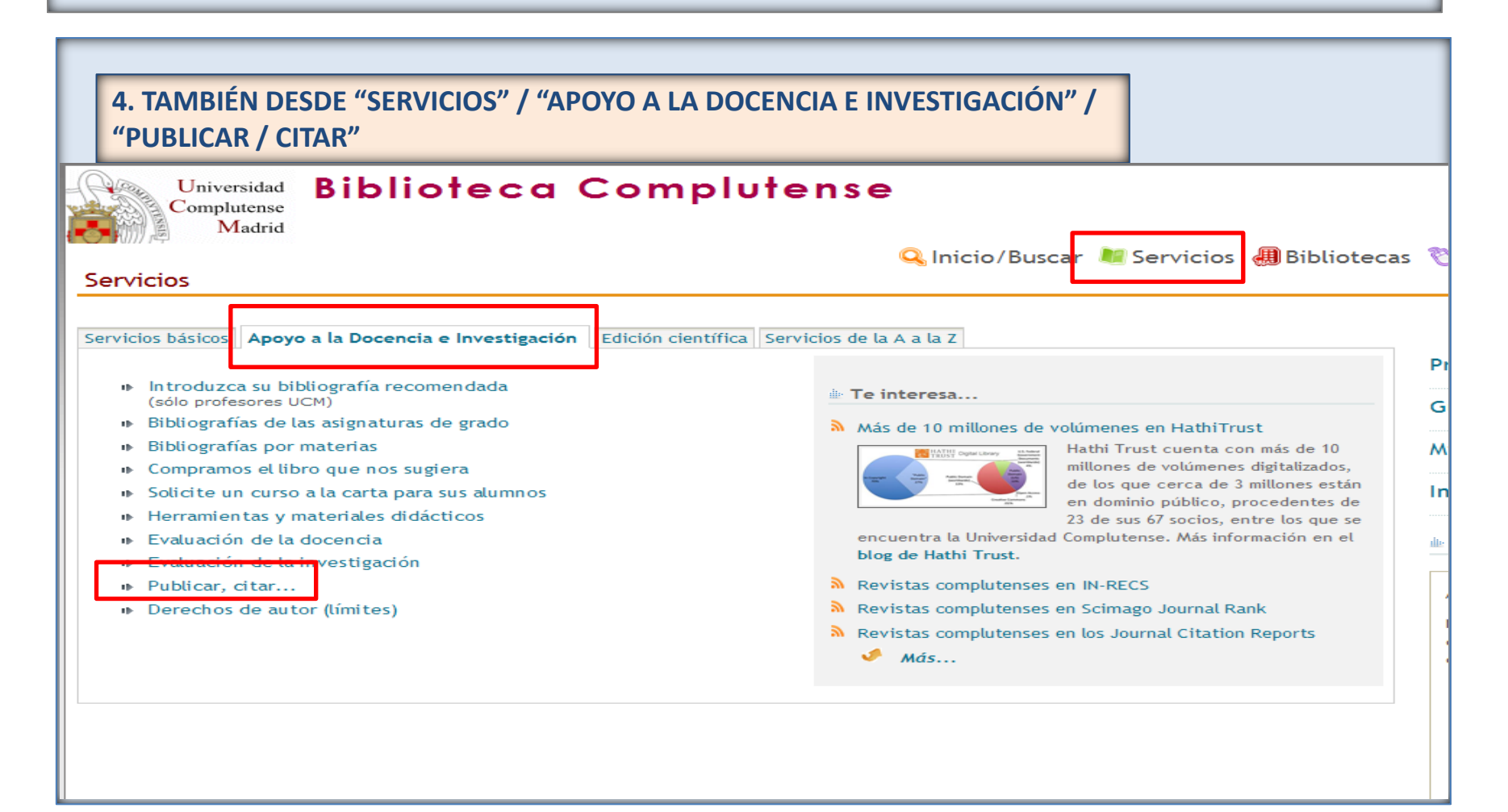

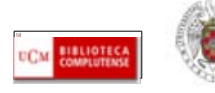

#### **ENDNOTE WEB. Introducir referencias**

- <span id="page-44-0"></span> **Podemos introducir referencias en nuestra base de datos de Endnote Web de 4 maneras diferentes:**
	- **Directamente desde bases de datos (las de la Web of Knowledge y otras) que tengan una opción de exportación directa de registros desde esas bases de datos a Endnote**
	- **A través de la búsqueda en catálogos y bases de datos en línea ("Online search")**
	- **Introduciendo las referencias manualmente ("New reference")**
	- **Importando las referencias desde archivos de texto, mediante la opción "Import references" (en el caso de bases de datos y otros recursos electrónicos que no tengan una opción directa de exportación de registros a Endnote).**

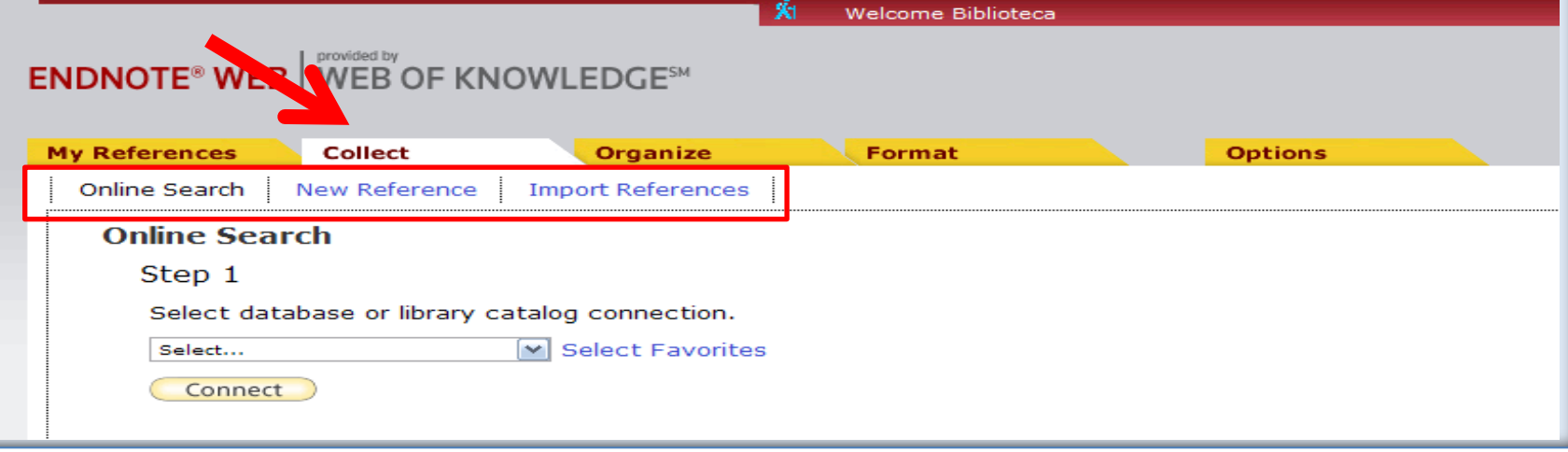

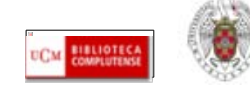

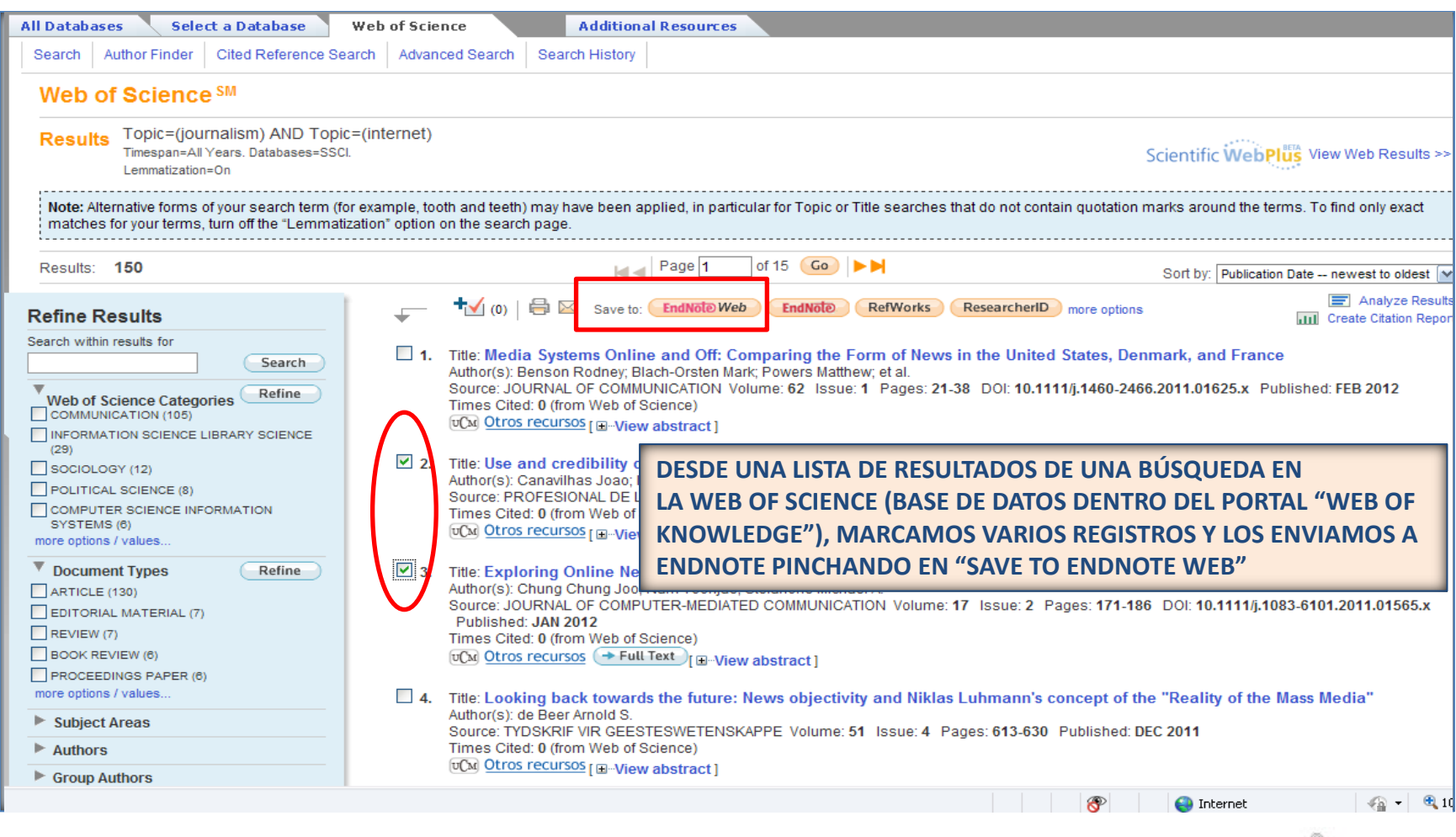

CC. de la Información. Formación de Usuarios 2012 46

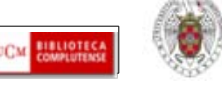

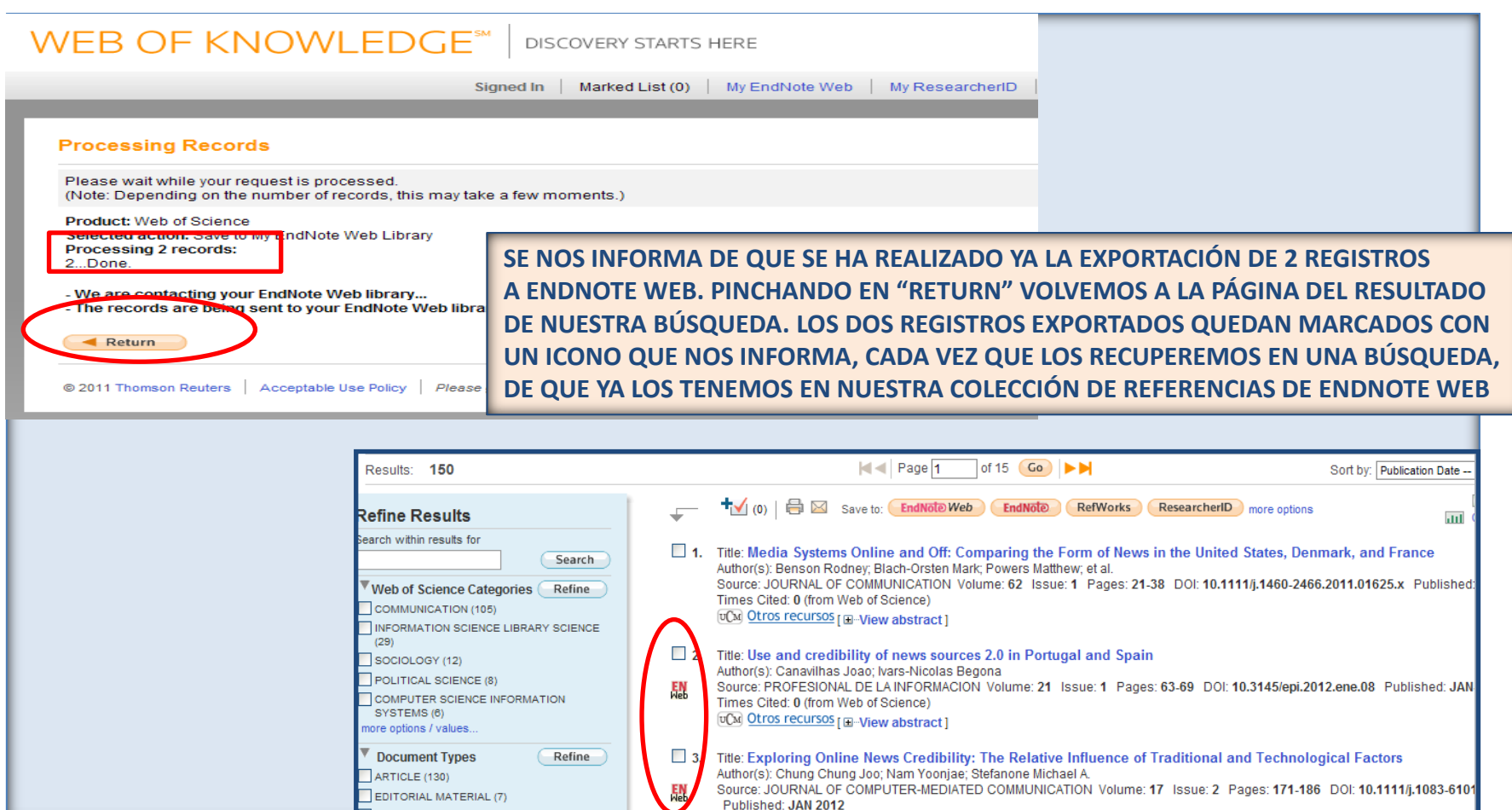

CC. de la Información. Formación de Usuarios 2012 47

REVIEW (7)

Published: JAN 2012

Times Cited: 0 (from Web of Science)

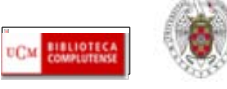

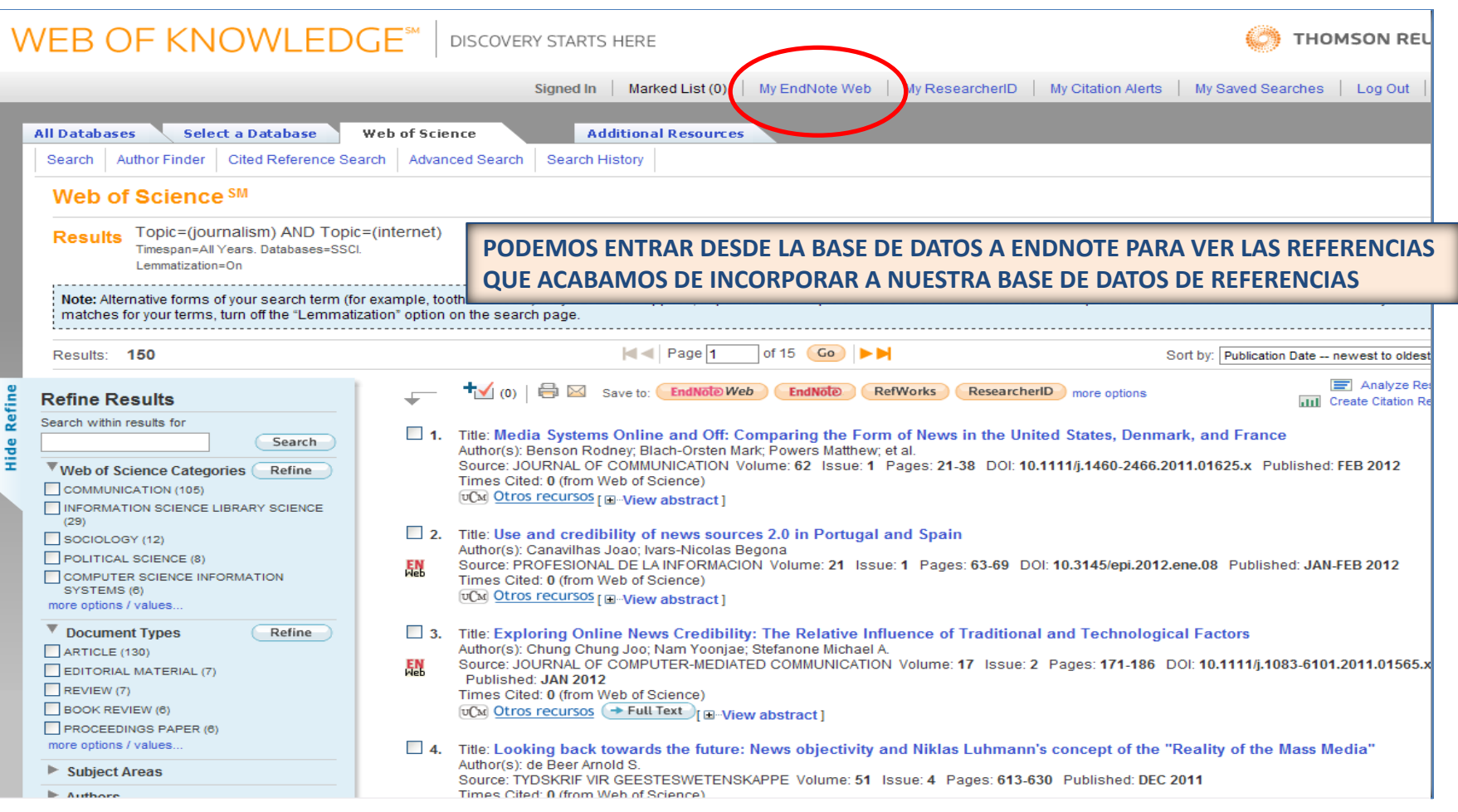

CC. de la Información. Formación de Usuarios 2012 48

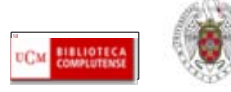

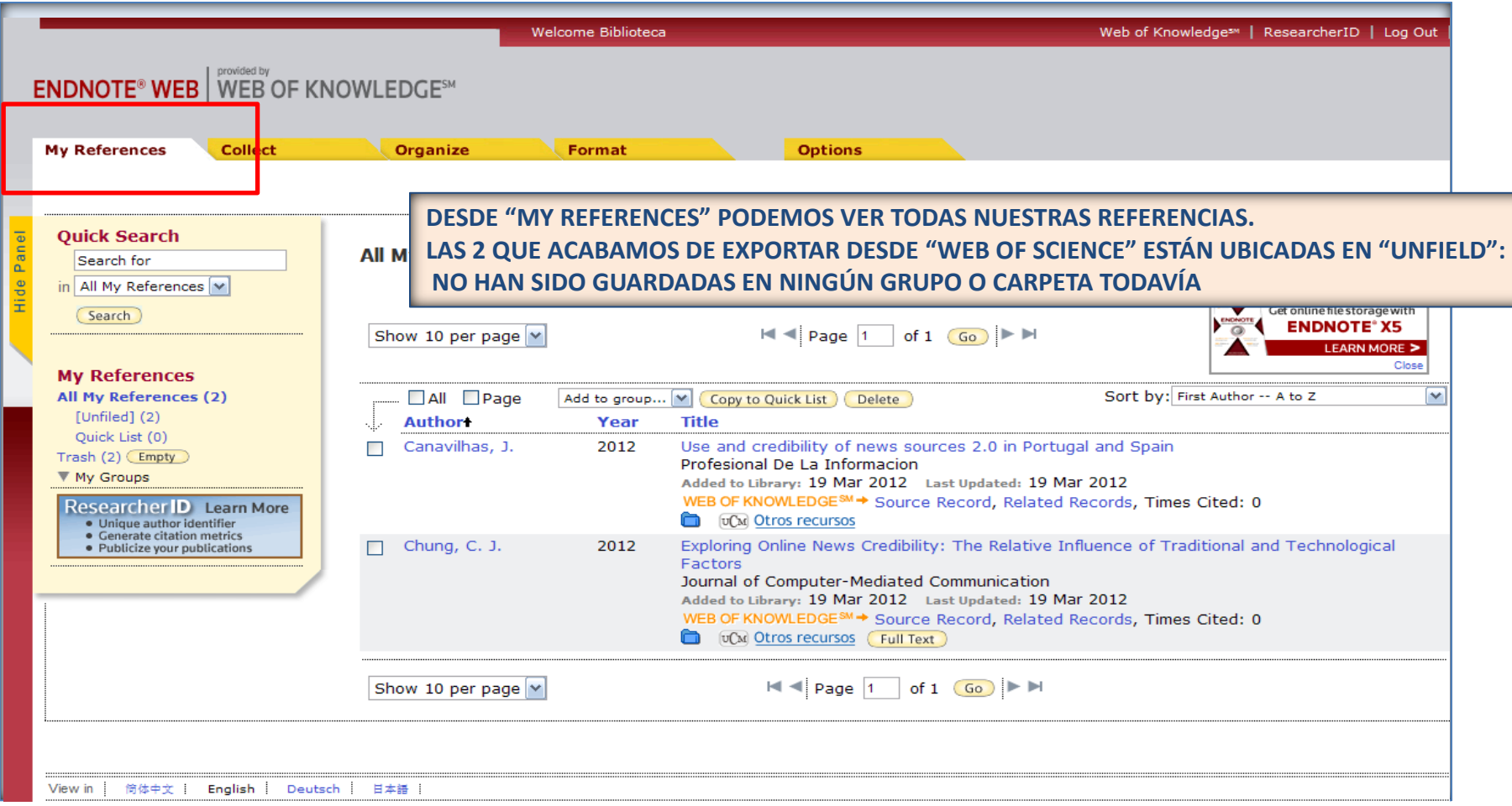

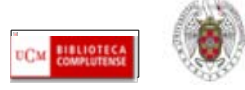

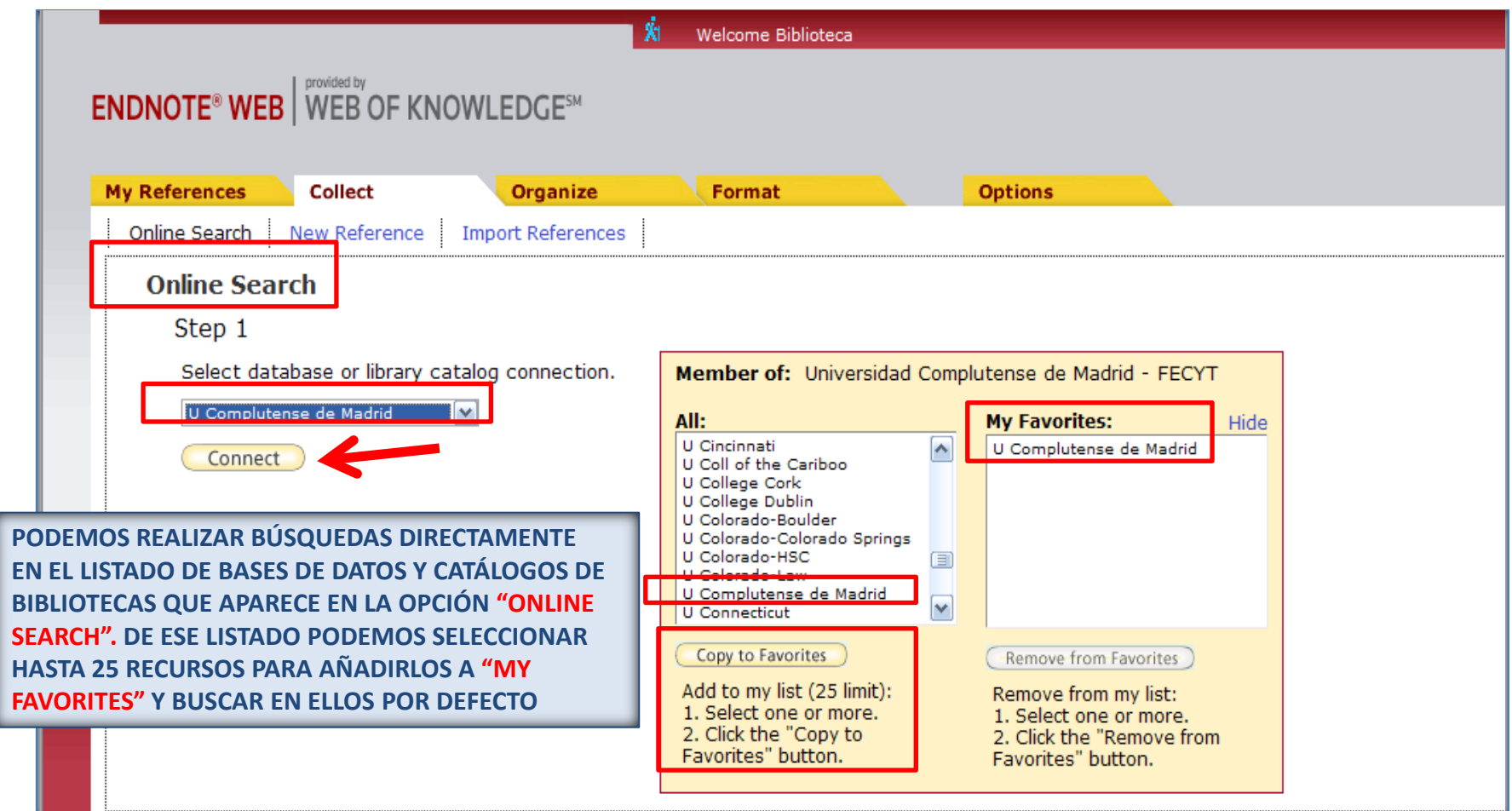

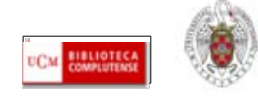

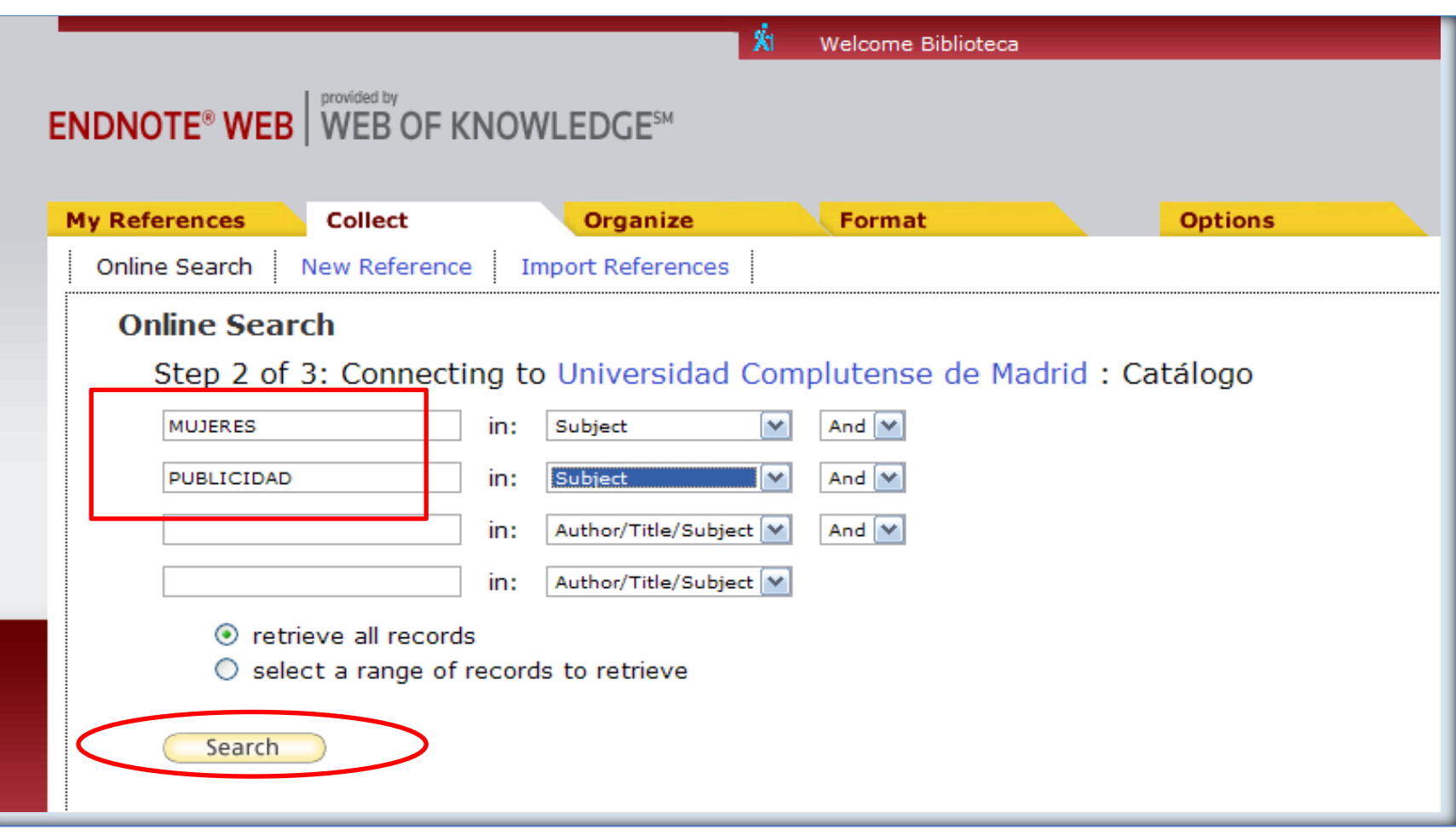

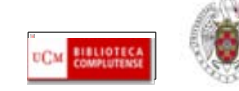

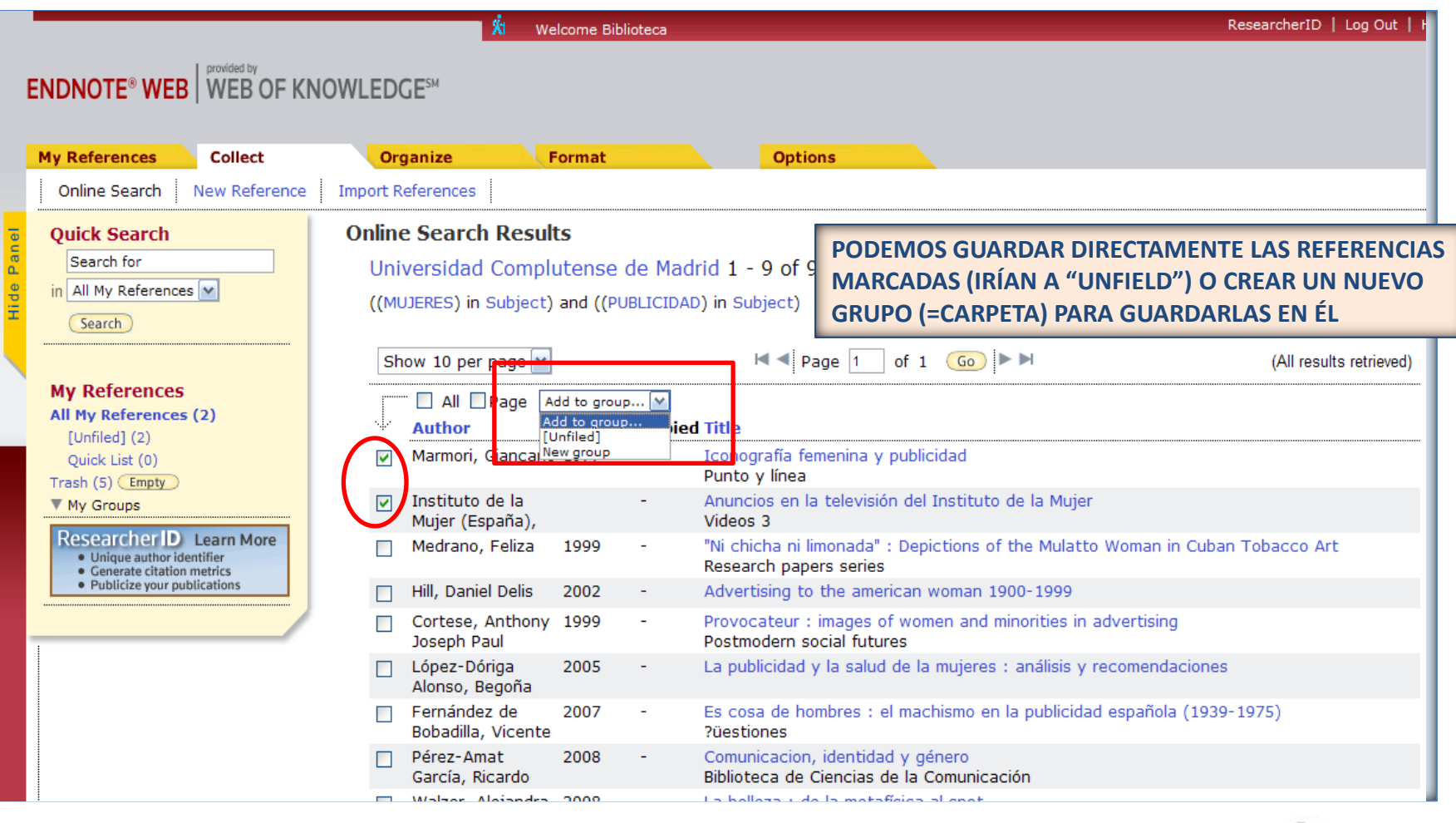

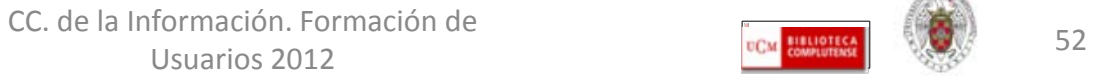

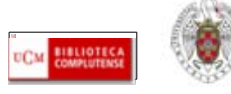

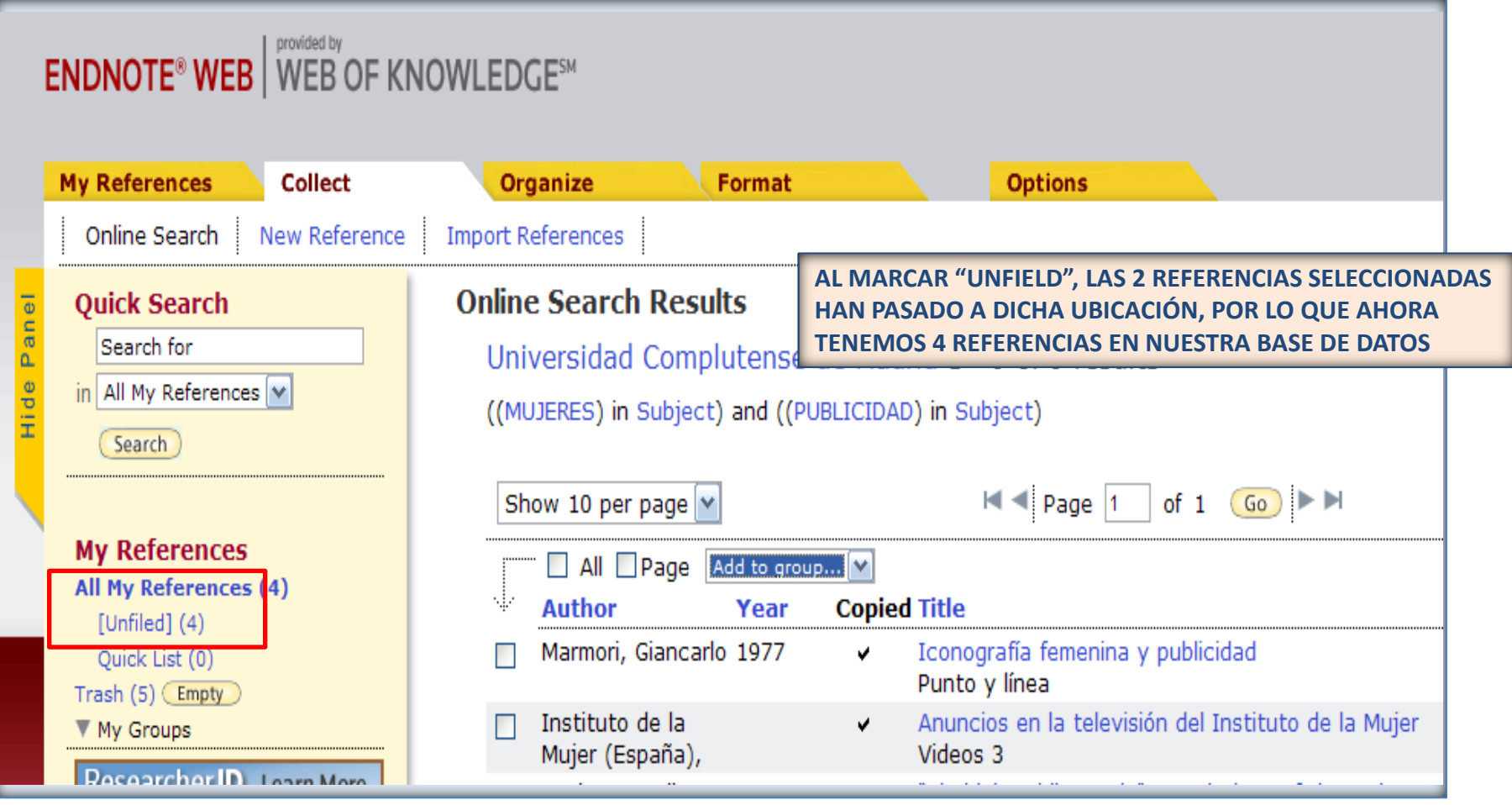

CC. de la Información. Formación de Usuarios 2012 53

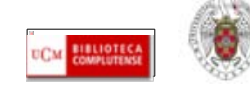

- **Cuando una base de datos no cuenta con un enlace directo para exportar referencias a Endnote, tenemos que guardar los registros que nos interese incorporar a nuestra colección de referencias en un formato que coincida con los filtros de importación de Endnote. Una vez guardado el fichero de texto con los registros, vamos a Endnote y ya podemos importar ese fichero de datos.**
- **En la página de ayuda de Endnote Web podemos consultar la información necesaria para importar referencias desde diferentes bases de datos:**
	- **[http://www.myendnoteweb.com/help/en\\_us/ENW/hsr\\_importformat.htm](http://www.myendnoteweb.com/help/en_us/ENW/hsr_importformat.htm)**
- **Ej.: búsqueda en ABI/INFORM GLOBAL de Proquest. Guardamos un archivo de texto con los registros que queremos conservar en nuestra base de datos de Endnote. Después abrimos Endnote e importamos los registros del archivo de texto.**

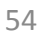

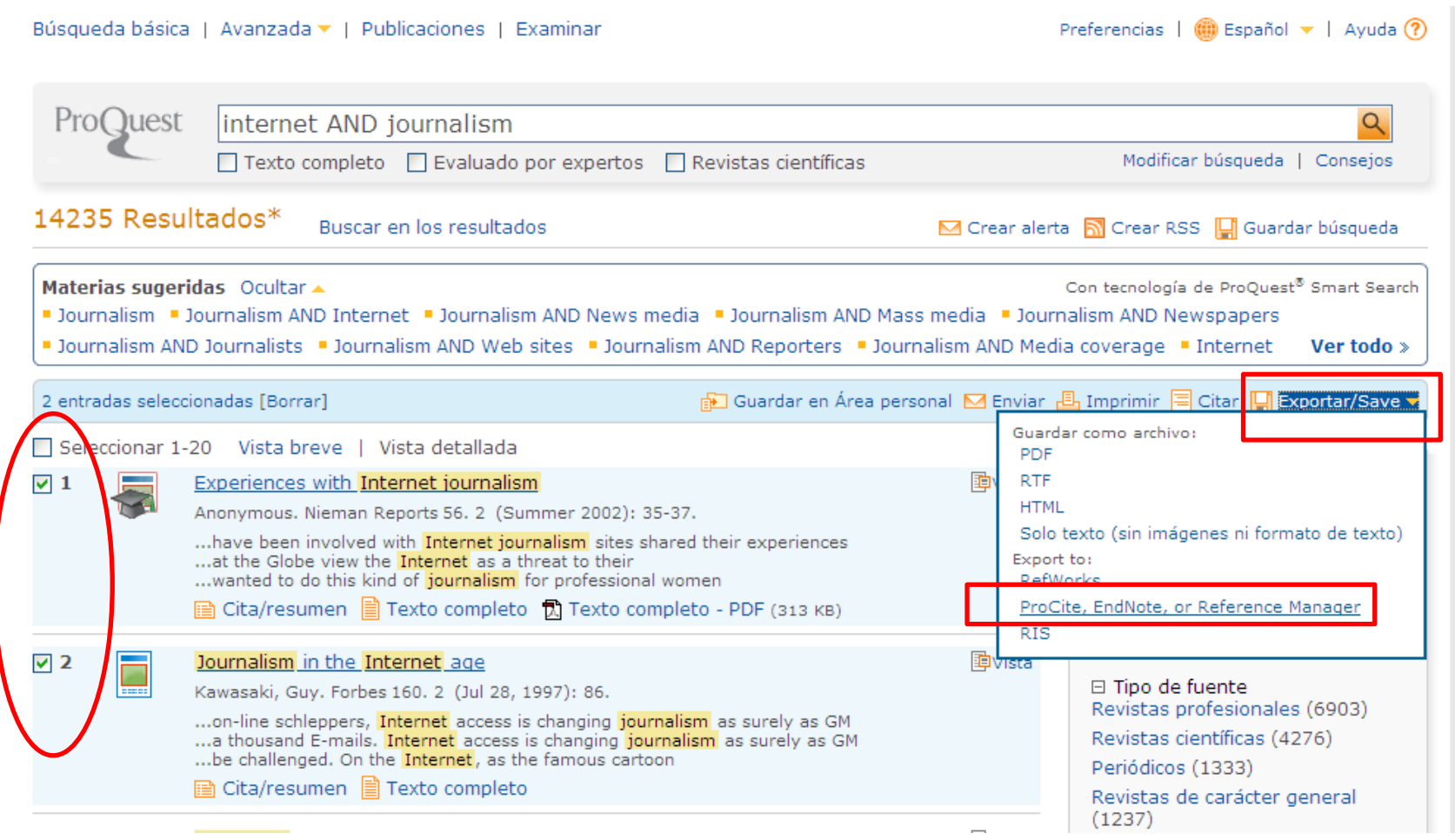

CC. de la Información. Formación de Usuarios 2012 **19 and 1992 CALCULUS 2012** 

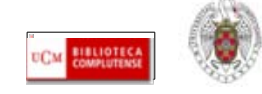

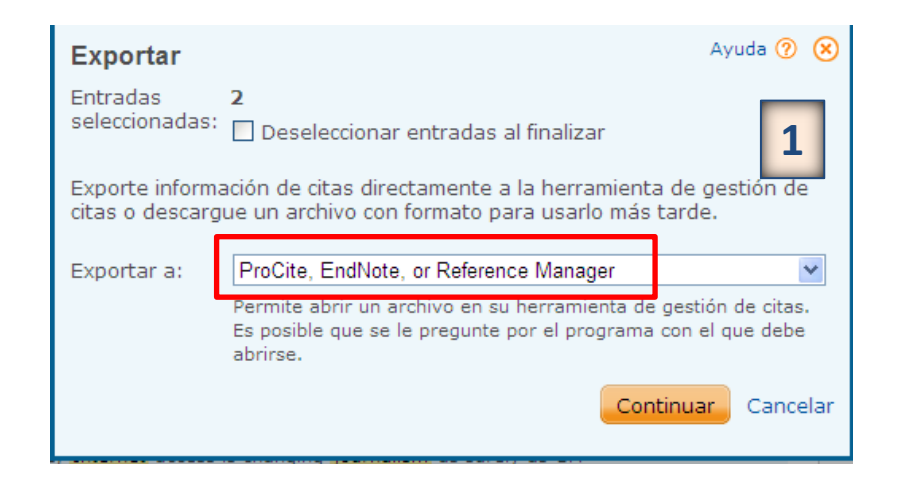

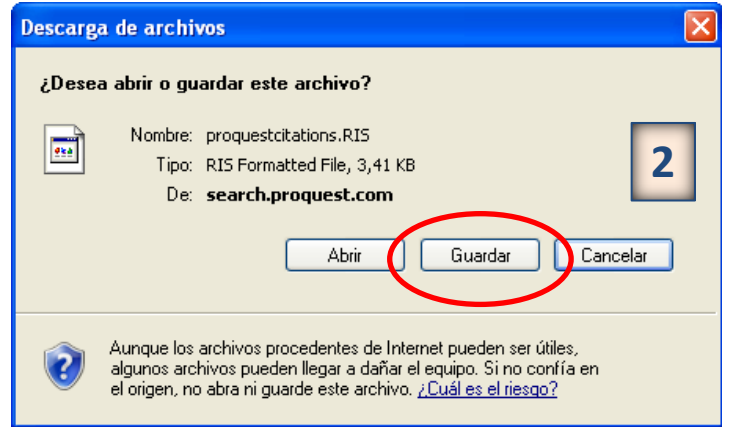

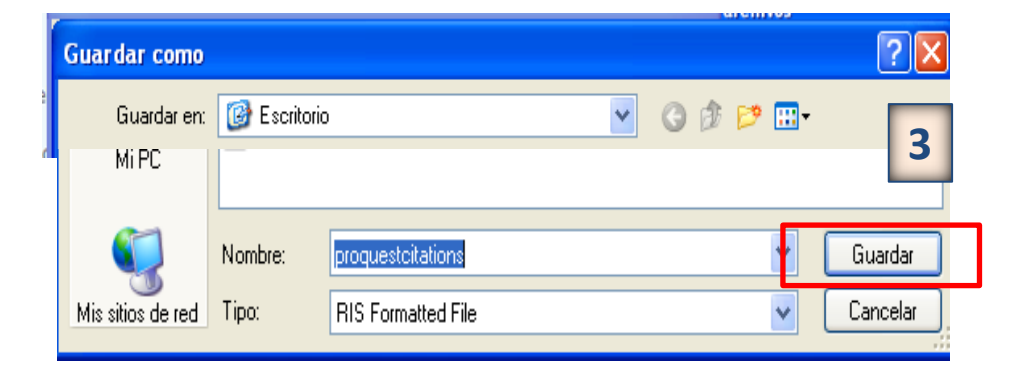

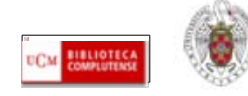

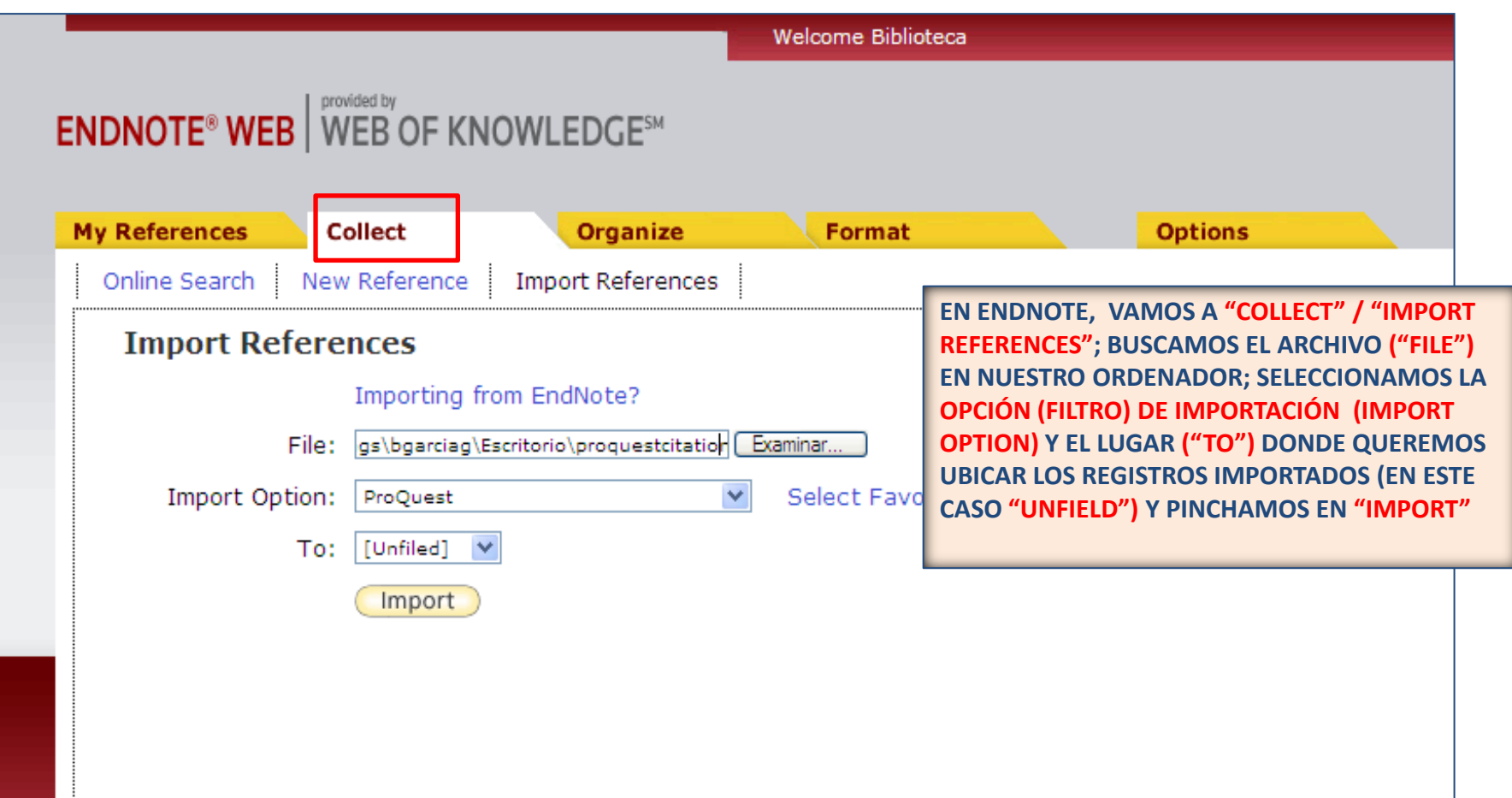

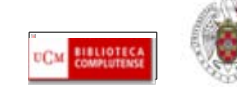

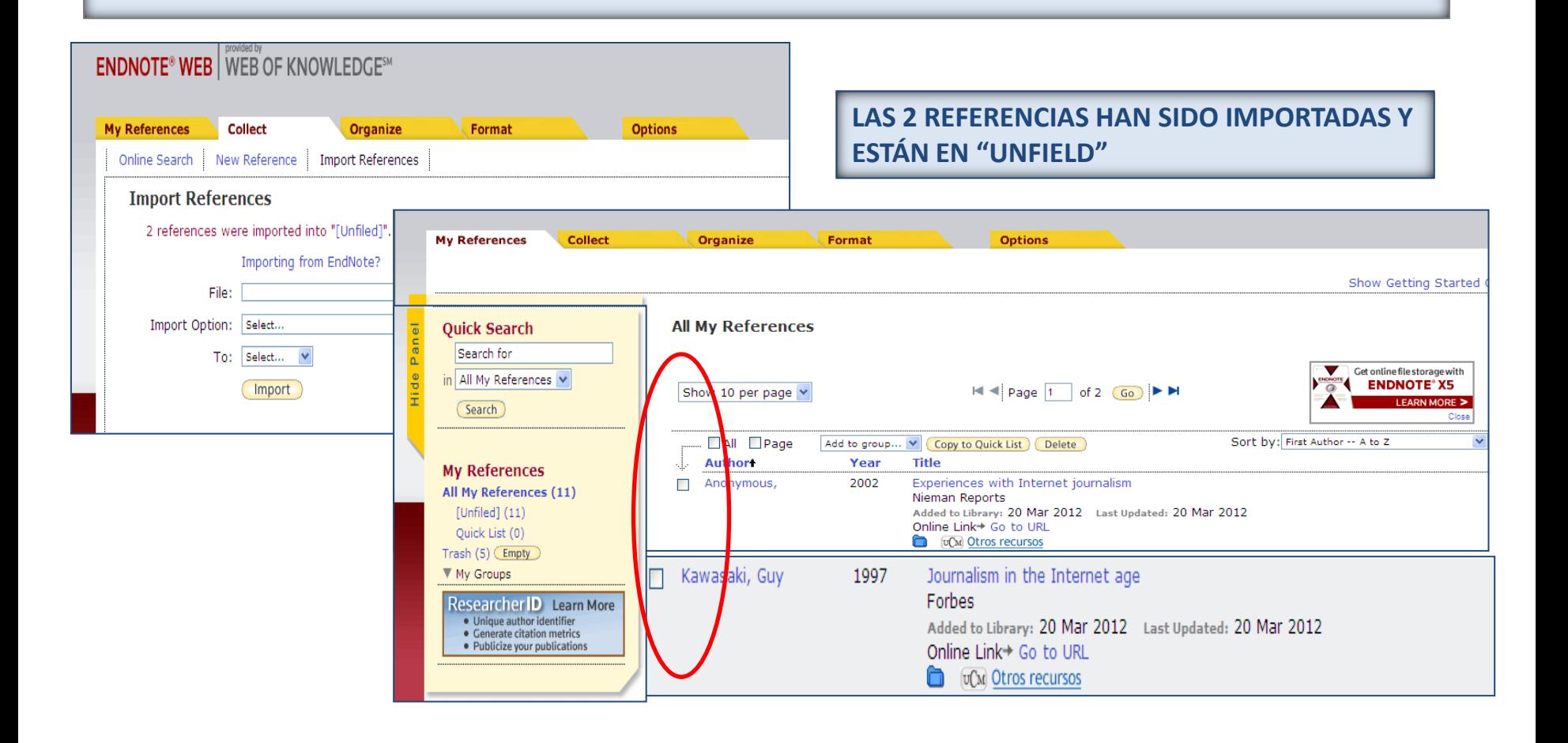

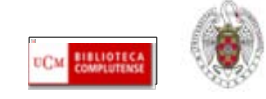

#### **ENDNOTE WEB. Añadir referencias manualmente**

 **Desde la pestaña "Collect", opción "New reference", podemos agregar referencias manualmente a nuestra base de datos. Por cada referencia rellenamos un formulario cuyos campos varían en función del tipo de documento.** 

#### **ENDNOTE<sup>®</sup> WEB** WEB OF KNOWLEDGE<sup>SM</sup>

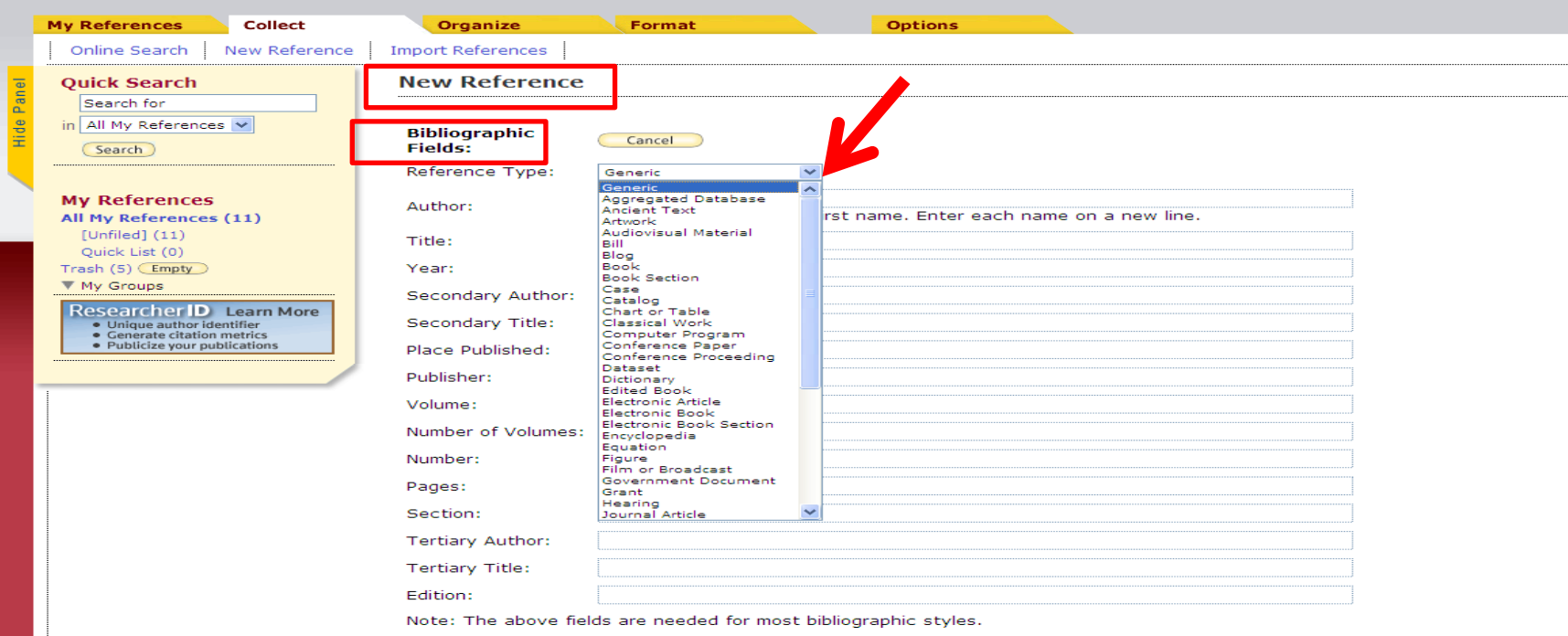

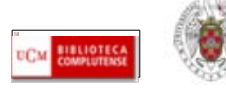

<span id="page-59-0"></span> **Para poder organizar mejor nuestra base de datos, podemos crear diferentes grupos (=carpetas) para guardar nuestras referencias según diferentes criterios (temáticos, etc.). Desde la pestaña "Organize", se ofrecen diferentes opciones:**

- **Manage my groups: permite crear nuevos grupos, eliminar, compartir o cambiar el nombre de nuestros grupos**
- **Others' groups: permite acceder a grupos creados por otras personas en sus bases de datos de Endnote que comparten con nosotros**
- **Find duplicates: Permite detectar registros duplicados en nuestros grupos. Cuando se encuentra un duplicado, aparece marcado y se nos ofrece la opción de eliminarlo o incluirlo en un grupo distinto**

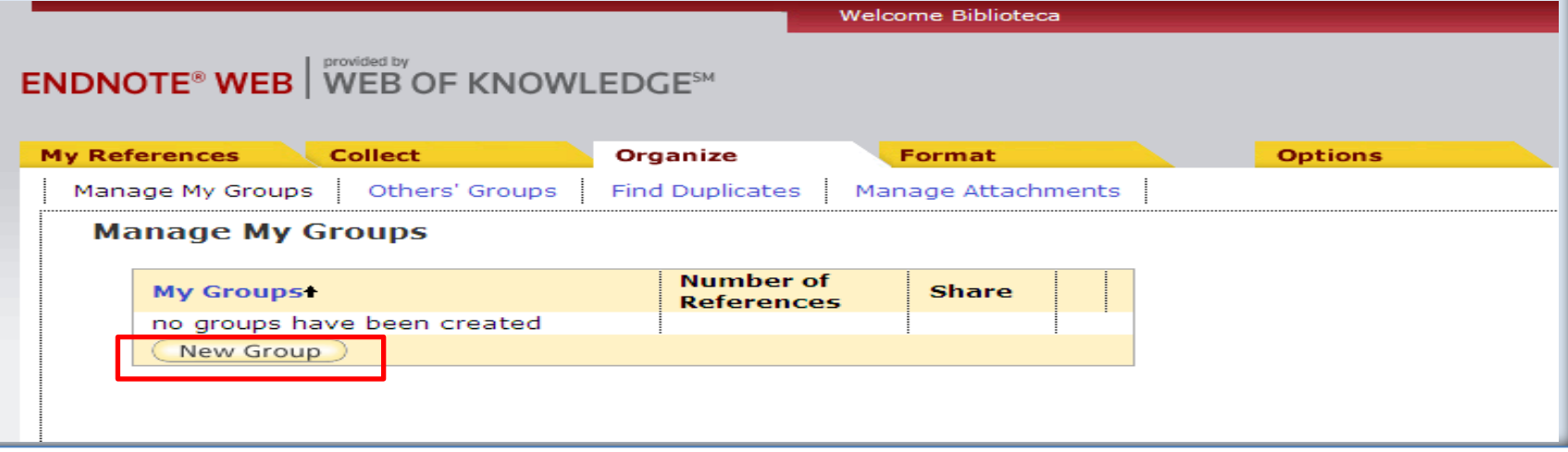

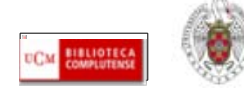

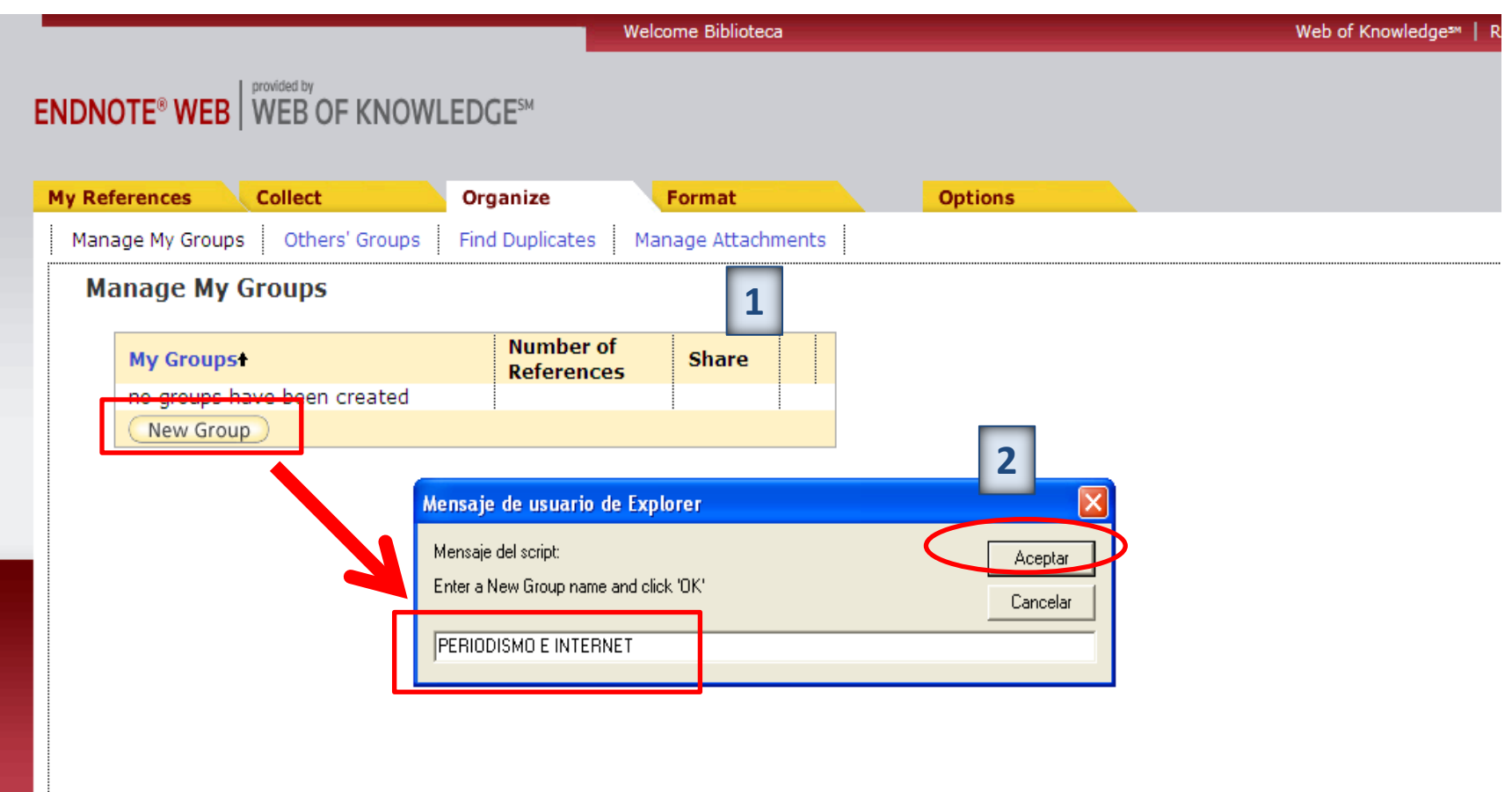

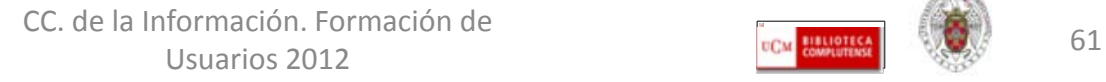

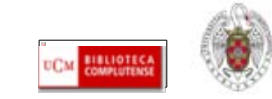

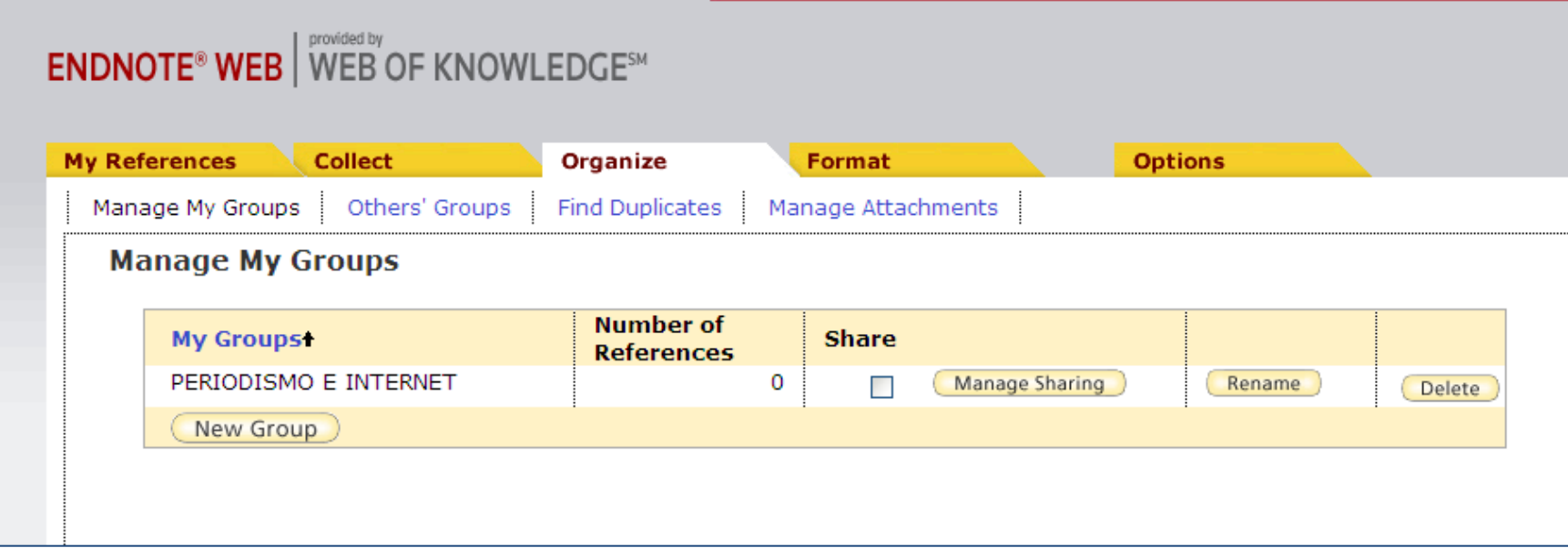

**UNA VEZ QUE TENEMOS CREADO UN GRUPO, PODEMOS IR A "MY REFERENCES" PARA SELECCIONAR LAS REFERENCIAS QUE QUEREMOS INCLUIR EN ESTE GRUPO O CARPETA**

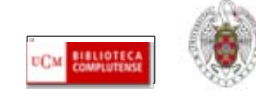

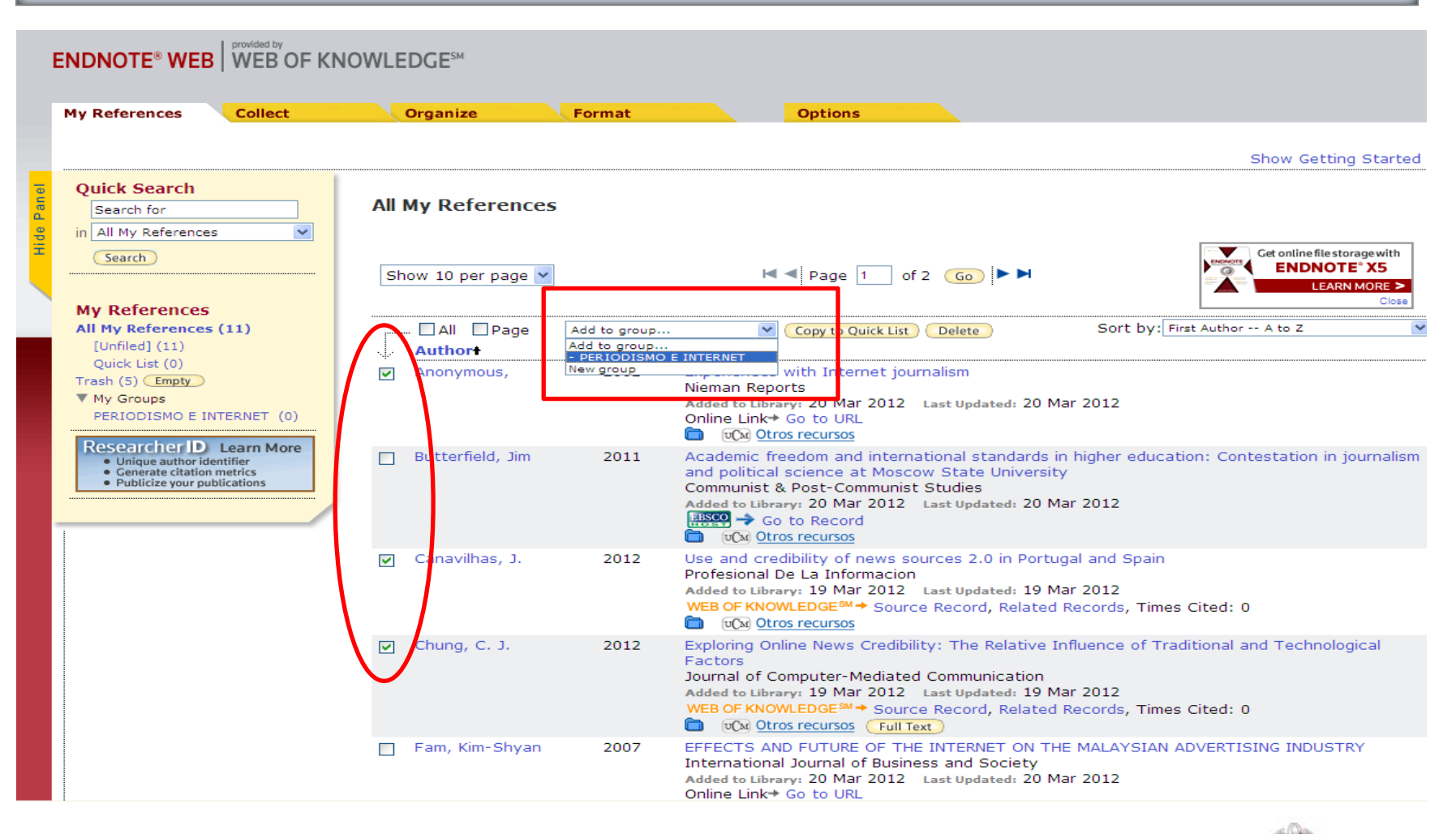

CC. de la Información. Formación de Usuarios 2012 63

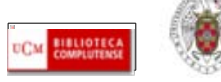

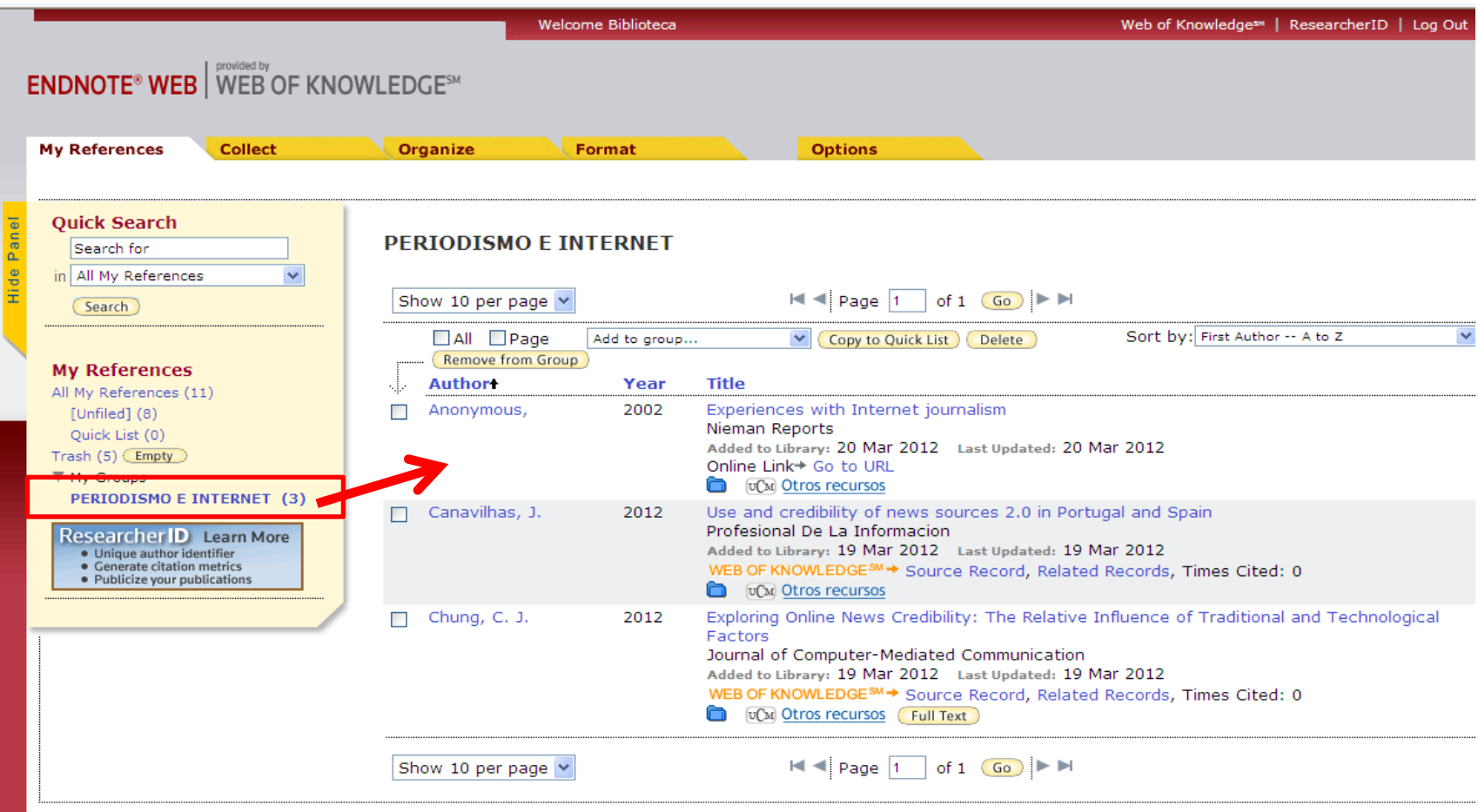

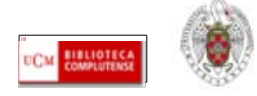

#### <span id="page-64-0"></span>**ENDNOTE WEB. Crear una bibliografía con nuestras referencias**

 **Una de las opciones de la pestaña "Format" es la de crear una bibliografía utilizando las referencias que tenemos guardadas en nuestra base de datos de Endnote. Para ello, desde esta pestaña, seleccionamos "Bibliography". Desde esta opción, seleccionamos las referencias que queremos incluir en la bibliografía ("References"), el estilo que queremos aplicar a la bibliografía ("Bibliographic style"); el formato del fichero ("File format"). Se nos ofrece la opción de guardar el fichero, enviarlo a una cuenta de correo electrónico o imprimirlo:**

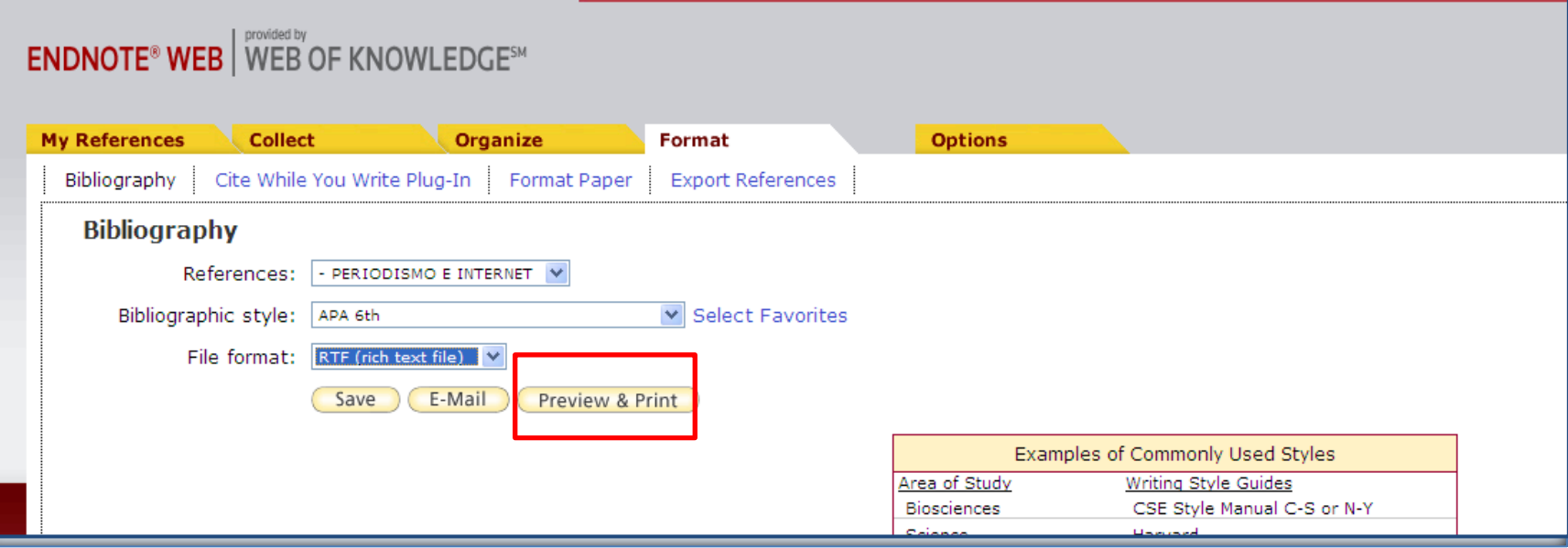

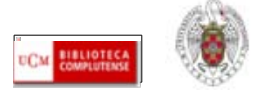

### **ENDNOTE WEB. Crear una bibliografía con nuestras referencias**

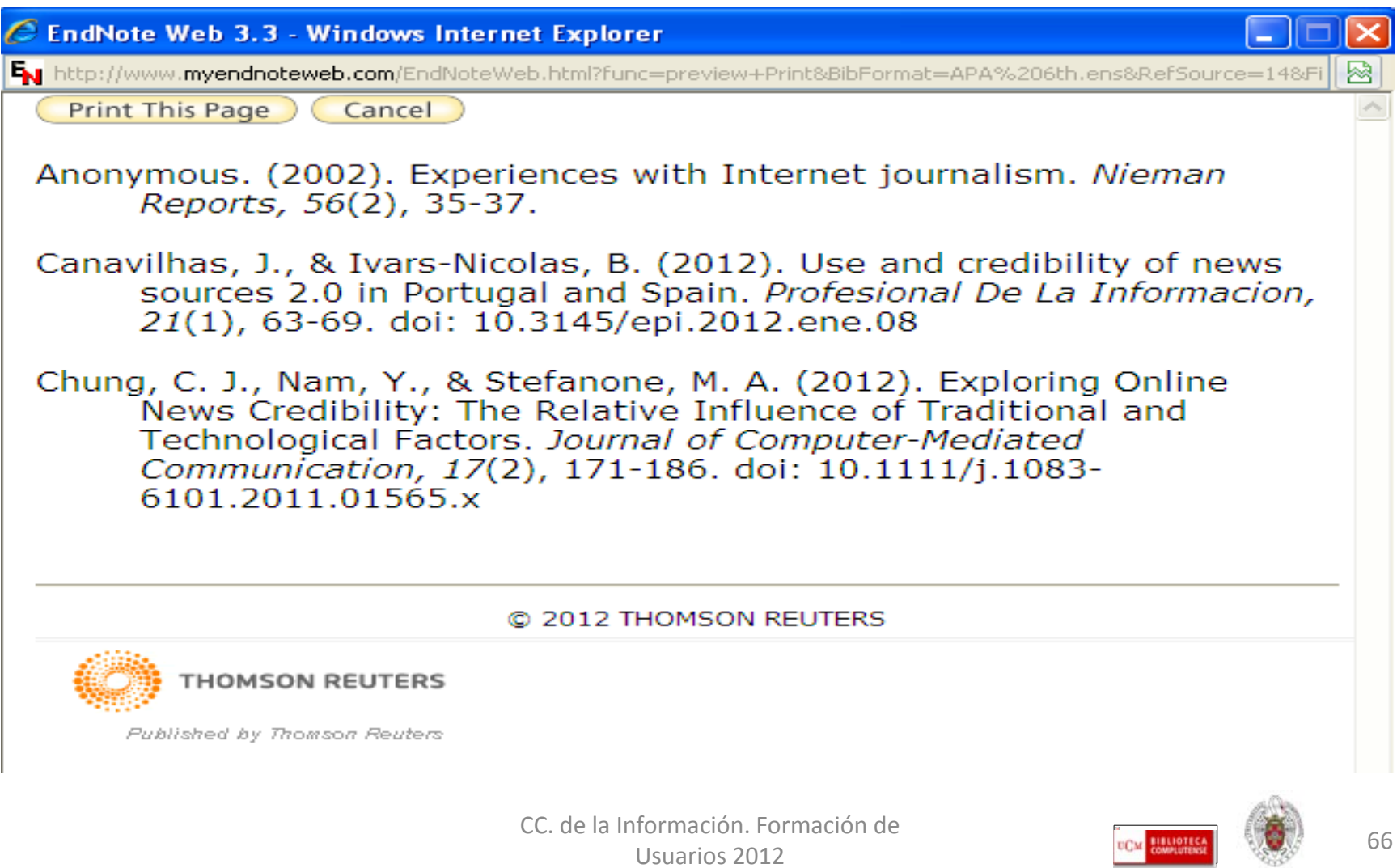

#### **OTRAS OPCIONES DE REFWORKS Y ENDNOTE**

- **GESTORES BIBLIOGRÁFICOS EN LA UNIVERSIDAD COMPLUTENSE: REFWORKS Y ENDNOTE WEB. Parte II:**
	- **INSERTAR CITAS: WRITE-N-CITE (REFWORKS); CITE WHILE YOU WRITE PLUG-IN (ENDNOTE) IMPORTAR / EXPORTAR REFERENCIAS DE UN GESTOR BIBLIOGRÁFICO A OTRO BUSCAR REFERENCIAS EN LA BASE DE DATOS**
	- **OPCIONES AVANZADAS DE CARPETAS O GRUPOS**
	- **OPCIONES DE PERSONALIZACIÓN**
	- **COPIAS DE SEGURIDAD DE LA BASE DE DATOS**

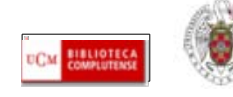

# *Para saber más…*

- **GESTORES BIBLIOGRÁFICOS:**
- **[Gestores bibliográficos: administrando bibliotecas personales:](http://psi.usal.es/biblioteca/documentos/gestores.pdf) Elaborado por Jesús López Lucas y Julio Alonso Arévalo**
- **[Los gestores bibliográficos en la biblioteca:](https://cv2.sim.ucm.es/moodle/course/view.php?id=324) curso realizado por Isabel de Armas para la BUC, disponible en el campus virtual, con la plataforma Moodle**
- **REFWORKS:**
- **[Cursos programados y sesiones grabadas de cursos Refworks](https://refworks.webex.com/mw0306lc/mywebex/default.do;jsessionid=DMfGP54DKMVMrJ8tnLvSTyLDGDv8h1yrjnFjMxT5Yrxyg4Wn1zC8!-1588868136?nomenu=true&siteurl=refworks&service=6&main_url=https://refworks.webex.com/ec0605lc/eventcenter/program/program)**
- **[Guía de Refworks,](http://www.ucm.es/BUCM/psi/50399.php) elaborada por la Biblioteca de Psicología de la UCM**
- **[RefWorks en 15 minutos:](http://www.refworks.com/ES/documents/RefWorks_en_15_minutes.ppt) Presentación incluida en el sitio web de [Refworks](http://www.refworks.com/ES/) en español**
- **ENDNOTE WEB[:](http://psi.usal.es/biblioteca/documentos/gestores.pdf)**
- **[Endnote web:](http://ip-science.thomsonreuters.com/m/pdfs/mgr/spanishenw.pdf) Tarjeta de consulta rápida**
- **[Endnote web](http://www.ucm.es/BUCM/vet/doc15069.pdf), tutorial elaborado por Mar Sanz Luengo y Carmen Muñoz Serrano (Biblioteca de Veterinaria de la UCM)**
- **[Endnote web: table of contents](http://www.myendnoteweb.com/help/en_us/ENW/help.htm)**
- **[Gestor bibliográfico EndNote Web:](http://www.ucm.es/BUCM/inf/doc17493.pdf) Tutorial elaborado por la Biblioteca de CC. de la Información de la UCM**
- **[Formación en línea \(cursos programados y grabados\) de la Web of Knowledge:](http://www.accesowok.fecyt.es/?page_id=180) Se incluyen sesiones formativas sobre EndNote Web**

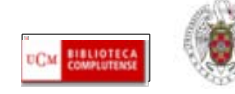

# **Muchas gracias por vuestra atención [buc\\_inf@buc.ucm.es](mailto:buc_inf@buc.ucm.es)**

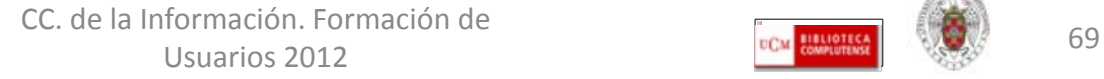

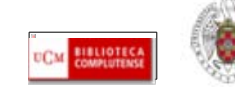